## **SONY**

# *Imprimante/ cadre photo numérique*

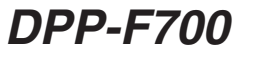

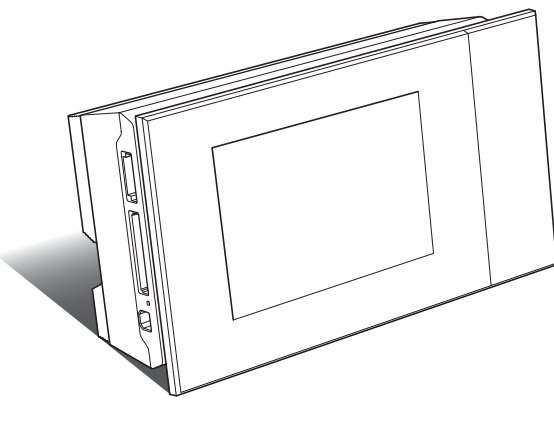

Utilisation des diverses

fonctions

Utilisation comme cadre photo

Utilisation comme imprimante

Impression de différentes façons

Utilisation avec un ordinateur

Dépannage

Informations complémentaires

Imprimé avec de l'encre à base d'huile végétale sans COV (composés organiques volatils).

Printed in China

Mode d'emploi Avant d'utiliser cet appareil, prière de lire attentivement les manuels «A lire en premier» et «A propos des kits d'impression» fournis ainsi que ce manuel, le «Mode d'emploi», et de les conserver pour toute référence future. Aide-mémoire Les numéros de modèle et de série se situent sous l'appareil. Prendre en note le numéro de série dans l'espace prévu cidessous. Se reporter à ces numéros lors des communications avec le détaillant Sony au sujet de ce produit. Modèle no DPP-F700

No de série

Ces modèles ne sont pas commercialisés dans certains pays ou certaines régions.

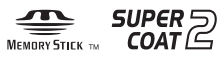

S-Frame

© 2009 Sony Corporation

**Prière de lire les manuels «A lire en premier»** 

**et «A propos des kits d'impression» fournis.**

Aperçu

### **AVERTISSEMENT**

**Afin de réduire les risques d'incendie ou de décharge électrique, n'exposez pas cet appareil à la pluie ou à l'humidité.**

**N'exposez pas les piles à une chaleur excessive, notamment aux rayons directs du soleil, à une flamme, etc.**

#### **ATTENTION**

Remplacez la batterie par une batterie correspondant au type spécifié uniquement. Sinon vous risquez de provoquer un incendie ou des blessures. Jetez les piles usagées en suivant les instructions.

### **À l'intention des clients aux É.-U. AVERTISSEMENT**

Par la présente, vous êtes avisé du fait que tout changement ou toute modification ne faisant pas l'objet d'une autorisation expresse dans le présent manuel pourrait annuler votre droit d'utiliser l'appareil.

*Pour toute question au sujet de cet appareil, appeler : Sony Centre d'information à la clientèle 1-800-222-SONY (7669).*

Le numéro ci-dessous concerne seulement les questions relevant de la Commission fédérale des communications des États-Unis (FCC).

#### **Information réglementaire**

#### **Déclaration de conformité**

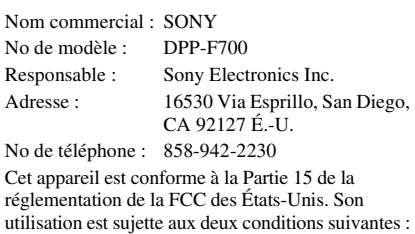

(1) Cet appareil ne doit pas générer d'interférences nuisibles et (2) il doit être en mesure d'accepter toute interférence reçue, y compris les interférences pouvant générer un fonctionnement indésirable.

#### **Note**

L'appareil a été testé et est conforme aux exigences d'un appareil numérique de Classe B, conformément à la Partie 15 de la réglementation de la FCC.

Ces critères sont conçus pour fournir une protection raisonnable contre les interférences nuisibles dans un environnement résidentiel. L'appareil génère, utilise et peut émettre des fréquences radio; s'il n'est pas installé et utilisé conformément aux instructions, il pourrait provoquer des interférences nuisibles aux communications radio.

Cependant, il n'est pas possible de garantir que des interférences ne seront pas provoquées dans certaines conditions particulières. Si l'appareil devait provoquer des interférences nuisibles à la réception radio ou à la télévision, ce qui peut être démontré en allumant et éteignant l'appareil, il est recommandé à l'utilisateur d'essayer de corriger cette situation par l'une ou l'autre des mesures suivantes :

- Réorienter ou déplacer l'antenne réceptrice.
- Augmenter la distance entre l'appareil et le récepteur.
- Brancher l'appareil dans une prise ou sur un circuit différent de celui sur lequel le récepteur est branché.
- Consulter le détaillant ou un technicien expérimenté en radio/téléviseurs.

#### **Pour l'État de la Californie, États-Unis, seulement**

Matériau contenant du perchlorate – une manipulation particulière pourrait s'appliquer. Voir www.dtsc.ca.gov/hazardouswaste/perchlorate Matériau contenant du perchlorate : La batterie au lithium contient du perchlorate.

#### **A l'attention des clients résidant en Europe**

Cet appareil a été testé et jugé conforme aux limites établies par la directive EMC visant l'utilisation de câbles de connexion de moins de 3 mètres.

#### **Attention**

Le champ électromagnétique à des fréquences particulières peut avoir une incidence sur l'image et le son de cet appareil.

#### **Avis**

Si l'électricité statique ou les champs électrostatiques entraînent une interruption lors du transfert des données (échec), redémarrez l'application ou débranchez, puis rebranchez le câble de connexion (USB, etc.).

#### **Traitement des appareils électriques et électroniques en fin de vie (Applicable dans les pays de l'Union Européenne et aux autres pays européens disposant de systèmes de collecte sélective)**

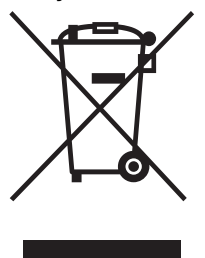

Ce symbole, apposé sur le produit ou sur son emballage, indique que ce produit ne doit pas être traité avec les déchets ménagers. Il doit être remis à un point de collecte approprié pour le recyclage des équipements électriques et électroniques. En s'assurant que ce produit est bien mis au rebut de manière appropriée, vous aiderez à prévenir les conséquences négatives

potentielles pour l'environnement et la santé humaine. Le recyclage des matériaux aidera à préserver les ressources naturelles. Pour toute information supplémentaire au sujet du recyclage de ce produit, vous pouvez contacter votre municipalité, votre déchetterie ou le magasin où vous avez acheté le produit.

**Elimination des piles et accumulateurs usagés (Applicable dans les pays de l'Union Européenne et aux autres pays européens disposant de systèmes de collecte sélective)**

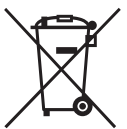

Ce symbole, apposé sur les piles et accumulateurs ou sur les emballages, indique que les piles et accumulateurs fournis avec ce produit ne doivent pas être traités comme de simples déchets ménagers. Sur certains types de piles, ce symbole apparait parfois combiné avec un symbole chimique. Les symboles pour le mercure (Hg) ou le plomb (Pb) sont rajoutés lorsque ces piles contiennent plus de 0.0005% de mercure ou 0.004% de plomb.

En vous assurant que ces piles et accumulateurs sont mis au rebut de façon appropriée, vous participez activement à la prévention des conséquences négatives que leur mauvais traitement pourrait provoquer sur l'environnement et sur la santé humaine. Le recyclage des matériaux contribue par ailleurs à la préservation des ressources naturelles. Pour les produits qui pour des raisons de sécurité, de performance ou d'intégrité de données nécessitent une connexion permanente à une pile ou à un accumulateur, il conviendra de vous rapprocher d'un service technique qualifié pour effectuer son remplacement. En rapportant votre appareil électrique

en fin de vie à un point de collecte approprié vous vous assurez que la pile ou l'accumulateur incorporé sera traitée correctement.

Pour tous les autres cas de figure et afin d'enlever les piles ou accumulateurs en toute sécurité de votre appareil, reportez-vous au manuel d'utilisation. Rapporter les piles ou accumulateurs usagés au point

de collecte approprié pour le recyclage.

Pour toute information complémentaire au sujet du recyclage de ce produit ou des piles et accumulateurs, vous pouvez contacter votre municipalité, votre déchetterie locale ou le point de vente où vous avez acheté ce produit.

### **Avis aux consommateurs des pays appliquant les Directives UE**

Le fabricant de ce produit est Sony Corporation, 1-7-1 Konan Minato-ku Tokyo, 108-0075 Japon. Le représentant agréé pour la compatibilité électromagnétique et la sécurité du produit est Sony Deutschland GmbH, Hedelfinger Strasse 61, 70327 Stuttgart, Allemagne. Pour toute question relative à la garantie ou aux réparations, reportez-vous à l'adresse que vous trouverez dans les documents ci-joints, relatifs à la garantie et aux réparations.

### **Pour les utilisateurs au Royaume-Uni**

Une fiche moulée conforme à BS 1363 est installée sur cet équipement pour votre sécurité et commodité. Si le fusible dans la fiche fournie doit être remplacé, un fusible de même ampérage que celui fourni et approuvé par ASTA ou BSI à BS 1362, (c'est-à-dire portant une marque  $\otimes$  ou  $\circledcirc$ ) doit être utilisé. Si la fiche fournie avec cet équipement comporte un couvercle de fusible détachable, assurez-vous de remettre en place le couvercle de fusible après avoir remplacé le fusible. N'utilisez jamais la fiche sans le couvercle de fusible. Si vous perdez le couvercle de fusible, veuillez contacter le service après-vente Sony le plus proche.

La copie, la modification et l'impression du contenu d'un CD, de programmes télévisés ou de tout autre contenu protégé par des droits d'auteur, tels que des images ou des publications ou de tout autre contenu dans un but autre que l'enregistrement ou la création personnels, sont limitées à un usage strictement privé ou domestique. Excepté dans le cas où vous détenez les droits d'auteur ou que vous avez obtenu des détenteurs des droits d'auteur la permission de copier le contenu, l'utilisation de ce contenu hors des limites définies par le présent document constitue une transgression des lois sur les droits d'auteur et peut entraîner l'octroi de dommages et intérêts au détenteur de ces droits.

Lors de l'impression de photographies avec cet appareil, veillez à ne pas enfreindre les termes des lois sur les droits d'auteur. L'utilisation ou la modification non autorisée de portraits de personnes peut également constituer une infraction aux droits de ces personnes.

La prise de photographies peut être interdite dans le cadre de certaines manifestations, représentations ou expositions.

#### **Recommandations de sauvegarde**

Pour éviter tout risque potentiel de perte de données en cas d'activation accidentelle ou de problèmes de fonctionnement cet appareil, il est recommandé d'effectuer une copie de sauvegarde de vos données.

#### **Information**

EN AUCUN CAS LE REVENDEUR NE POURRA ETRE TENU RESPONSABLE DE DOMMAGES DE QUELQUE NATURE QU'ILS SOIENT, DIRECTS, INDIRECTS OU CONSECUTIFS OU D'UNE PERTE OU DEPENSE RESULTANT DE L'EMPLOI D'UN PRODUIT DEFECTUEUX OU DE L'EMPLOI DE TOUT PRODUIT.

Sony décline toute responsabilité quant aux dommages ou aux pertes du contenu enregistré causés par l'utilisation ou un dysfonctionnement de cet appareil ou de la carte mémoire.

#### **Remarques sur l'écran LCD**

- L'image affichée à l'écran n'est pas identique à l'image imprimée du point de vue de la qualité et des couleurs parce que les méthodes et profils d'affichage sont différents. Ceci n'est pas une anomalie.
- N'exercez aucune pression sur l'écran LCD. Ceci pourrait décolorer l'écran et provoquer un dysfonctionnement.
- Une exposition prolongée de l'écran LCD, du viseur ou de l'objectif aux rayons directs du soleil peut provoquer des dysfonctionnements.
- Une technologie d'extrêmement haute précision a été employée pour fabriquer l'écran LCD de sorte que 99,99 % des pixels sont opérationnels pour une utilisation effective. Il se peut, toutefois, que vous constatiez quelques petits points noirs et/ou brillants (blancs, rouges, bleus ou verts) permanents sur l'écran LCD. Ces points sont normaux pour ce procédé de fabrication et n'affectent en aucune façon l'affichage.
- Les images peuvent laisser une traînée sur l'écran LCD dans un endroit froid. Ceci n'est pas une anomalie.

## <span id="page-4-0"></span>**Notice destinée aux utilisateurs**

Programme © 2009 Sony Corporation Documentation © 2009 Sony Corporation

Tous droits réservés. Le manuel ou le logiciel décrit dans ce document ne peut, en partie ou en totalité, être reproduit, traduit ou réduit sous une forme lisible par machine sans l'accord écrit préalable de Sony Corporation.

EN AUCUN CAS, SONY CORPORATION NE POURRA ETRE TENU RESPONSABLE DE DOMMAGES ACCIDENTELS, INDIRECTS OU SPECIFIQUES, RESULTANT DE OU EN CONNEXION AVEC CE MANUEL, LE LOGICIEL OU TOUTE AUTRE INFORMATION CONTENUE DANS CE DOCUMENT OU L'UTILISATION DE CEUX-CI.

En ouvrant l'enveloppe du CD-ROM, vous vous engagez à accepter tous les termes et conditions de ce contrat. Si vous n'acceptez pas ces termes et conditions, veuillez retourner immédiatement ce disque au magasin où vous vous l'êtes procuré, dans son enveloppe non ouverte, accompagné du reste de l'emballage.

Sony Corporation se réserve le droit d'apporter des modifications à ce manuel ou aux informations qu'il contient à tout moment et sans préavis. Le logiciel décrit dans ce document peut également être régi par les termes d'un contrat de licence utilisateur distinct.

Il est interdit de modifier ou de dupliquer les données de conception, telles que les exemples d'illustration fournis dans ce logiciel, excepté pour des besoins personnels. Toute copie non autorisée de ce logiciel est interdite suivant les lois sur les droits d'auteur. La reproduction ou la modification non autorisée de portraits ou de travaux protégés par les droits d'auteur d'autres personnes peut constituer une infraction des droits réservés aux détenteurs de ces droits.

Vous pouvez être invité à vous reporter aux manuels «A lire en premier» et «A propos des kits d'impression» fournis lorsque le document donne des explications détaillées.

## **Table des matières**

[Notice destinée aux utilisateurs ......5](#page-4-0)

## **[Avant utilisation](#page-8-0)**

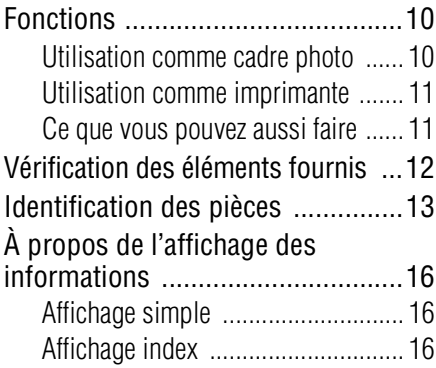

## **[Commençons \(opérations de base\)](#page-18-0)**

## **[Utilisation comme cadre](#page-19-0)  photo**

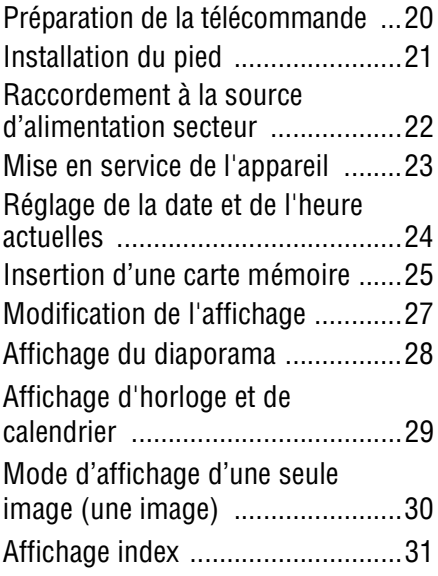

## **[Utilisation comme](#page-31-0)  imprimante**

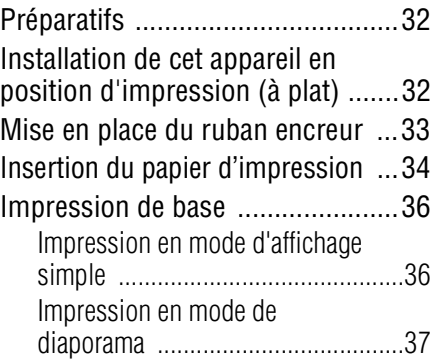

### **Essayons d'utiliser diverses [fonctions \(opérations avancées\)](#page-38-0)**

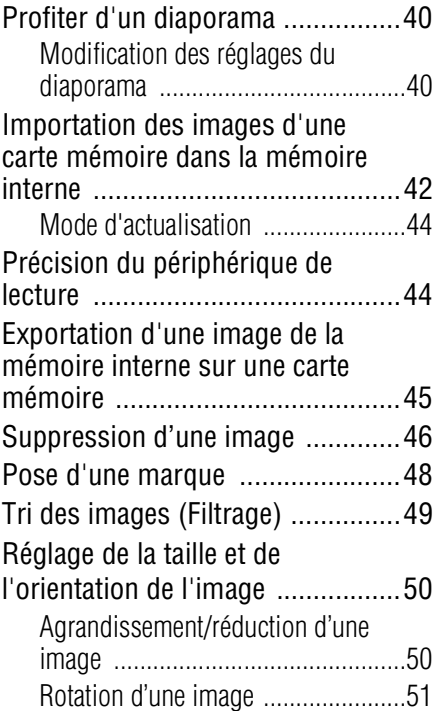

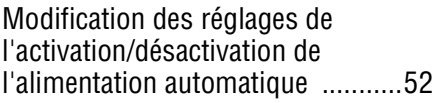

### **Profitons des diverses façons [d'imprimer \(impression avancée\)](#page-54-0)**

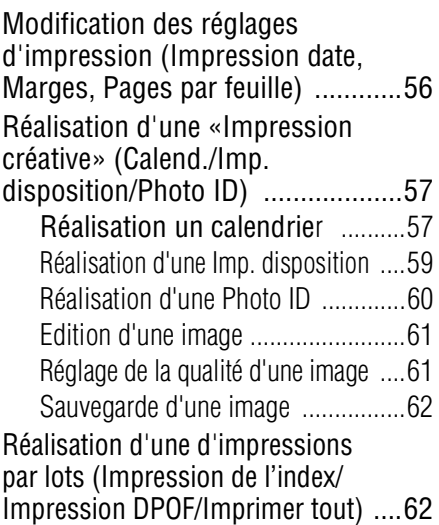

## **[Modification des réglages](#page-63-0)  de cet appareil**

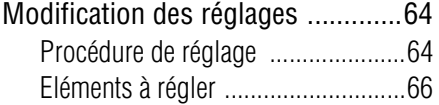

### **Le raccordement à un ordinateur [vous permet bien d'autres choses](#page-70-0)**

## **[Utilisation avec un](#page-71-0)  ordinateur**

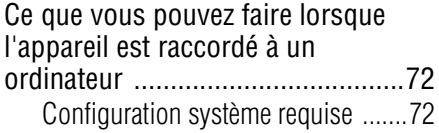

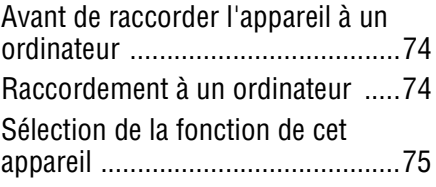

## **[Utilisation de la mémoire](#page-75-0)  interne de cet appareil**

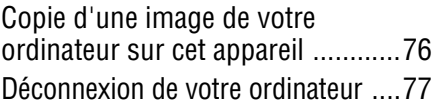

## **[Impression depuis un](#page-77-0)  ordinateur**

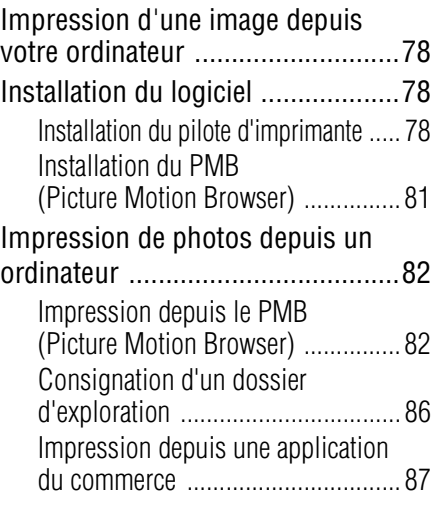

### **[Dépannage](#page-88-0)**

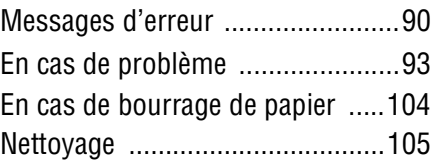

## **[Divers](#page-106-0)**

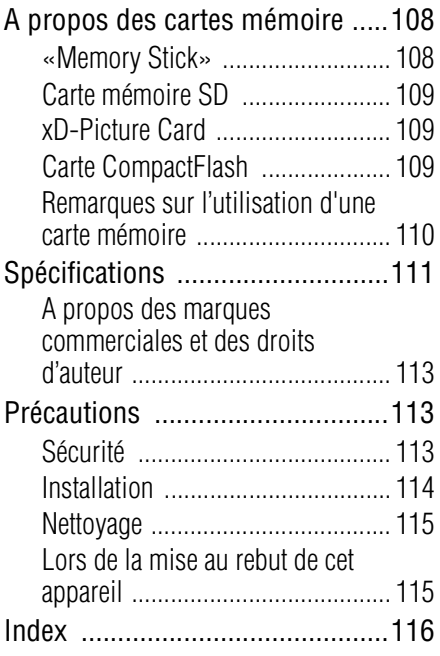

Les illustrations dans ce manuel peuvent être légèrement différentes du produit proprement dit.

## <span id="page-8-0"></span>**Avant utilisation**

[Aperçu](#page-9-2)

## <span id="page-9-2"></span><span id="page-9-0"></span>**Fonctions**

**Votre Imprimante/Cadre photo numérique peut être utilisé de maintes façons, comme cadre photo ou comme imprimante.**

L'imprimante/cadre photo numérique Sony DPP-F700 affiche les images de votre appareil photo numérique et imprime vos préférées directement sans recourir à un ordinateur.

### <span id="page-9-1"></span>**Utilisation comme cadre photo**

• Faites des diaporamas de vos photos  $(\longrightarrow)$  page [40](#page-39-2))

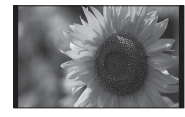

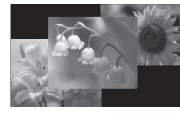

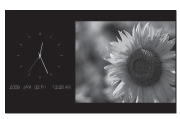

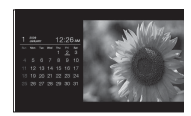

Affichage simple Affichage multiple Affichage horloge Affichage calendrier

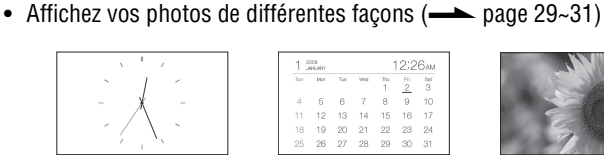

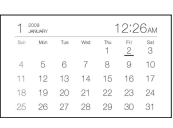

Horloge Calendrier Affichage simple Affichage index

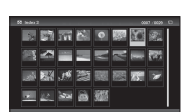

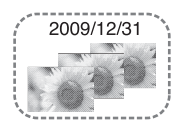

• Affichez vos photos dans le sens portrait ou paysage  $(\longrightarrow)$  page [22](#page-21-1))

• Affichez vos photos triées  $(\longrightarrow)$  page [49](#page-48-1))

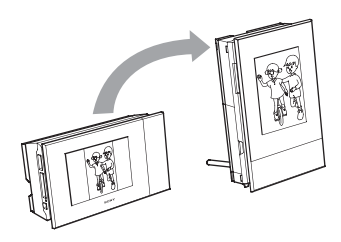

Trier par dossier Trier par date Trier selon l'orientation<br>portrait/paysage

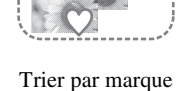

• Affichez vos photos aussi longtemps que vous le souhaitez  $(\longrightarrow)$  page [52\)](#page-51-1)

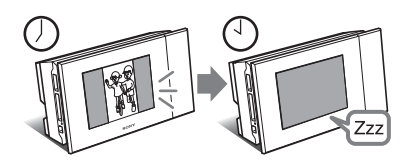

### <span id="page-10-0"></span>**Utilisation comme imprimante**

• Imprimez une photo telle quelle  $($   $\longrightarrow$  page [36\)](#page-35-2)

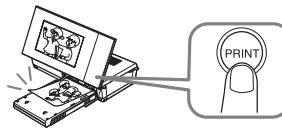

• Imprimez de différentes façons (-> page [56](#page-55-1))

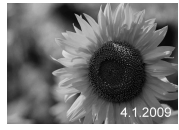

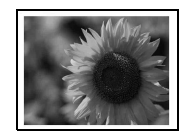

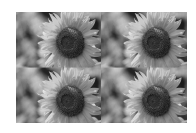

Impression date Impression avec/sans marges Pages par feuille

• Réalisez un calendrier avec vos photos préférées, une disposition de plusieurs photos ou des photos d'identité  $(\longrightarrow)$  page [57\)](#page-56-2)

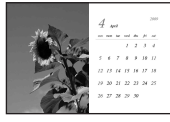

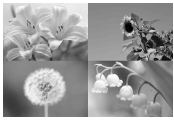

Calendrier Imp. disposition Photo ID

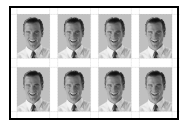

### <span id="page-10-1"></span>**Ce que vous pouvez aussi faire**

• Importer des images de la mémoire interne

```
\left(\longrightarrow 42)
```
Vous pouvez importer des images de votre carte mémoire dans la mémoire interne.

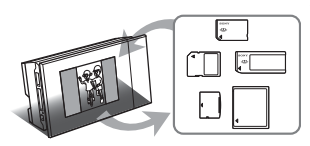

- Exporter des images  $\left(\rightleftarrow$  page [45](#page-44-1)) Vous pouvez exporter des images de la mémoire interne sur votre carte mémoire.
- Raccorder un ordinateur pour échanger ou imprimer des images ( $\rightarrow$  page [72\)](#page-71-3)

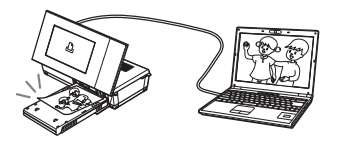

## <span id="page-11-0"></span>**Vérification des éléments fournis**

Assurez-vous que les éléments suivants sont inclus.

• Imprimante/cadre photo numérique (1)

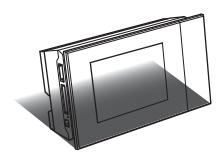

• Pied  $(1)$ 

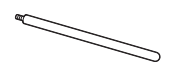

• Télécommande (1)

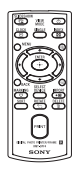

• Adaptateur secteur (1)

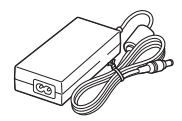

• Cordon d'alimentation<sup>\*1</sup> $(1)$ 

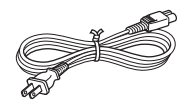

• Magasin à papier (1)

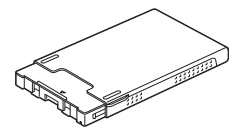

- Cartouche de nettoyage (1)
- Papier de nettoyage (1)

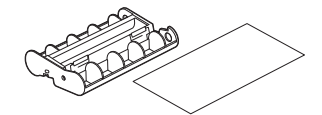

• CD-ROM (Logiciel de pilote d'imprimante Windows Ver.1.0 et PMB (Picture Motion Browser) Ver.4.3) (1)

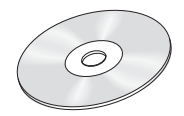

- Mode d'emploi (le présent livret) (1)
- A lire en premier (1)
- A propos des kits d'impression (1)
- Garantie (Dans certaines régions, la garantie n'est pas fournie.) (1)
- Contrat de licence de l'utilisateur final Sony (1)
- \*1 La forme de la fiche et les caractéristiques du cordon d'alimentation dépendent de la région où l'appareil a été acheté.

### **A propos des kits d'impression Sony (vendues séparément)**

Veuillez utiliser des kits d'impression couleur optionnelles Sony conçues pour cet appareil. Vous ne pouvez pas utiliser d'autres kits.

### **A propos du cordon d'alimentation fourni**

Le cordon d'alimentation fourni est destiné exclusivement à cet appareil et ne doit pas être utilisé avec d'autres dispositifs électriques.

## <span id="page-12-0"></span>**Identification des pièces**

Pour plus de détails, référez-vous aux pages indiquées entre parenthèses.

### **Face avant**

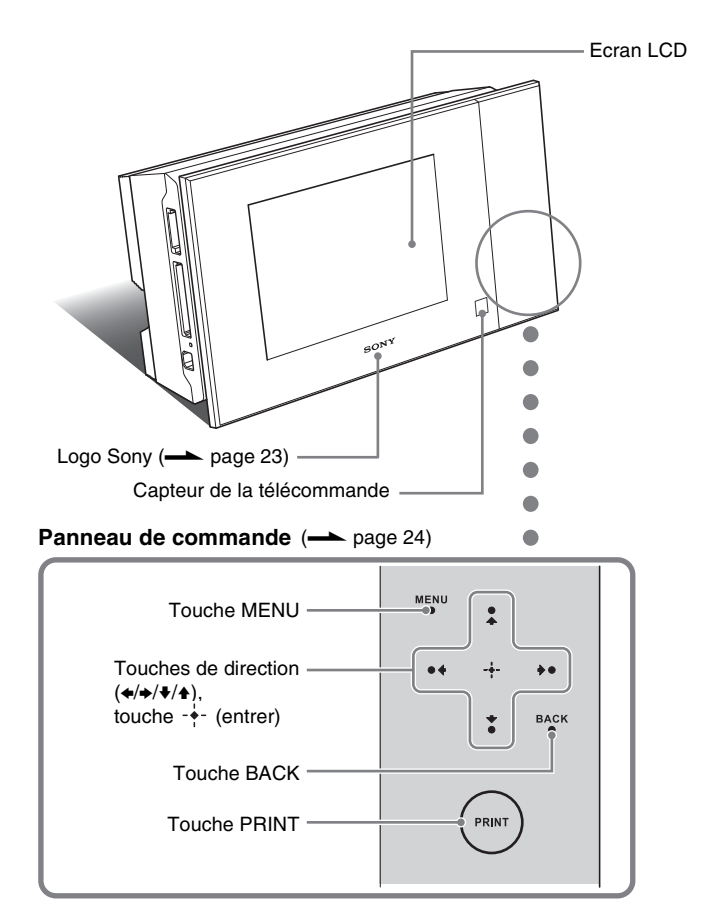

**Suite à la page suivante**

### **Face arrière**

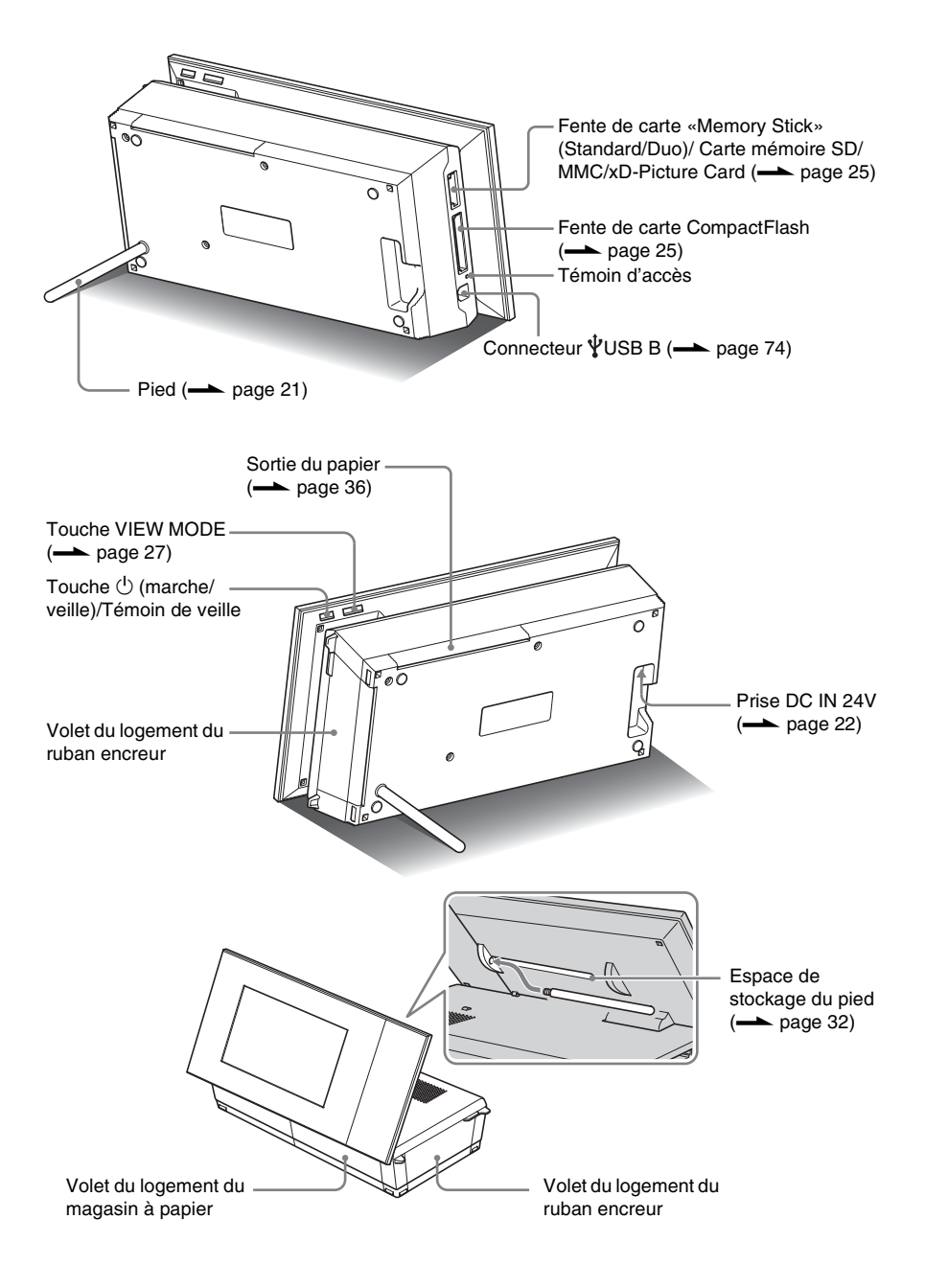

### **Télécommande**

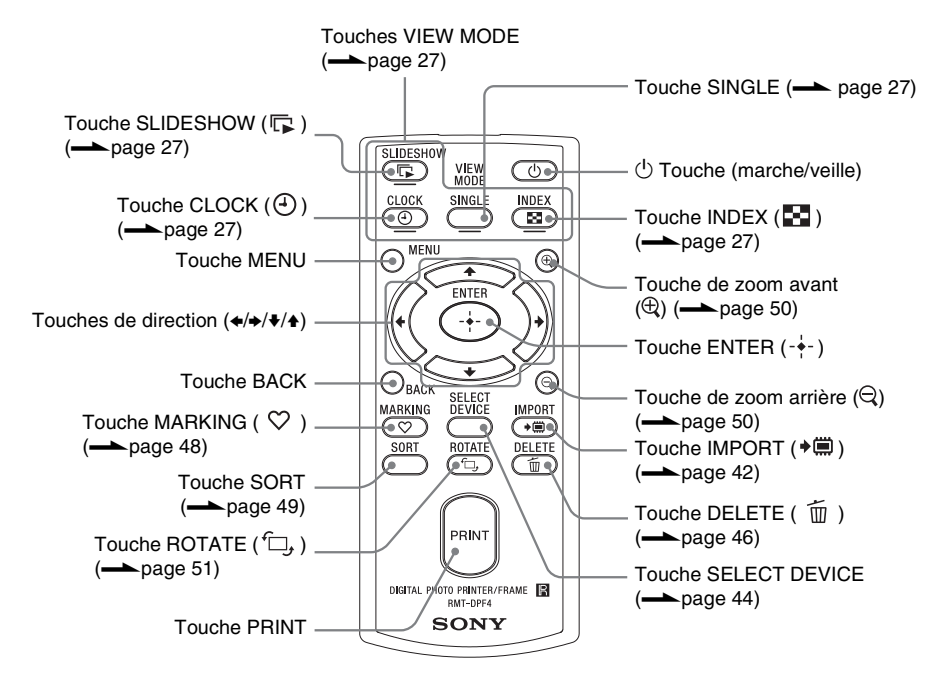

## <span id="page-15-3"></span><span id="page-15-2"></span><span id="page-15-0"></span>**À propos de l'affichage des informations**

<span id="page-15-1"></span>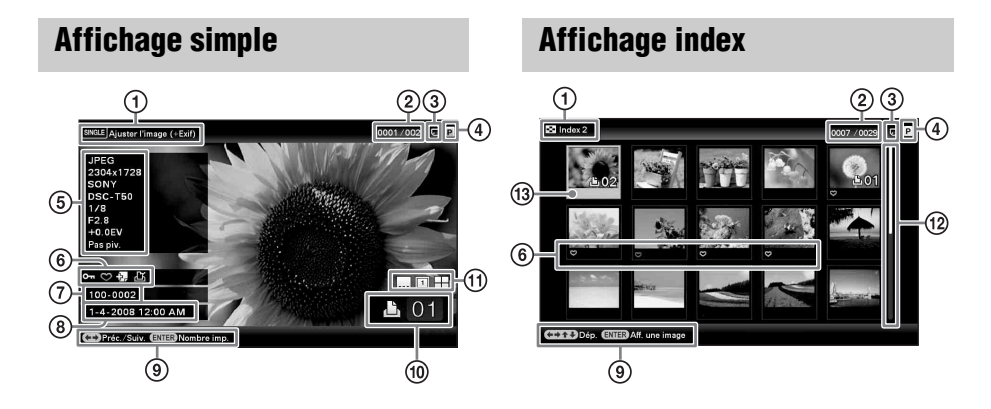

Les informations suivantes apparaissent.

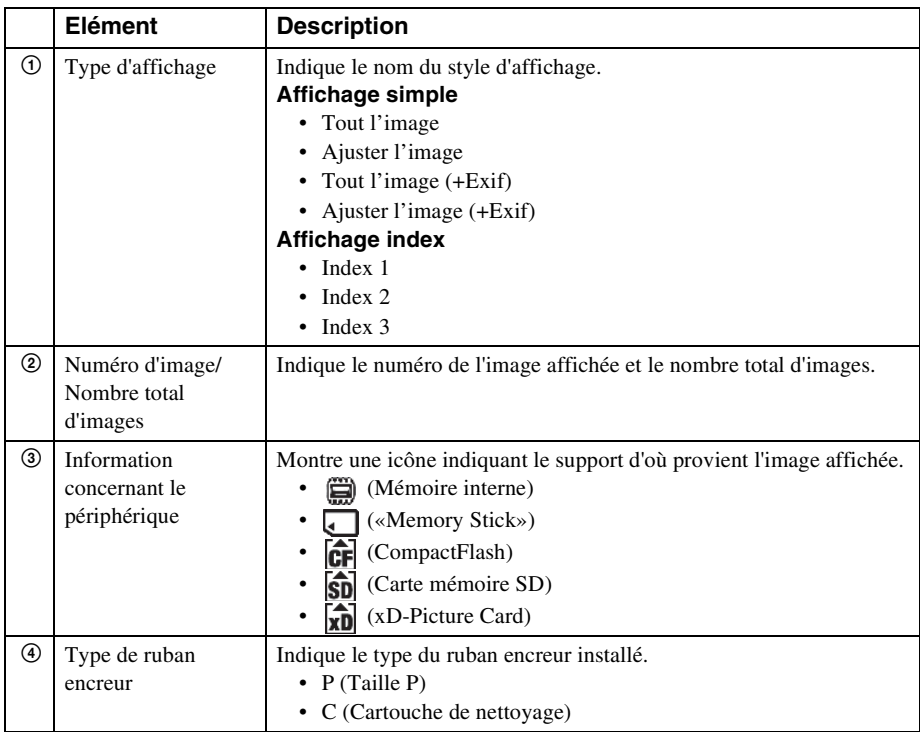

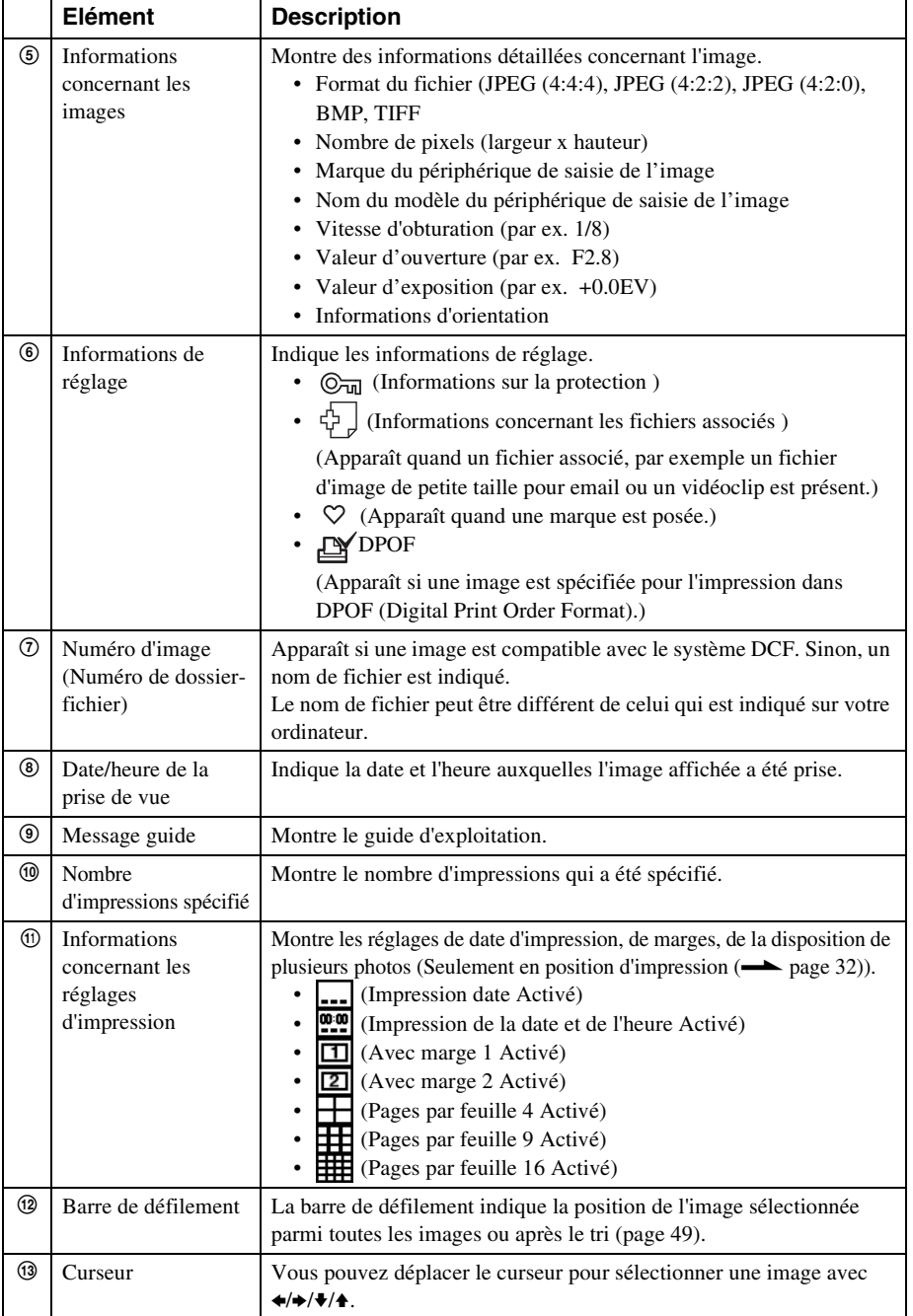

## <span id="page-18-0"></span>**Commençons (opérations de base)**

[Utilisation comme cadre photo](#page-19-0)

[Utilisation comme imprimante](#page-31-4)

## <span id="page-19-3"></span><span id="page-19-0"></span>*Utilisation comme cadre photo*

## <span id="page-19-2"></span><span id="page-19-1"></span>**Préparation de la télécommande**

La pile au lithium fournie (CR2025) est déjà insérée dans la télécommande. Avant d'utiliser l'appareil, retirez la feuille de protection, comme indiqué sur la figure.

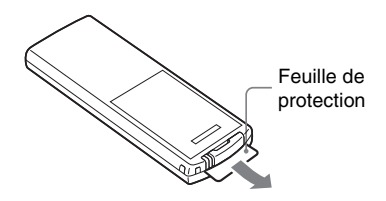

#### **Utilisation de la télécommande**

Pointez la partie haute de la télécommande vers le capteur de télécommande de cet appareil.

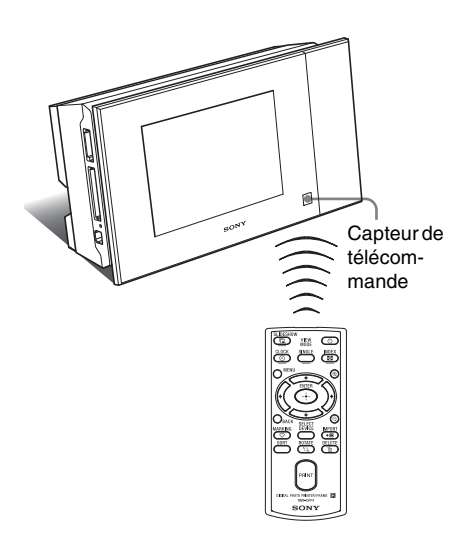

### **Remplacement de la pile de la télécommande**

Si la télécommande ne fonctionne plus, remplacez la pile (pile au lithium CR2025) par une pile neuve.

**1** Appuyez sur l'onglet.

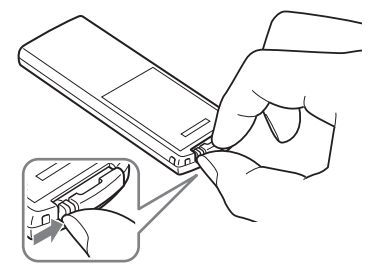

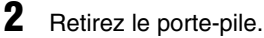

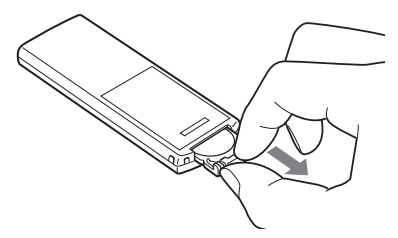

**3** Insérez une pile neuve et remettez le porte-pile dans la télécommande. Insérez la pile en plaçant le côté « + » vers le haut.

### **AVERTISSEMENT**

En cas de mauvaise manipulation, la pile peut exploser. Ne tentez pas de la recharger, démonter ou de la jeter au feu.

#### Remarques

- Lorsque la pile au lithium s'affaiblit, la distance de fonctionnement de la télécommande peut diminuer ou il se peut que la télécommande ne fonctionne pas correctement. Dans ce cas, remplacez la pile par une pile au lithium Sony CR2025. Le fait d'utiliser une autre pile peut provoquer des risques d'inflammation ou d'explosion.
- L'utilisation d'une pile autre que celle spécifiée peut entraîner une rupture de la pile.
- Jetez les piles usagées selon la réglementation locale.
- Ne laissez pas la télécommande dans un endroit très chaud et humide.
- Veillez à ce qu'aucun objet étranger ne pénètre dans la télécommande, par exemple lorsque vous remplacez la pile.
- Une utilisation incorrecte de la pile peut provoquer une fuite et de la corrosion.
	- Ne rechargez pas la pile.
	- Lorsque vous prévoyez de ne pas utiliser la télécommande pendant un certain temps, retirez la pile de la télécommande afin d'éviter tout risque de fuite ou de corrosion.
	- Le fait de mal insérer, de réduire, de démonter, de chauffer ou de jeter la pile au feu peut provoquer une fuite ou une rupture de pile.

## <span id="page-20-1"></span><span id="page-20-0"></span>**Installation du pied**

**1** Tenez fermement cet appareil et insérez le pied tout droit dans le trou de vis situé sur le panneau arrière.

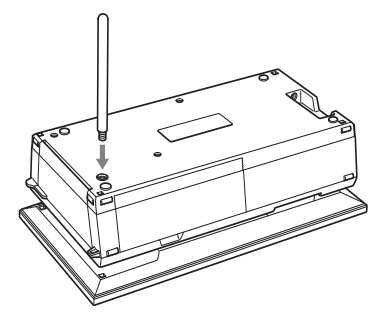

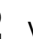

**2** Vissez fermement le pied dans le trou de vis jusqu'à ce qu'il cesse de tourner.

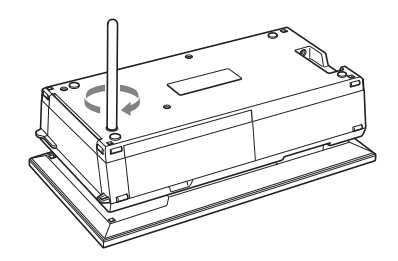

**Suite à la page suivante**

### <span id="page-21-1"></span>**Installation dans le sens Portrait ou Paysage**

Vous pouvez poser l'appareil dans le sens portrait ou paysage en le tournant simplement sans bouger le pied.

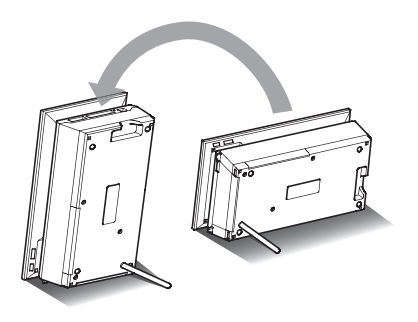

Lorsque vous posez cet appareil à la verticale avec les touches au bas, l'image se réoriente automatiquement sur l'écran dans le sens portrait.

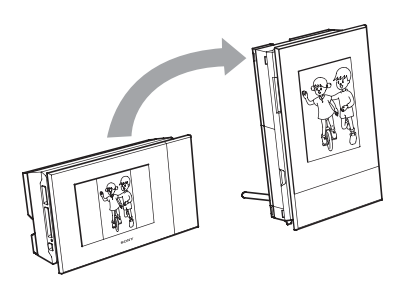

#### Remarques

- Vérifiez que le pied est stable. S'il n'est pas bien installé, l'appareil risque de tomber.
- Le logo Sony ne s'allume pas lorsque l'appareil est à la verticale ou éteint.
- Vous pouvez aussi réorienter l'image manuellement.  $\leftarrow$  page [51\)](#page-50-1)
- Pour imprimer une image, mettez l'appareil en position d'impression (à plat) (page [32\)](#page-31-3).

## <span id="page-21-2"></span><span id="page-21-0"></span>**Raccordement à la source d'alimentation secteur**

- **1** Insérez la fiche de l'adaptateur secteur dans la prise DC IN 24V à l'arrière de cet appareil.
- **2** Branchez une fiche du cordon d'alimentation sur la prise de l'adaptateur secteur et l'autre fiche sur une prise murale.

Cet appareil s'allume automatiquement.

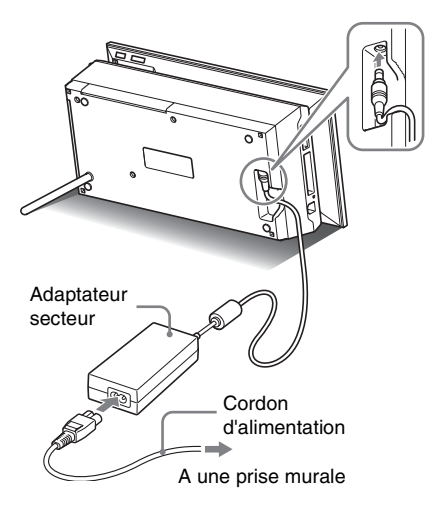

La prise de courant doit être facile d'accès aisé et le plus près possible de l'appareil.

#### Remarques

- Ne posez pas l'appareil à un endroit instable, comme sur une table branlante.
- Branchez l'adaptateur secteur sur une prise murale proche et d'accès aisé. En cas de problème pendant l'utilisation de l'adaptateur, coupez immédiatement l'alimentation en débranchant la fiche de la prise murale.
- Ne court-circuitez pas la fiche de l'adaptateur secteur avec un objet métallique sous peine de causer une panne.
- N'utilisez pas l'adaptateur secteur dans un espace étroit, par exemple entre un mur et un meuble.
- Lorsque vous ne l'utilisez pas, retirez l'adaptateur secteur de la prise DC IN 24V de cet appareil et le cordon d'alimentation de la prise murale.
- Cet appareil n'est pas déconnecté de la source d'alimentation secteur (circuit électrique) tant qu'il est raccordé à une prise murale, même si l'imprimante a été éteinte.

### **Pour utiliser cet appareil à l'étranger - Sources d'alimentation**

Vous pouvez utiliser cet appareil et l'adaptateur secteur (fourni) dans les pays ou régions où la tension secteur locale est de 100 V à 240 V CA, 50/60 Hz.

N'utilisez pas de transformateur électrique (convertisseur de voyage) qui risquerait de causer une panne.

## <span id="page-22-2"></span><span id="page-22-0"></span>**Mise en service de l'appareil**

Si vous avez déjà allumé cet appareil dans la section précédente, passez à la section suivante.

### <span id="page-22-1"></span>**Mise sous tension**

Appuyez sur  $\bigcirc$  (marche/veille) sur cet appareil ou la télécommande pour allumer l'appareil. Le témoin de veille rouge devient vert. Le logo Sony sur le panneau avant s'allume.

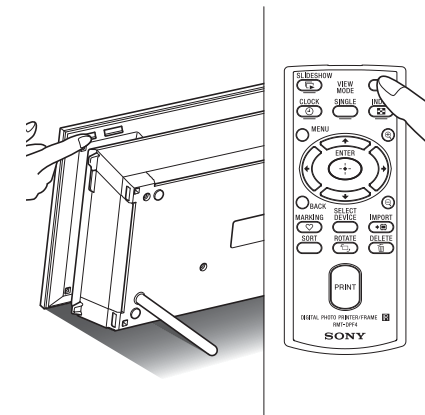

### **Mise hors tension**

Maintenez  $\bigcirc$  (marche/veille) enfoncé sur l'appareil ou la télécommande jusqu'à ce que l'appareil s'éteigne. Le témoin de veille vert de cet appareil devient rouge et l'appareil se met en veille.

#### Remarques

• Ne débranchez pas l'adaptateur secteur de la prise murale ou de la prise DC IN 24V avant que le témoin de veille devienne rouge. Ceci pourrait endommager l'appareil.

### **A propos des descriptions de ce manuel**

Les opérations décrites dans ce manuel se font à l'aide de la télécommande. Lorsqu'une opération s'effectue différemment, par exemple, avec la télécommande et les touches situées de l'appareil, elle est expliquée sous forme de conseil.

### <span id="page-23-1"></span>**À propos du panneau de commande de cet appareil**

Le panneau de commande à la droite de l'écran LCD s'allume lorsqu'on le touche.

Si le panneau de commande n'est pas touché pendant environ 30 secondes, il s'éteint automatiquement.

La touche PRINT s'allume lorsque l'impression est possible.

#### Remarques

• Les touches de la zone d'exploitation ne fonctionnent que lorsque la section est allumée.

### **Fonctionnement dans l'état initial**

Lorsque cet appareil est allumé sans carte mémoire, l'affichage initial ci-dessous apparaît à l'écran.

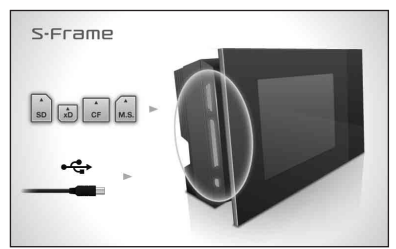

Si l'appareil n'est pas utilisé pendant 10 secondes, le mode de démonstration s'affiche. Si vous appuyez sur un autre bouton que le bouton d'alimentation, l'écran revient à l'affichage initial.

D'abord, appuyez sur MENU pendant l'affichage initial, puis réglez la date et l'heure actuelles. (Voir la section suivante)

## <span id="page-23-0"></span>**Réglage de la date et de l'heure actuelles**

- **1** Appuyez sur MENU.
- **2** Appuyez sur ←/→ pour sélectionner l'onglet (Paramètres).

#### **Conseils**

- Vous pouvez utiliser les touches  $\leftrightarrow$ lorsque le paramètre des réglages d'horloge et de calendrier [\(page 29\)](#page-28-0) n'est pas sélectionné.
- **3** Appuyez sur  $\sqrt{*}$  pour sélectionner [Param. date/heure], puis appuyez sur

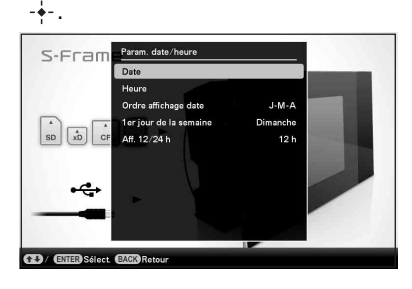

### **4** Réglez la date.

 $\Theta$ Appuyez sur  $\blacklozenge/\blacklozenge$  pour sélectionner [Date], puis sur  $-\bullet$ .

 $@$ Appuyez sur  $\leftrightarrow$  pour sélectionner l'année, le mois et le jour, puis appuyez sur  $\blacklozenge/\blacklozenge$  pour choisir une valeur, et appuyez ensuite sur .

### **5** Réglez l'heure.

 $\Theta$ Appuyez sur  $\blacktriangleright$   $\blacktriangleright$  pour sélectionner [Heure], puis sur  $\cdot \cdot \cdot$ .

 $\textcircled{2}$ Appuyez sur  $\leftrightarrow$  pour sélectionner l'heure, la minute et la seconde, puis appuyez sur  $\blacktriangleright$ / $\blacktriangleright$  pour choisir une valeur, et appuyez ensuite sur  $-\cdot$ .

**6** Sélectionnez le format de la date.

- $\Theta$ Appuyez sur  $\blacktriangleright$ / $\blacktriangleright$  pour sélectionner [Ordre affichage date], puis sur  $-\frac{1}{2}$ .
- $\mathcal{Q}$ Appuyez sur  $\blacktriangleright$ / $\blacktriangleright$  pour sélectionner un format, puis appuyez sur  $-\bullet$ .
	- A-M-J
	- M-J-A
	- J-M-A

**7** Réglez le jour du début de la semaine du calendrier.

> Vous pouvez régler le jour qui s'affiche tout à gauche du calendrier.

- $\Theta$ Appuyez sur  $\blacklozenge/\blacklozenge$  pour sélectionner [1er jour de la semaine], puis sur .
- $\circled{2}$ Appuyez sur  $\blacklozenge/\blacklozenge$  pour sélectionner [Dimanche] ou [Lundi], puis appuyez  $sur -$ .
- **8** Sélectionnez l'affichage de l'heure.  $\Theta$ Appuyez sur  $\blacklozenge/\blacklozenge$  pour sélectionner [Aff. 12/24 h], puis sur  $-\cdot$ .
	- $\circled{2}$ Appuyez sur  $\blacklozenge/\blacklozenge$  pour sélectionner [12 h] ou [24 h], puis appuyez sur  $\cdot \cdot$ .
- **9** Appuyez sur MENU.

L'écran du menu se ferme.

## <span id="page-24-1"></span><span id="page-24-0"></span>**Insertion d'une carte mémoire**

Insérez fermement la carte mémoire dans la fente correspondante, côté étiquette orienté vers vous (lorsque vous regardez l'arrière de cet appareil).

Le témoin d'accès clignote lorsque la carte mémoire est insérée correctement. Si le témoin d'accès ne clignote pas, réinsérez la carte mémoire après avoir vérifié le côté étiquette de la carte mémoire.

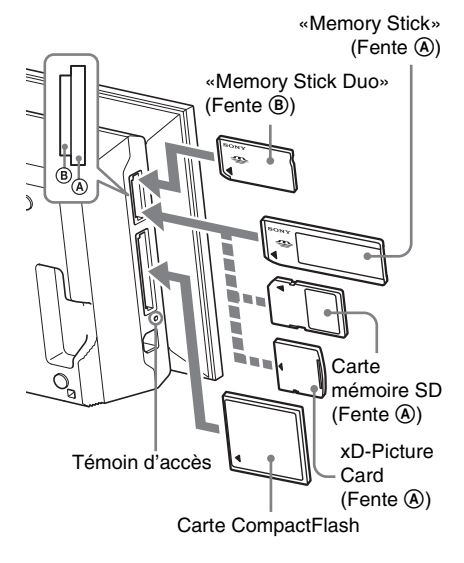

25 FR

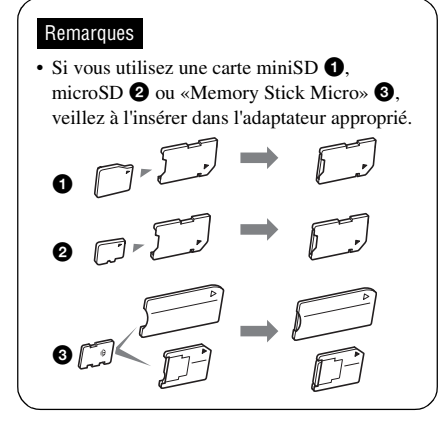

Pour le détail sur les cartes mémoire compatibles, référez-vous aux pages [108](#page-107-2) à [110](#page-109-1). Pour les formats de fichiers pris en charge, référez-vous à la page [111](#page-110-1).

#### **Lorsque vous insérez une carte mémoire**

Lorsque vous insérez une carte mémoire, les images présentes sur celle-ci s'affichent automatiquement. Si vous éteignez l'appareil pendant leur affichage puis le rallumez, les mêmes images continuent d'être affichées.

#### Remarques

• Sur l'affichage d'horloge et de calendrier, vous pouvez passer à «Diaporama», «Affichage simple (une image)» ou «Index» (Voir la section suivante).

#### **Pour changer le périphérique de lecture**

Appuyez sur SELECT DEVICE [\(page 44](#page-43-2)).

#### **Pour retirer une carte mémoire**

Retirez la carte mémoire de sa fente dans le sens opposé à celui dans lequel vous l'avez insérée.

Ne retirez pas la carte mémoire pendant que le témoin d'accès clignote.

#### Remarques

- La fente est compatible avec les tailles standard de «Memory Stick» et Duo, vous n'avez donc pas besoin d'adaptateur pour «Memory Stick».
- La fente multifonction «Memory Stick» (Standard/ Duo)/carte mémoire SD/MMC/xD-Picture Card détecte automatiquement le type de carte.
- N'insérez pas plusieurs cartes mémoire en même temps dans les fentes  $(A, B)$ . Cet appareil ne fonctionnera pas correctement si plusieurs cartes sont insérées.

## <span id="page-26-1"></span><span id="page-26-0"></span>**Modification de l'affichage**

Vous pouvez changer le style d'affichage en appuyant sur les touches VIEW MODE.

**1** Appuyez sur la touche correspondant au mode d'affichage que vous voulez sélectionner.

<span id="page-26-2"></span>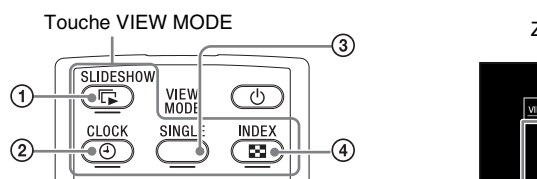

L'affichage passe au mode d'affichage sélectionné.

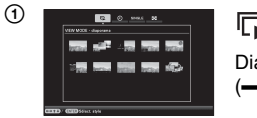

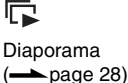

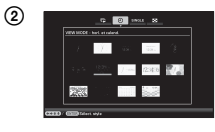

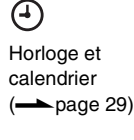

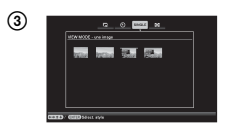

## **SINGLE**

Affichage simple  $\leftarrow$  page [30](#page-29-0))

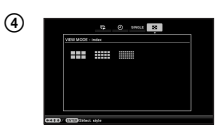

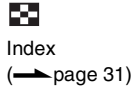

#### **Conseils**

- Si vous utilisez les touches de cet appareil, appuyez sur VIEW MODE en haut à l'arrière de l'écran LCD, appuyez sur  $\triangle$ pour amener le curseur sur la zone de sélection d'affichage et appuyez sur  $\leftrightarrow$ pour sélectionner affichage.
- Vous pouvez aussi appuyer de façon répétée sur VIEW MODE sur cet appareil, amener le curseur dans la zone de sélection d'affichage et sélectionner un mode d'affichage.

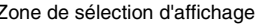

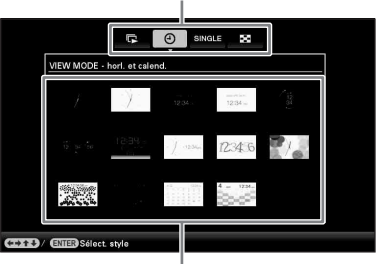

Zone de sélection du style

**2** Sélectionnez un style avec ←/→/+/+ et appuyez sur . L'affichage passe au style d'affichage

sélectionné.

#### **Conseils**

- Si le curseur est dans la zone de sélection d'affichage, amenez-le dans la zone de sélection de style en appuyant sur  $\bullet$ .
- Vous pouvez le déplacer dans la zone de sélection de style en appuyant de façon répétée sur la touche correspondant au mode d'affichage sélectionné  $\Box$ ,  $(4)$ , SINGLE ou **De La cou** VIEW MODE sur cet appareil.

#### **Remarques**

Si vous ne touchez pas à cet appareil pendant un certain temps, le style indiqué par le curseur est automatiquement sélectionné.

## <span id="page-27-0"></span>**Affichage du diaporama**

Cette section décrit les styles de diaporamas.

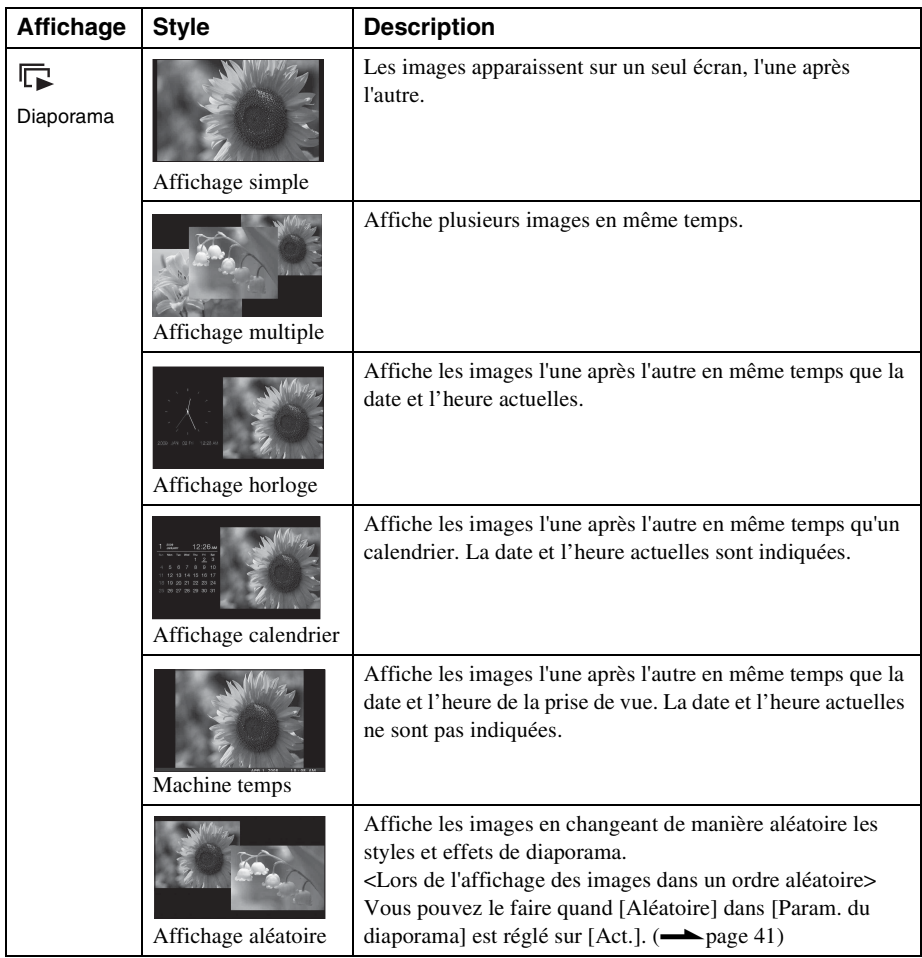

#### **Conseils**

- Lorsque vous sélectionnez l'affichage diaporama, vous pouvez régler l'intervalle, l'effet, l'ordre de la liste et les effets de couleur. Reportez-vous à [«Modification des réglages du diaporama»](#page-39-3). (page [40](#page-39-3))
- Si vous appuyez sur -+- pendant un diaporama, l'appareil passera au mode d'affichage simple.
- Si vous éteignez cet appareil pendant un diaporama puis le rallumez, le diaporama redémarrera à partir de la dernière image affichée.

## <span id="page-28-1"></span><span id="page-28-0"></span>**Affichage d'horloge et de calendrier**

Cette section décrit les styles d'horloges et de calendriers.

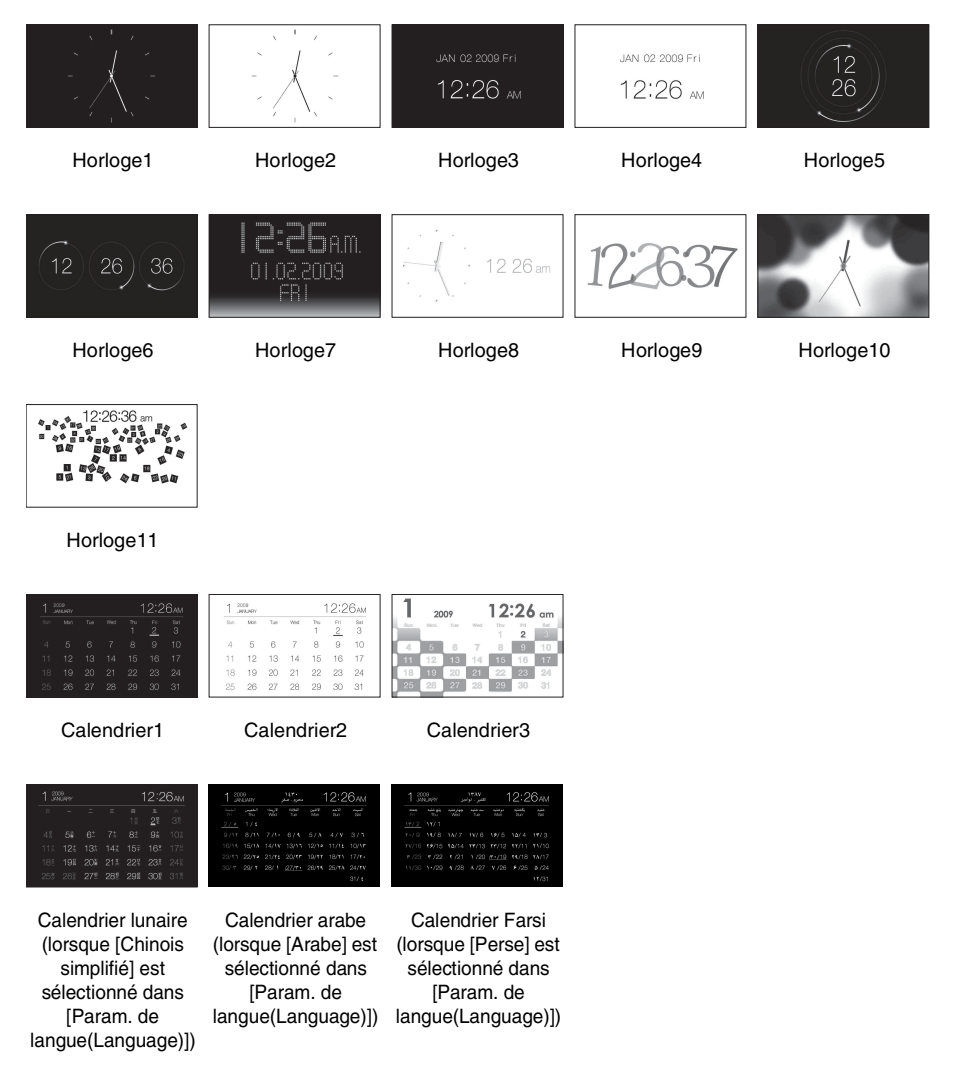

#### Remarques

• Seul l'onglet  $\blacksquare$  (Paramètres) est disponible en mode d'affichage d'horloge et de calendrier.

## <span id="page-29-0"></span>**Mode d'affichage d'une seule image (une image)**

Cette section décrit les styles d'affichages simples.

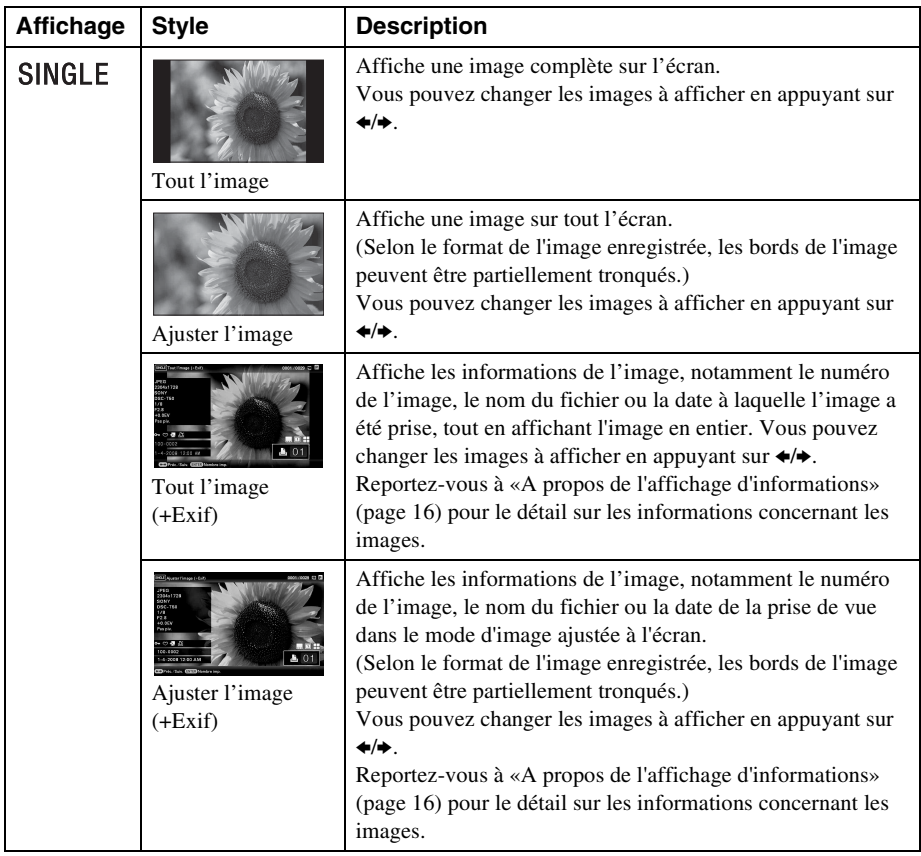

## <span id="page-30-1"></span><span id="page-30-0"></span>**Affichage index**

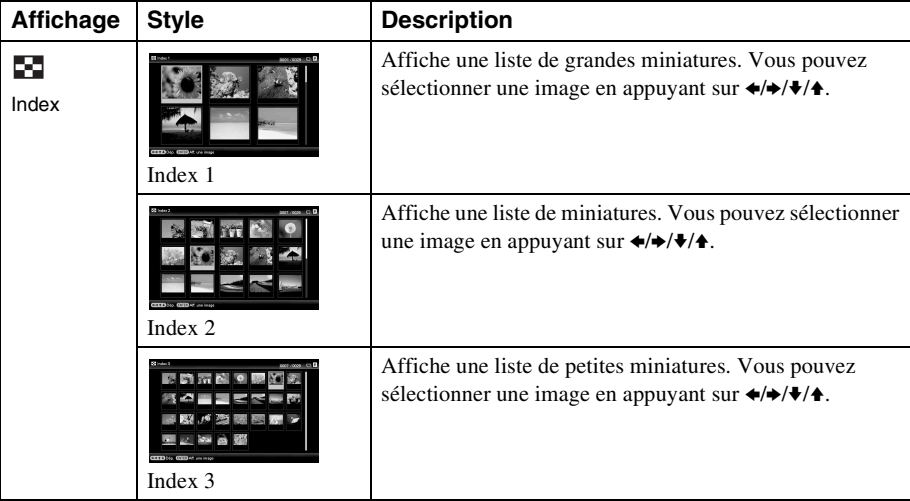

Cette section décrit les styles d'affichages d'index.

#### **Conseils**

- Une miniature est une image de petite taille qui est utilisée pour l'index et qui est enregistrée dans les images prises par l'appareil photo numérique.
- Vous pouvez sélectionner le mode d'affichage simple en appuyant sur  $\rightarrow$  lorsque l'image souhaitée apparaît sur l'affichage des images de l'index.

## <span id="page-31-4"></span><span id="page-31-0"></span>*Utilisation comme imprimante*

## <span id="page-31-1"></span>**Préparatifs**

Pour utiliser cet appareil comme imprimante, effectuez les préparatifs suivants.

Préparez la télécommande (page [20](#page-19-2)).

Raccordez l'appareil à la source d'alimentation secteur (page [22](#page-21-2)).

Mettez l'appareil en position d'impression (à plat) (page [32\)](#page-31-2).

Mettez un ruban encreur (voir page [33\)](#page-32-0).

Mettez du papier d'impression (voir page [34\)](#page-33-0).

Allumez l'appareil (page [23](#page-22-2)).

• Pour le détail sur la télécommande et la source d'alimentation secteur, référez-vous à «Utilisation comme cadre photo» (page [20](#page-19-3)).

## <span id="page-31-3"></span><span id="page-31-2"></span>**Installation de cet appareil en position d'impression (à plat)**

Pour utiliser cet appareil comme imprimante, effectuez les préparatifs suivants.

**1** Retirez le pied.

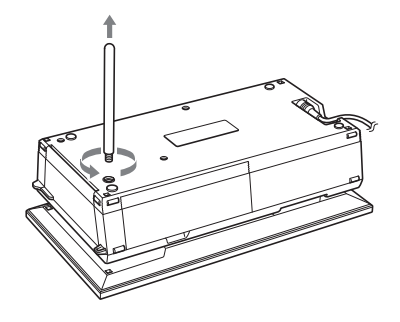

**2** Posez l'appareil à plat (position d'impression) et ouvrez le volet du logement du magasin à papier.

**3** Relevez l'écran.

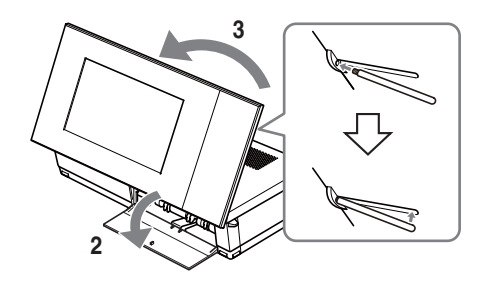

### Remarques

- Lorsque vous utilisez cet appareil en position d'impression, retirez le pied et rangez-le dans la rainure à l'arrière de cet appareil. Le pied est maintenu en place par un aimant à l'intérieur de l'appareil.
- Ne posez pas cet appareil à proximité de cartes pouvant être affectées par des aimants, par exemple les cartes de crédit. L'installation de cet appareil près d'un poste de télévision Braun peut changer les couleurs de l'image sur l'écran de télévision.

## <span id="page-32-0"></span>**Mise en place du ruban encreur**

- **1** Tirez le volet du logement du ruban encreur pour l'ouvrir.
- **2** Insérez le ruban encreur dans le sens de la flèche jusqu'à ce qu'il s'encliquette.

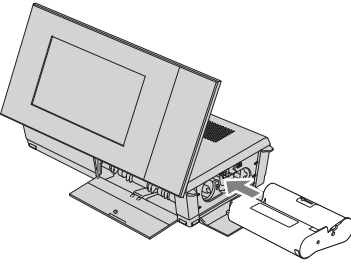

**3** Fermez la porte du compartiment du ruban encreur.

#### **Remplacement du ruban encreur**

Poussez le levier d'éjection bleu vers le haut, puis enlevez le ruban encreur vide.

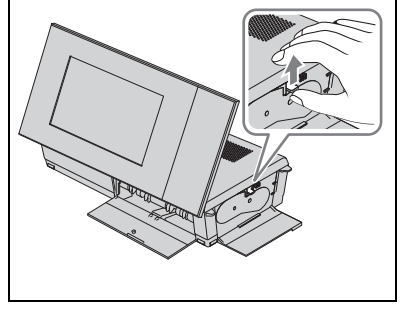

#### Remarques

- Ne touchez pas le ruban encreur et ne le stockez pas dans un endroit poussiéreux. La présence d'empreinte de doigts ou de poussière sur le ruban encreur peut provoquer des défauts d'impression.
- Ne rembobinez pas le ruban encreur et n'utilisez pas de ruban encreur rembobiné pour imprimer. Sinon, l'impression sera de mauvaise qualité et une erreur pourrait survenir. Si le ruban encreur ne s'enclenche pas, retirez-le et insérez-le de nouveau. Lorsque le ruban encreur est trop lâche pour être chargé, et dans ce cas seulement, appuyez sur le centre du ruban tout en tournant le ruban encreur dans le sens de la flèche pour le tendre.

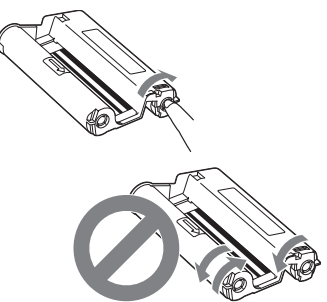

Ne tournez pas le ruban dans les sens indiqués ici.

- Ne démontez pas le ruban encreur.
- Ne tirez pas le ruban du ruban encreur.
- Ne retirez pas le ruban encreur pendant l'impression.
- **Remarques sur le stockage des kits d'impression** Evitez de placer le kit d'impression dans des endroits exposés à des températures élevées (supérieures à 30 °C/86 °F), une forte humidité, beaucoup de poussière ou à la lumière directe du soleil.

Veuillez le stocker dans un endroit frais et sombre et l'utiliser peu de temps après sa fabrication. Selon les conditions de stockage, le ruban encreur peut se détériorer. L'utilisation d'un tel ruban encreur pourrait affecter les résultats d'impression, pour lesquels nous n'offrons pas de garantie ou de compensation.

## <span id="page-33-0"></span>**Insertion du papier d'impression**

**1** Ouvrez le couvercle du magasin à papier.

Enfoncez les pièces des deux côtés du couvercle du magasin à papier (indiqués par des flèches) et ouvrez le couvercle du magasin à papier.

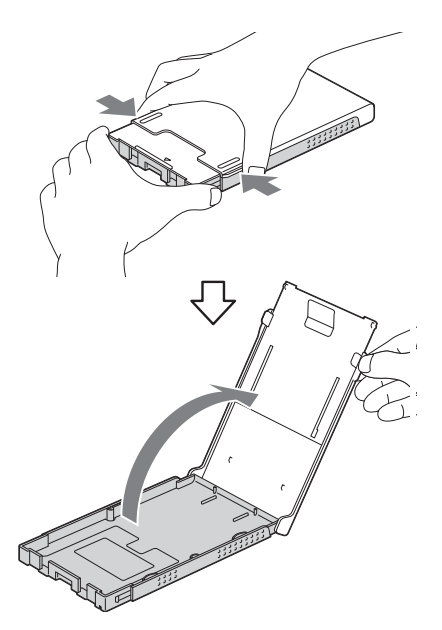

**2** Mettez du papier d'impression dans le magasin à papier avec la face d'impression orientée vers le haut.

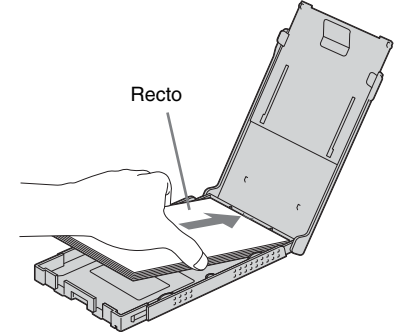

Assurez-vous que le papier d'impression n'est pas à l'envers.

#### **Recto**

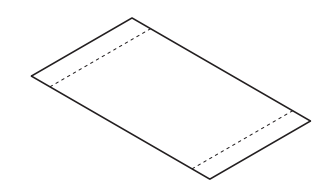

**Verso**

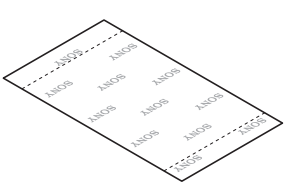

**3** Fermez le couvercle du magasin à papier.

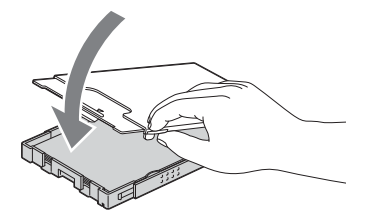

#### **4** Ouvrez le couvercle coulissant.

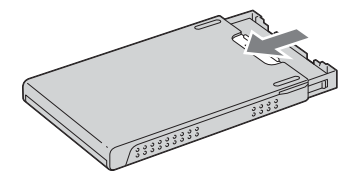

#### Remarques

- Vous pouvez ajouter jusqu'à 20 feuilles de papier d'impression. Ventilez bien le papier d'impression. Insérez le papier d'impression, la feuille de protection vers le haut. Retirez la feuille de protection du compartiment.
- S'il n'y a pas de feuille de protection, insérez le papier d'impression dans le compartiment papier, la surface à imprimer (le côté vierge) vers le haut.
- Ne touchez pas la surface d'impression. Les empreintes de doigts ou toute contamination de la surface d'impression peut provoquer une impression imparfaite.
- Ne pliez pas ou ne perforez pas le papier avant l'impression.
- Pour éviter tout bourrage papier ou panne de cet appareil, suivez les consignes suivantes avant l'impression :
	- N'écrivez ou ne tapez rien sur le papier d'impression.
	- Ne collez pas d'autocollant ou n'apposez pas de timbre sur le papier d'impression.
	- Lors de l'ajout de papier d'impression dans le magasin à papier, veillez à ce que le nombre total de feuilles de papier d'impression ne dépasse pas 20.
	- N'insérez pas différents types de papier dans le magasin à papier.
	- N'effectuez pas d'impression sur du papier d'impression utilisé. Le fait d'imprimer une image deux fois sur le même papier n'épaissit pas l'image imprimée.
	- Utilisez uniquement du papier destiné à cet appareil.
	- N'utilisez pas de papier d'impression éjecté sans avoir été imprimé.

#### **Remarques sur le stockage du papier d'impression**

- Pour stocker du papier dans le magasin, retirez le magasin à papier de cet appareil et fermez le couvercle coulissant du magasin.
- Evitez de stocker le papier imprimé avec les faces imprimées se touchant, ou en contact avec du caoutchouc ou des produits plastiques comme du chlorure de vinyle ou du plastifiant pendant une longue période ; des changements de couleur ou une détérioration de l'image imprimée peuvent survenir.
- Evitez de placer le papier d'impression dans un endroit sujet aux températures ou à l'humidité élevées, poussiéreux ou exposé à la lumière directe du soleil.
- Lorsque vous souhaitez stocker du papier partiellement utilisé, stockez-le dans son emballage original ou dans un emballage similaire.
- **5** Insérez le magasin à papier dans cet appareil.

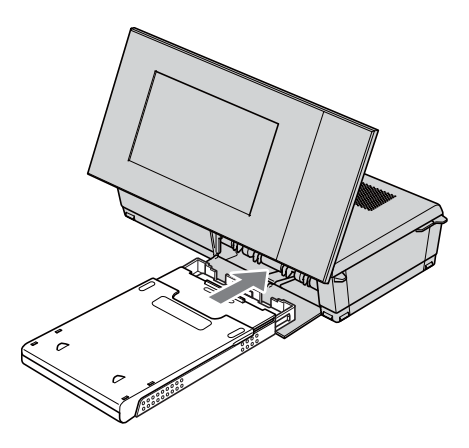

**Suite à la page suivante**

#### <span id="page-35-3"></span>**Avant l'impression**

La sortie de papier s'ouvre automatiquement lorsque l'appareil est mis en position d'impression (à plat), mais assurez-vous qu'il est complètement ouvert avant d'imprimer. Laissez un espace suffisant autour de l'appareil. Le papier d'impression ressort plusieurs fois de l'arrière pendant l'impression. Laissez un espace d'au moins 10 cm (3 13/32 pouces) à l'arrière de l'appareil.

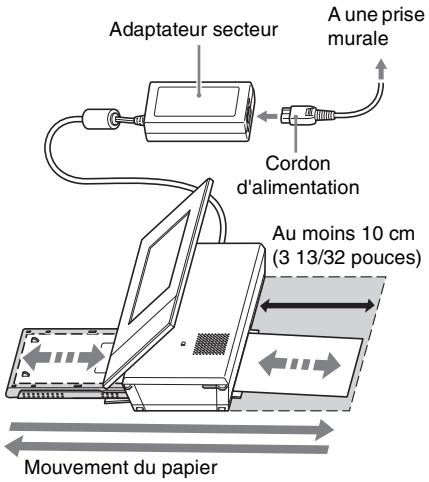

d'impression

## <span id="page-35-2"></span><span id="page-35-0"></span>**Impression de base**

Cette section explique comment afficher les images enregistrées sur une carte mémoire ou dans la mémoire interne sur l'écran LCD de cet appareil et comment imprimer les images sélectionnées (impression directe).

Pour imprimer une image de l'ordinateur raccordé, référez-vous à «Impression d'une image depuis votre ordinateur» (page [78\)](#page-77-4).

### <span id="page-35-1"></span>**Impression en mode d'affichage simple**

- **1** Appuyez sur  $\binom{1}{2}$  (marche/veille) pour allumer cet appareil.
- **2** Passez au mode d'affichage simple. Pour changer d'affichage, référez-vous à «Modification de l'affichage» (page [27](#page-26-1)).
- **3** Appuyez sur  $\leftrightarrow$  pour afficher l'image que vous voulez imprimer.
- **4** Spécifiez le nombre d'impressions. Si vous ne faites qu'un seul tirage de l'image affichée, ignorez cette étape et passez à l'étape 5.

Si vous appuyez sur la touche  $-\frac{1}{2}$ lorsqu'une image est affichée en mode d'affichage simple,  $\boxed{2 \cdot 01}$  apparaît dans le coin inférieur droit de l'écran.

Appuyez sur  $\blacklozenge/\blacklozenge$  pour spécifier le nombre d'impressions et appuyez sur  $-\rightarrow -$ . L'affichage du mode d'affichage simple réapparaît et le nombre d'impressions est indiqué.

### **5** Appuyez sur PRINT.

L'impression commence.

Les impages sont imprimées selon le nombre spécifié à l'étape 4.
#### **Pour imprimer plusieurs images**

Répétez les étapes 3 et 4.

#### **Pour changer la quantité d'impressions**

Affichez l'image dont vous voulez changer la quantité d'impressions et appuyez sur  $-\frac{1}{2}$  pour spécifier la quantité d'impressions. Si vous sélectionnez «0», l'impression sera annulée.

#### **Conseils**

- Si vous appuyez sur PRINT en mode d'affichage d'index (page [31](#page-30-0)), l'image indiquée par le curseur et celles dont le nombre d'impressions a été spécifié seront imprimées.
- Pour imprimer une page d'index, référez-vous à «Réalisation d'une d'impressions par lots» (page [62\)](#page-61-0).

#### <span id="page-36-0"></span>**Impression en mode de diaporama**

Vous pouvez imprimer directement au cours d'un diaporama.

**1** Appuyez sur  $\bigcirc$  (marche/veille) pour allumer cet appareil.

#### **2** Passez au mode d'affichage de diaporama.

Pour changer d'affichage, référez-vous à «Modification de l'affichage» (page [27\)](#page-26-0). Appuyez sur  $\leftrightarrow$  pour sélectionner l'image que vous voulez imprimer.

## **3** Appuyez sur PRINT.

L'écran d'aperçu de l'impression s'affiche.

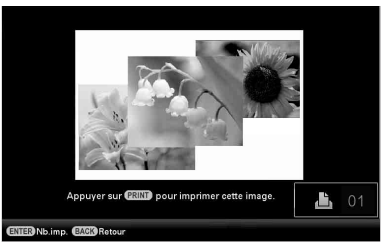

**4** Spécifiez le nombre d'impressions. Si vous appuyez sur la touche  $-\rightarrow$ -lorsque l'aperçu de l'impression est affiché,  $\mathbf{a}$  01 apparaît dans le coin inférieur droit de l'écran.

> Appuyez sur  $\blacklozenge/\blacklozenge$  pour spécifier le nombre d'impressions et appuyez sur . L'écran d'aperçu de l'impression réapparaît et le nombre d'impressions spécifié est indiqué.

### **5** Appuyez sur PRINT.

L'impression commence.

L'image affichée sur l'écran de l'aperçu de l'impression est imprimée.

#### Remarques

- Vous ne pouvez pas imprimer en mode d'affichage d'horloge et de calendrier.
- Ne déplacez ou n'éteignez jamais cet appareil pendant l'impression ; le ruban encreur ou le papier pourrait se coincer. Si vous avez éteint cet appareil, laissez le compartiment papier à l'intérieur et rallumez-le. Après l'éjection du papier, l'impression se poursuit.
- Ne retirez pas le compartiment papier pendant l'impression. Sinon, un problème peut survenir.
- Le papier d'impression ressort plusieurs fois pendant l'impression. Ne touchez pas et ne tirez pas le papier qui ressort.
- S'il y a un bourrage de papier, référez-vous à la page [104](#page-103-0).
- L'impression avec Impression date/Marges/Pages par feuille n'est possible qu'en mode d'affichage d'une seule image [\(page 56\)](#page-55-0).

# **Essayons d'utiliser diverses fonctions (opérations avancées)**

Utilisation des diverses fonctions

## **Profiter d'un diaporama**

## Appuyez sur **[C**] (Diaporama).

#### **Conseils**

- Si vous utilisez les touches de cet appareil, appuyez sur VIEW MODE au haut de l'arrière de l'écran LCD, appuyez sur  $\triangle$ pour amener le curseur sur la zone de sélection d'affichage et appuyez sur  $\leftrightarrow$ pour sélectionner **[Depart]** (Diaporama).
- Si le curseur est dans la zone de sélection d'affichage, amenez-le dans la zone de sélection de style en appuyant sur  $\ddot{\bullet}$ .
- Lorsque le curseur est dans la zone de sélection de style, vous pouvez le déplacer en appuyant de façon répétée sur VIEW **MODE**

#### Zone de sélection d'affichage

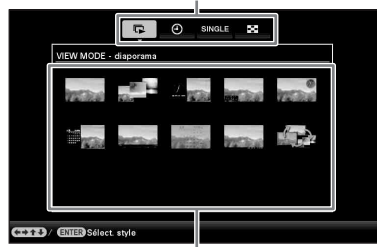

Zone de sélection de style

**2** Appuyez sur  $\leftrightarrow$ / $\leftrightarrow$ / $\leftrightarrow$  pour sélectionner le style souhaité, puis appuyez sur .

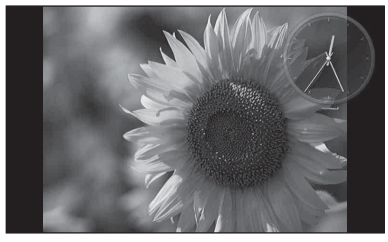

Pour de plus amples informations sur les styles de diaporamas, reportez-vous à «Affichage de diaporama» (page [28](#page-27-0)).

#### <span id="page-39-0"></span>**Modification des réglages du diaporama**

- **1** Appuyez sur MENU.
- **2** Appuyez sur ←/→ pour sélectionner l'onglet (Paramètres).
- **3** Appuyez sur  $\blacktriangleright$ / $\blacktriangleright$  pour sélectionner [Param. du diaporama], puis appuyez sur .

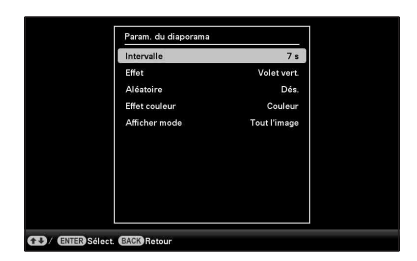

**4** Appuyez sur **↓/**★ pour sélectionner le paramètre, puis appuyez sur . Consultez les tableaux de la page suivante pour le détail sur les paramètres pouvant être réglés.

#### Remarques

- Lorsque vous sélectionnez un diaporama utilisant les images stockées sur la carte mémoire, gardez à l'esprit les points suivants.
	- En raison des caractéristiques des cartes mémoire, une lecture fréquente peut provoquer des erreurs et empêcher les images de s'afficher correctement.
	- N'exécutez pas de diaporama pendant une longue période avec un petit nombre d'images. Cela pourrait provoquer des erreurs de données.
	- Nous vous recommandons d'effectuer régulièrement des sauvegardes des images sur la carte mémoire.
- Lorsque cet appareil affiche par exemple un diaporama, il est impossible de changer les réglages de certaines paramètres. Ceux-ci apparaissent en grisé et ne peuvent pas être sélectionnés.
- Le diaporama commence par la première image si vous éteignez ou réinitialisez cet appareil.

• Lorsque l'écran est trop lumineux, il est possible de ressentir des nausées. Veillez à ne pas régler la luminosité sur une valeur trop élevée lorsque vous utilisez cet appareil.

\*: Paramètres par défaut

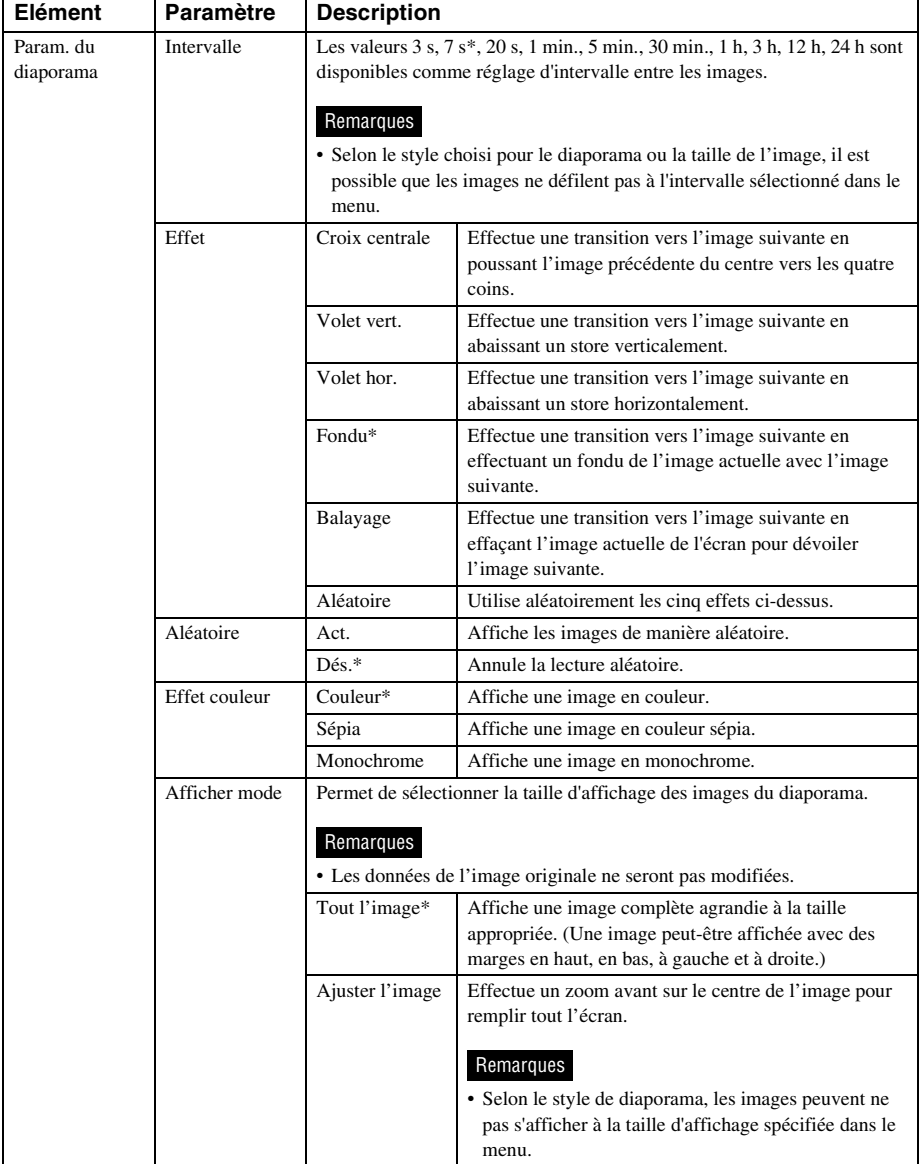

## **Importation des images d'une carte mémoire dans la mémoire interne**

Vous pouvez utiliser cet appareil comme album numérique, en enregistrant des images importantes dans la mémoire interne.

#### **Conseils**

• Lorsque vous sauvegardez des images dans la mémoire interne, vous pouvez utiliser [Taille import. Image] dans le menu pour préciser si les images doivent être redimensionnées à la taille optimale ou sauvegardées telles qu'elles sont sans les compresser (page [67\)](#page-66-0).

Quand [Taille import. Image] est réglé sur [Redimensionner], en tout 2 000 images peuvent être importées dans la mémoire interne. Lorsque ce paramètre est réglé sur [Original], le nombre d'images pouvant être sauvegardées peut varier en fonction de la taille des fichiers des images originales.

**Appuyez sur →■ (Importer) quand** une image stockée sur la carte mémoire s'affiche à l'écran.

#### **Conseils**

• Si vous utilisez les touches de cet appareil, appuyez sur MENU, sélectionnez l'onglet  $\blacktriangleright$  (Edition) avec  $\blacktriangleleft$ , sélectionnez [Importer] avec  $\blacklozenge$ / $\blacklozenge$ , puis appuyez sur  $\blacklozenge$ .

#### **Mode d'affichage d'une seule image (Affichage d'une seule image)**

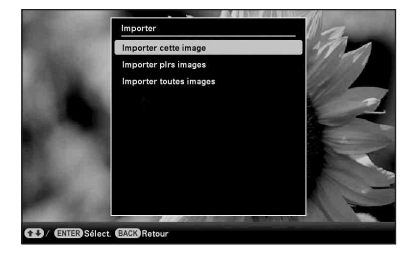

#### **Affichage du diaporama**

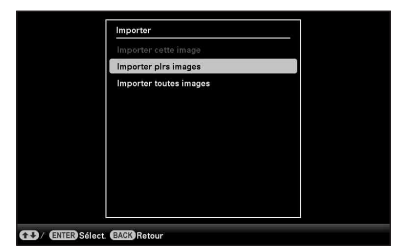

**Affichage des images de l'index**

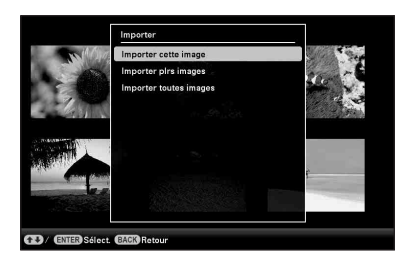

**2** Appuyez sur  $\sqrt{4}$  pour sélectionner [Importer cette image], [Importer plrs images] ou [Importer toutes

images], puis appuyez sur . Si vous sélectionnez [Importer cette image], l'image actuellement affichée est importée dans la mémoire interne. Passez à l'étape 5. (Ce paramètre ne peut pas être sélectionné sur l'affichage de diaporama.)

Si vous sélectionnez [Importer plrs images], vous pouvez sélectionner l'image à importer dans la liste d'images. Passez à l'étape 3.

Si vous sélectionnez [Importer toutes images], la liste des images s'affiche. Une coche est ajoutée à toutes les images. Passez à l'étape 4.

**3** Utilisez  $\leftrightarrow$ / $\leftrightarrow$ / $\leftrightarrow$  pour sélectionner dans la liste d'images l'image à importer et appuyez sur . «✔» est ajouté à l'image sélectionnée.

> Si vous voulez importer plusieurs images à la fois, répétez cette étape.

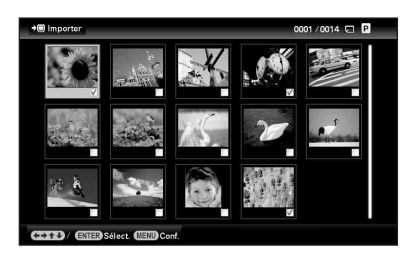

Si vous voulez annuler la sélection, sélectionnez l'image et appuyez sur . «✔» disparaît de l'image.

#### **A propos du tri des images dans la liste d'images**

Pendant un tri :

Liste toutes les images répondant au critère de tri.

En dehors d'un tri :

Liste toutes les images du périphérique contenant l'image actuellement affichée.

Reportez-vous à «[Tri des images](#page-48-0)  [\(Filtrage\)](#page-48-0)» (page [49](#page-48-0)).

#### **4** Appuyez sur MENU.

La fenêtre de confirmation de sélection d'un dossier s'affiche.

**5** Appuyez sur **↓/** pour sélectionner le dossier désiré, puis appuyez sur  $+$   $-$ 

> L'écran de confirmation utilisé pour préciser si une image doit être importée ou non dans la mémoire interne s'affiche.

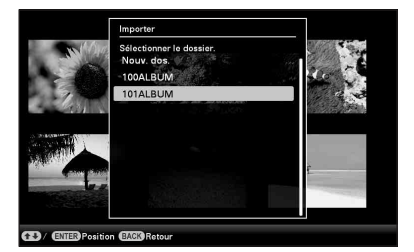

#### **Conseils**

- Un nouveau dossier est automatiquement créé lorsque vous sélectionnez [Nouveau Dossier].
- **6** Appuyez sur  $\sqrt{*}$  pour sélectionner [Oui], puis appuyez sur . L'image est enregistrée sur la mémoire interne, dans le dossier indiqué.
- **7** Quand l'écran de confirmation s'affiche, appuyez sur  $-\cdot$ .

#### Remarques

- «Importer dans la mémoire interne» n'est pas disponible pour les images de la mémoire interne.
- Evitez d'effectuer les opérations suivantes pendant l'importation d'images dans la mémoire interne. Elles pourraient endommager cet appareil, la carte mémoire ou les données :
	- Eteindre l'appareil
	- Retirer une carte mémoire
	- Insérer une autre carte

#### **Conseils**

• Vous pouvez modifier la taille des miniatures en utilisant  $[\mathbb{Q}/\mathbb{Q}]$  dans la liste des images.

#### **Mode d'actualisation**

Selon les caractéristiques du périphérique, les images importées dans la mémoire interne peuvent générer des erreurs de lecture à la longue ou à la suite de nombreuses lectures. Ces images peuvent ne pas s'afficher correctement.

L'appareil actualise automatiquement la mémoire interne pour éviter ces erreurs, selon l'état de la mémoire interne.

L'écran de confirmation utilisé pour l'actualisation de la mémoire interne s'affiche automatiquement lorsque cette opération est nécessaire.

L'actualisation démarre lorsque vous sélectionnez [Oui]. L'actualisation démarre aussi automatiquement si aucune opération n'est effectuée pendant 30 secondes. Lorsque vous sélectionnez [Non], l'écran de confirmation de l'actualisation de la mémoire interne s'affiche la fois suivante.

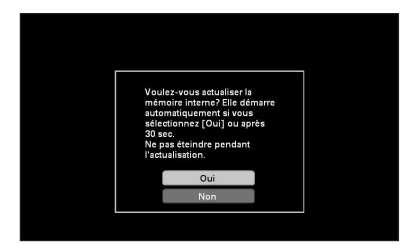

N'éteignez pas cet appareil pendant l'actualisation de la mémoire interne. Cela pourrait entraîner un problème de fonctionnement.

L'actualisation de la mémoire interne prend environ 5 minutes.

#### Remarques

- Nous vous recommandons d'effectuer périodiquement une sauvegarde de vos données pour éviter de les perdre.
- N'exécutez pas de diaporama de manière continue avec moins de 10 images, si vous avez réglé l'intervalle du diaporama sur 3 secondes. Il est possible que vous ne puissiez pas protéger certaines images de la mémoire interne.

## **Précision du périphérique de lecture**

Vous pouvez spécifier de voir la carte mémoire ou la mémoire interne.

#### **1** Appuyez sur SELECT DEVICE.

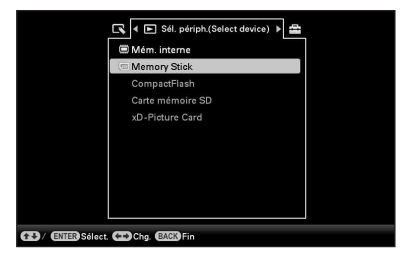

#### **Conseils**

- Lorsque vous opérez sur l'appareil, appuyez sur le MENU et utilisez les touches  $\leftrightarrow$  pour sélectionner l'onglet Sél. périph.(Select device).
- Si la carte mémoire que vous voulez sélectionner n'est pas insérée, insérez-la maintenant.

#### Remarques

- Sur l'affichage d'horloge et de calendrier, vous ne pouvez pas sélectionner l'onglet Sél. périph.(Select device).
- **2** Appuyez sur **↓/**★ pour sélectionner le périphérique contenant l'image à afficher et appuyez sur . Les images présentes sur le périphérique sélectionné s'affichent.

## **Exportation d'une image de la mémoire interne sur une carte mémoire**

Vous pouvez exporter les images de la mémoire interne vers une carte mémoire.

- **1** Appuyez sur MENU lorsqu'une image sauvegardée dans la mémoire interne s'affiche à l'écran.
- **2** Appuyez sur ←/→ pour sélectionner l'onglet (Edition).
- **3** Appuyez sur  $\sqrt{*}$  pour sélectionner [Exporter], puis appuyez sur .

#### **Mode d'affichage d'une seule image (Affichage d'une seule image)**

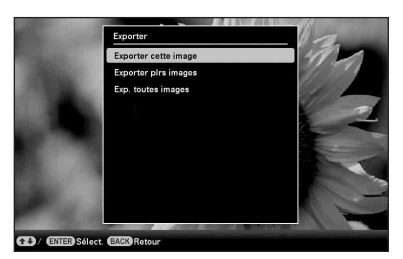

**4** Appuyez sur **↓/**★ pour sélectionner [Exporter cette image], [Exporter plrs images] ou [Exp. toutes images], puis appuyez sur . Si vous sélectionnez [Exporter cette image], l'image actuellement affichée est exportée vers l'appareil. Passez à l'étape 7. (Vous ne pouvez pas sélectionner cet élément sur l'affichage du diaporama.) Si vous sélectionnez [Exporter plrs images], vous pouvez sélectionner l'image à exporter de la liste des images. Passez à l'étape 5. Si vous sélectionnez [Exp. toutes images], la liste d'images s'affiche. Une coche est ajoutée à toutes les images. Passez à l'étape 6.

- **5** Utilisez ←/ $\div$ / $\div$  pour sélectionner dans la liste d'images l'image à exporter et appuyez sur . «✔» est ajouté à l'image sélectionnée.
	- Si vous voulez exporter plusieurs images à la fois, répétez cette étape.
	- Si vous voulez annuler la sélection, sélectionnez l'image et appuyez sur  $-\cdot$ . «✔» disparaît de l'image.

#### **A propos du tri des images dans la liste d'images**

Pendant un tri :

Liste toutes les images répondant au critère de tri.

En dehors d'un tri :

Liste toutes les images de la mémoire interne.

Reportez-vous à [«Tri des images](#page-48-0)  [\(Filtrage\)»](#page-48-0) (page [49\)](#page-48-0).

#### **6** Appuyez sur MENU.

L'écran utilisé pour la sélection de la carte mémoire vers laquelle les images doivent être exportées s'affiche.

**7** Appuyez sur  $\sqrt{4}$  pour sélectionner la carte mémoire où l'image doit être exportée et appuyez sur .

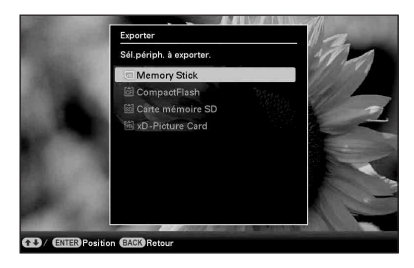

**8** Appuyez sur **↓/**★ pour sélectionner le dossier de destination, puis appuyez sur .

> L'écran de confirmation utilisé pour préciser si l'exportation doit ou non être effectuée s'affiche.

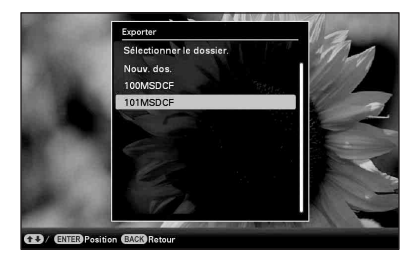

#### **Conseils**

- Si vous sélectionnez [Nouveau Dossier], un nouveau dossier se crée automatiquement.
- **9** Appuyez sur  $\sqrt{*}$  pour sélectionner [Oui], puis appuyez sur  $-\leftarrow$ . L'exportation est terminée.
- **10** Appuyez sur - $\frac{1}{2}$  quand l'écran de confirmation s'affiche.

L'image est copiée vers la carte mémoire spécifiée.

#### **Remarques**

- Evitez d'effectuer les opérations suivantes lors de l'exportation d'une image. Elles pourraient endommager cet appareil, la carte mémoire ou les données :
	- Eteindre l'appareil
	- Retirer une carte mémoire
	- Insérer une autre carte

#### **Conseils**

- Vous pouvez également utiliser la touche MENU de cet appareil.
- Vous pouvez modifier la taille des miniatures en utilisant  $\left[\mathbb{Q}/\mathbb{Q}\right]$  dans la liste des images.
- Une carte mémoire non reconnue par cet appareil apparaît en grisé et ne peut pas être sélectionnée.

## **Suppression d'une image**

**1** Quand une image s'affiche, appuyez sur  $\tilde{m}$  (Supprimer).

#### **Conseils**

- Si vous utilisez les touches de cet appareil, appuyez sur MENU, sélectionnez l'onglet (Edition) avec  $\leftrightarrow$ , sélectionnez [Supprimer] avec  $\blacklozenge/\blacklozenge$ , puis appuyez sur -∳-.
- **2** Appuyez sur **↓/**★ pour sélectionner [Supp. cette image], [Supprimer plrs images] ou [Supp. toutes images], puis appuyez sur  $-\leftarrow$ .

Si vous sélectionnez [Supp. cette image], l'image actuellement affichée est supprimée. Passez à l'étape 5. (Ce paramètre ne peut pas être sélectionné sur l'affichage de diaporama.)

Si vous sélectionnez [Supprimer plrs images], vous pouvez sélectionner l'image à supprimer de la liste des images. Passez à l'étape 3.

Si vous sélectionnez [Supp. toutes images], la liste d'images s'affiche. Une coche est ajoutée à toutes les images. Passez à l'étape 4.

**3** Utilisez  $\leftrightarrow\leftrightarrow$ / $\leftrightarrow$ / $\leftrightarrow$  pour sélectionner dans la liste d'images l'image à supprimer et appuyez sur  $\cdot$ .

> «✔» est ajouté à l'image sélectionnée. Si vous voulez supprimer plusieurs images à la fois, répétez cette étape. Si vous voulez annuler la sélection, sélectionnez l'image et appuyez sur . «✔» disparaît de l'image.

#### **A propos du tri des images dans la liste d'images**

Pendant un tri :

Liste toutes les images répondant au critère de tri.

En dehors d'un tri :

Liste toutes les images de la carte mémoire contenant l'image actuellement affichée.

Reportez-vous à «[Tri des images](#page-48-0)  [\(Filtrage\)](#page-48-0)» (page [49](#page-48-0)).

**4** Appuyez sur MENU.

L'écran de confirmation de suppression s'affiche.

- **5** Appuyez sur  $\sqrt{*}$  pour sélectionner [Ouil, puis appuyez sur  $\cdot$ .] L'image est supprimée.
- **6** Quand l'écran de confirmation s'affiche, appuyez sur  $\cdot$ .

#### Remarques

- Evitez d'effectuer les opérations suivantes lors de la suppression d'une image. Elles pourraient endommager cet appareil, la carte mémoire ou les données :
	- Eteindre l'appareil
	- Retirer une carte mémoire
	- Insérer une autre carte
- Si le message [Impossible supprimer un fichier protégé.] s'affiche à l'écran, cela signifie que le fichier d'image est configuré pour la lecture sur ordinateur seulement. Dans ce cas, raccordez cet appareil à un ordinateur et supprimez ce fichier à l'aide de l'ordinateur.
- La capacité totale de la mémoire interne n'est pas égale à la capacité restante, même immédiatement après la réinitialisation.
- Lorsque la suppression a commencé, l'image supprimée ne peut pas être récupérée, même si vous arrêtez la suppression. Supprimer les images uniquement après avoir confirmé que vous souhaitez vraiment les supprimer.

#### **Conseils**

• Vous pouvez modifier la taille des miniatures en utilisant  $[\mathbb{Q}/\mathbb{Q}]$  dans la liste des images.

#### **Pour formater la mémoire interne**

- **1** Appuyez sur MENU.
- **2** Appuyez sur  $\leftrightarrow$  pour sélectionner l'onglet (Paramètres).
- **3** Appuyez sur  $\blacktriangleright$ / $\blacktriangleright$  pour sélectionner [Initialiser], puis appuyez sur  $\rightarrow$ ...
- **4** Appuyez sur  $\blacktriangleright$   $\blacktriangleright$  pour sélectionner [Format. mém. int.], puis appuyez sur  $-\frac{1}{2}$ .

La fenêtre de confirmation de réinitialisation de la mémoire interne s'affiche.

**5** Appuyez sur  $\blacklozenge/\blacklozenge$  pour sélectionner [Oui], puis sur  $-$ .

## **Pose d'une marque**

Vous pouvez réaliser un diaporama composé uniquement d'images sélectionnées et marquées au préalable. Vous pouvez facilement consulter les images marquées en affichant les images de l'index ou une seule image (avec Exif).

Appuyez sur  $\heartsuit$  (Marquer) quand une image s'affiche à l'écran.

#### **Conseils**

- Si vous utilisez les touches de cet appareil, appuyez sur MENU, sélectionnez l'onglet (Edition) avec  $\leftrightarrow$ , sélectionnez [Marquer] avec  $\blacklozenge$  / $\blacklozenge$ , puis appuyez sur  $\blacktriangleright$  -.
- **2** Appuyez sur **↓/**★ pour sélectionner la coche désirée, puis appuyez sur -∔- .

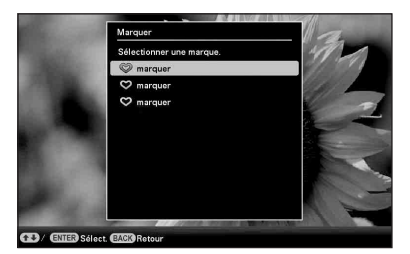

**3** Appuyez sur  $\sqrt{*}$  pour sélectionner [Marquer cette image], [Marquer/ Démarquer plrs images] ou [Marqu. toutes images], puis appuyez sur -∔- .

> Si vous sélectionnez [Marquer cette image], l'image actuellement affichée sera cochée et affichée à l'avenir. (Vous ne pouvez pas sélectionner cet élément sur l'affichage du diaporama.)

> Si vous sélectionnez [Marquer/Démarquer plrs images], vous pouvez choisir l'image à cocher à partir de la liste des images. Passez à l'étape 4.

Si vous sélectionnez [Marqu. toutes images], la liste des images s'affiche. Une coche est ajoutée à toutes les images. Passez à l'étape 5.

4 Utilisez  $\leftrightarrow\leftrightarrow/\bullet$  pour sélectionner dans la liste d'images l'image à marquer et appuyez sur .

«✔» est ajouté à l'image sélectionnée. Si vous voulez marquer plusieurs images à la fois, répétez cette étape.

Si vous voulez annuler la sélection, sélectionnez l'image et appuyez sur  $\rightarrow$ . «✔» disparaît de l'image.

#### **A propos du tri des images dans la liste d'images**

Pendant un tri :

Liste toutes les images répondant au critère de tri.

En dehors d'un tri :

Liste toutes les images de la carte mémoire contenant l'image actuellement affichée.

Reportez-vous à [«Tri des images](#page-48-0)  [\(Filtrage\)](#page-48-0)» (page [49](#page-48-0)).

**5** Appuyez sur MENU. L'écran de confirmation apparaît.

**6** Appuyez sur  $\sqrt{4}$  pour sélectionner [Oui], puis appuyez sur . La marque est jointe à l'image sélectionnée.

#### **Pour supprimer l'enregistrement d'une coche**

Sélectionnez [Retirer la marque] ou [Ret. toutes marques] puis appuyez sur  $\rightarrow$  à l'étape 3. Vous pouvez aussi annuler la sélection en retirant la coche de la case à cocher.

- [Retirer la marque]: Supprime la coche de l'image actuellement affichée. (Vous ne pouvez pas sélectionner cet élément sur l'affichage du diaporama.)
- [Ret. toutes marques]: Pendant un tri :

Supprime la marque de toutes les images répondant au critère de tri.

En dehors d'un tri :

Enlève la marque de toutes les images de la carte mémoire contenant l'image actuellement affichée.

#### **Remarques**

• Seules les marques sur les images de la mémoire interne sont sauvegardées.

Les marques sur les images d'une carte mémoire sont supprimées lorsque vous éteignez l'appareil ou changez de périphérique de lecture.

#### **Conseils**

- Vous avez le choix entre trois 3 types de marques.
- Vous pouvez changer la taille des miniatures en utilisant  $[\mathbb{Q}/\mathbb{Q}]$  dans la liste d'images.

## <span id="page-48-0"></span>**Tri des images (Filtrage)**

Les images enregistrées dans la mémoire interne ou sur une carte mémoire peuvent être triées en fonction de la date, du dossier, de l'orientation de l'image ou des marques.

**1** Appuyez sur SORT quand une image s'affiche à l'écran.

#### **Conseils**

Si vous utilisez les touches de cet appareil, appuyez sur MENU, sélectionnez l'onglet (Edition) avec  $\leftrightarrow$ , sélectionnez [Trier (Sort)] avec  $\blacklozenge/\blacklozenge$ , puis appuyez sur -∔- .

**2** Sélectionnez un style de tri avec  $\sqrt[4]{\cdot}$ et appuyez sur .

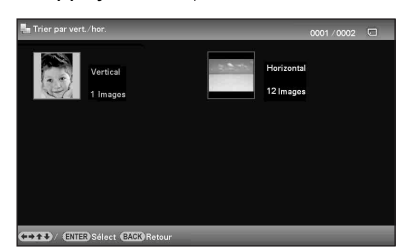

- [Trier par date]: Filtre selon la date de la prise de vue.
- [Trier par dossier]: Filtre selon le dossier.
- [Trier par vert./hor.]: Filtre selon l'orientation de l'image.
- [Trier par marque]: Filtre par coche.

**3** Appuyez sur  $\leftrightarrow$   $\leftrightarrow$   $\leftrightarrow$  pour sélectionner l'élément désiré, puis appuyez sur .

#### **Pour annuler le tri**

Appuyez sur MENU lorsque les images triées sont affichées, sélectionnez [Quitter trier (toutes photos)] et appuyez sur  $-\leftrightarrow -$ .

#### **Pour changer le style de tri**

Appuyez sur BACK pendant l'affichage des images triées.

#### **Remarques**

- N'éteignez pas cet appareil et ne retirez pas la carte mémoire pendant le tri. Ceci pourrait endommager cet appareil ou la carte mémoire, ou altérer les données.
- Le tri est automatiquement annulé dans les cas suivants :
	- Lorsque vous changez de périphérique de lecture
	- Lorsque les images d'une carte mémoire sont triées et la carte mémoire est retirée.
- Si vous changez de périphérique mémoire pendant le tri, le tri est automatiquement annulé.

## **Réglage de la taille et de l'orientation de l'image**

#### **Agrandissement/réduction d'une image**

Vous pouvez agrandir ou réduire une image dans le mode une seule image.

**1** Pour agrandir une image, appuyez sur  $\oplus$  (zoom avant) de la télécommande. Pour réduire une image agrandie, appuyez sur  $\ominus$ (zoom arrière).

> Chaque pression sur la touche  $\oplus$  agrandit l'image. Vous pouvez agrandir une image jusqu'à 5 fois sa taille d'origine. Vous pouvez déplacer une image agrandie vers le haut, le bas, la gauche ou la droite.

#### **Pour sauvegarder une image agrandie ou réduite (Découper et enregistrer)**

- 1Appuyez sur MENU lorsque l'image agrandie ou réduite est affichée.
- $@$ Appuyez sur  $\blacktriangleright$ / $\blacktriangleright$  pour sélectionner la méthode de sauvegarde.

Si vous sélectionnez [Enreg. comme nouv. image], une copie de l'image est sauvegardée. Passez à l'étape 3.

Si vous sélectionnez [Remplacer], la nouvelle image écrasera l'ancienne. Passez à l'étape (5).

- **3**Appuyez sur ♦/♦ pour sélectionner le périphérique où l'image doit être sauvegardée, puis appuyez sur  $-\rightarrow -$ .
- $\Theta$ Appuyez sur  $\blacktriangleright$   $\blacktriangleright$  pour sélectionner le dossier de destination, puis appuyez sur  $\rightarrow$ .
- $\circled{A}$ ppuyez sur  $\blacklozenge/\blacklozenge$  pour sélectionner [Oui], puis appuyez sur  $\rightarrow$ . L'image est sauvegardée.

6Lorsque l'écran de confirmation apparaît après la sauvegarde de l'image, appuyez sur  $-\frac{1}{2}$ .

#### **Conseils**

• Si vous déplacez l'image agrandie avec  $\blacklozenge/\blacktriangleright/\blacktriangleright$  et appuyez sur MENU à l'étape  $\odot$ , l'image sera découpée à la taille de l'image affichée et sauvegardée.

#### Remarques

- Selon la taille de l'image, vous risquez d'en réduire la qualité lorsque vous l'agrandissez.
- Vous ne pourrez pas écraser l'image si le format de ses données n'est pas JPEG (.jpg).

#### **Rotation d'une image**

Vous pouvez réorienter une image en mode d'affichage simple.

- **1** Appuyez sur MENU en mode d'affichage simple.
- **2** Appuyez sur ←/→ pour sélectionner l'onglet (Edition).

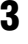

**3** Appuyez sur **↓/**★ pour sélectionner [Pivot.], puis appuyez sur .

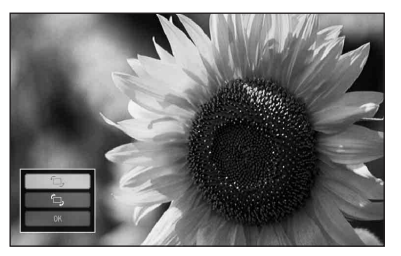

**4** Appuyez sur **↓/**★ pour sélectionner le sens de rotation, puis sur .

 $\cdot$   $\Box$ .:

Fait pivoter l'image de 90 degrés de gauche à droite.

 $\cdot$   $\subset$ .: Fait pivoter l'image de 90 degrés de droite à gauche.

**5** Appuyez sur ♦/♦ pour sélectionner  $[OK]$ , puis appuyez sur  $-$ .

#### Remarques

• Il est impossible de faire pivoter une image agrandie.

#### **Conseils**

- Vous pouvez réorienter une image avec  $\left(\bigcirc\right)$  (Rotation) sur la télécommande. L'image pivote de 90 degrés de droite à gauche à chaque appui sur la touche.
- Lorsque les images de la mémoire interne sont affichées, les informations concernant leur réorientation sont conservées même après l'extinction de l'appareil.
- Vous pouvez faire pivoter l'image d'un Index.

## <span id="page-51-0"></span>**Modification des réglages de l'activation/ désactivation de l'alimentation automatique**

Vous pouvez utiliser le programmateur pour mettre automatiquement cet appareil en service ou hors service lorsqu'il est allumé.

- **1** Appuyez sur MENU.
- **2** Appuyez sur ←/→ pour sélectionner l'onglet (Paramètres).
- **3** Appuyez sur ♦/♦ pour sélectionner [Act./dés. alim. auto], puis appuyez  $sur -$ .

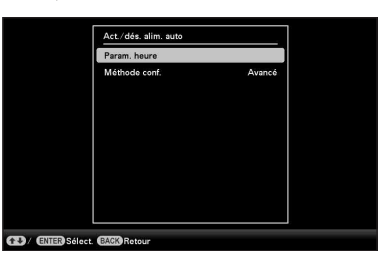

**4** Appuyez sur **↓/**★ pour sélectionner [Méthode conf.], puis appuyez sur  $\frac{1}{2}$ . Appuyez ensuite sur  $\sqrt[4]{\frac{1}{2}}$  pour sélectionner [Simple] ou [Avancé], puis appuyez sur .

[Simple]:

Règle la mise en/hors service automatique de façon plus fine, par incréments d'une minute.

[Avancé]:

Règle la mise en/hors service automatique selon le jour de la semaine, par incréments d'une heure.

**5** Appuyez sur  $\sqrt{*}$  pour sélectionner [Param. heure], puis appuyez sur  $-\frac{1}{2}$ .

#### **[Simple]**

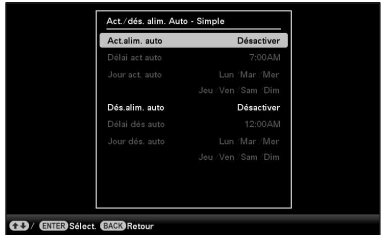

- 1Sélectionnez le programmateur pour lequel vous voulez régler l'heure. Appuyez sur  $\blacklozenge/\blacklozenge$  pour sélectionner [Act.alim. auto] ou [Dés.alim. auto], puis appuyez sur  $\rightarrow$ . Appuyez ensuite sur  $\blacklozenge/\blacklozenge$  pour sélectionner [Activer], puis appuyez sur  $-\bullet$ .
- 2Réglez l'heure à laquelle le programmateur Act.alim. auto ou Dés.alim. auto doit être activé.

Appuyez sur  $\blacklozenge/\blacklozenge$  pour sélectionner [Délai act auto] ou [Délai dés auto], puis appuyez sur  $\rightarrow$ .

Appuyez sur  $\leftrightarrow$  pour sélectionner les heures ou les minutes, appuyez sur  $\blacklozenge$ / $\blacklozenge$ pour régler les heures ou les minutes, puis appuyez sur  $-\frac{1}{2}$ .

3Réglez le jour de la semaine où le programmateur doit être activé. Appuyez sur  $\blacklozenge/\blacklozenge$  pour sélectionner

[Jour act. auto] ou [Jour dés. auto], puis appuyez sur  $-\bullet$ .

Appuyez sur  $\blacklozenge/\blacklozenge$  pour sélectionner le jour où vous voulez activer le programmateur et appuyez sur  $-\frac{1}{2}$  pour le cocher.

Appuyez sur  $\blacklozenge/\blacklozenge$  pour amener le curseur sur [OK] et appuyez sur  $-\rightarrow -$ .

#### **[Avancé]**

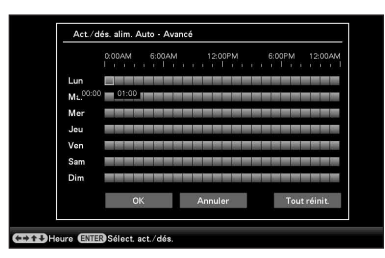

**1** Appuyez sur +/+/+/+ pour sélectionner l'heure à laquelle vous souhaitez utiliser la mise en ou hors service automatique. Vous pouvez utiliser pour un jour de la semaine, par incréments d'une heure. La couleur du fuseau horaire sélectionné se change en bleu une fois que vous avez appuyé sur  $-\epsilon$ . Cet appareil se mettra en service lorsque l'heure de la plage horaire bleue sera atteinte. La couleur de la plage horaire sélectionnée devient grise, lorsque la plage horaire bleu a été sélectionnée et que vous appuyez sur -\*-. Cet appareil s'éteindra quand la plage horaire grise sera atteinte.

#### **Conseils**

- Cet appareil s'éteint automatiquement à l'heure de mise hors service automatique, lorsqu'il est utilisé, sauf pendant l'impression. L'alimentation est automatiquement allumée à l'heure que vous avez définie pour [Act.alim. auto] pendant le mode de veille.
- **2** Appuyez sur +/+/+/+ pour sélectionner [OK], puis sur  $\rightarrow$ .
- **6** Appuyez sur MENU.

# **Profitons des diverses façons d'imprimer (impression avancée)**

Impression de différentes façons

## <span id="page-55-1"></span><span id="page-55-0"></span>**Modification des réglages d'impression (Impression date, Marges, Pages par feuille)**

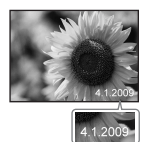

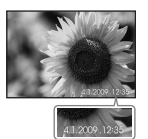

Marges (Avec marges)

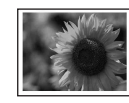

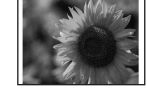

Pages par feuille

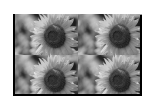

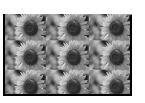

- **1** Appuyez sur MENU.
- **2** Appuyez sur ←/→ pour sélectionner l'onglet **De** (Paramètres).
- **3** Appuyez sur  $\sqrt{*}$  pour sélectionner [Paramètres d'impression], puis appuyez sur .
- **4** Appuyez sur ♦/♦ pour sélectionner l'élément à modifier, puis appuyez  $sur -$ .
- **5** Appuyez sur  $\sqrt{*}$  pour sélectionner la valeur de réglage, puis appuyez  $sur -$ .

La valeur spécifiée est validée (page [68](#page-67-0)).

#### **Conseils**

- Lorsque [Impression date], [Pages par feuille] et [Marges] est sélectionné comme réglage, l'impression n'est possible que lorsque l'image est affichée en mode d'affichage simple (page [36\)](#page-35-0).
- Cette section ne décrit que les options [Impression date], [Marges] et [Pages par feuille].
- Vous pouvez sélectionner n'importe quelles images d'une carte mémoire ou de la mémoire interne et les Impression date (Imprimer la date) imprimer comme Imp. disposition (page [59](#page-58-0)).

## <span id="page-56-1"></span>**Réalisation d'une «Impression créative» (Calend./Imp. disposition/Photo ID)**

Qu'est-ce qu'une «Impression créative»? Vous pouvez éditer des images d'une carte mémoire ou de la mémoire interne pour créer un calendrier, une image comportant plusieurs photos ou des photos d'identité.

- **1** Appuyez sur MENU.
- **Appuyez sur ←/→ pour sélectionner** l'onglet (Edition).
- **3** Appuyez sur  $\sqrt[4]{4}$  pour sélectionner [Impression créative], puis appuyez  $sur -$ .

Le menu Impression créative s'affiche.

#### **Conseils**

• Vous pouvez appuyer sur MENU pendant la réalisation d'une Impression créative et définir certains paramètres du menu de configuration de l'impression.

#### **Pour annuler l'opération en cours**

Appuyez sur BACK. La fenêtre de l'étape précédente s'affiche. Selon l'étape, l'opération ne pourra pas être annulée.

#### **Pour sortir du menu Impression créative**

Effectuez les étapes suivantes.

- $0$ Appuyez sur MENU puis sur  $\leftrightarrow$  pour sélectionner l'onglet  $\blacksquare$  (Edition).
- $@$ Appuyez sur  $\blacktriangleright$ / $\blacklozenge$  pour sélectionner [Impression créative terminée], puis appuyez  $sur - \leftarrow$ .

#### **Conseils**

• Vous pouvez aussi sortir du menu Impression créative en appuyant sur ♦/♦/♦/♦ pour sélectionner  $\blacktriangleright$ , puis en appuyant sur  $-\blacklozenge$  sur l'écran d'aperçu. La boîte de sauvegarde d'image peut apparaître.

#### **Réalisation un calendrier**

- **1** Sur le menu Impression créative, appuyez sur  $\leftrightarrow/\leftrightarrow/\leftrightarrow$  pour sélectionner **in (Calend.)**, puis appuyez sur . La fenêtre utilisée pour sélectionner le modèle de calendrier s'affiche.
- 

**2** Appuyez sur  $\leftrightarrow$   $\leftrightarrow$  / $\leftrightarrow$  pour sélectionner le modèle souhaité, puis appuyez sur .

L'aperçu du modèle sélectionné s'affiche.

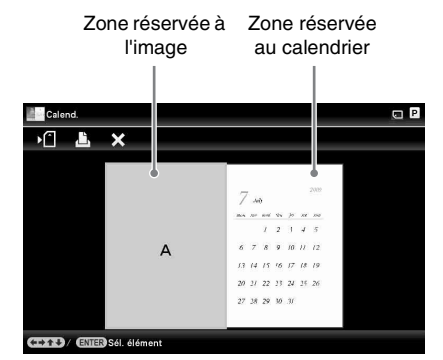

#### **Conseils**

• Vous pouvez sélectionner et spécifier la zone réservée à l'image et la zone réservée au calendrier dans l'ordre souhaité.

#### <span id="page-56-0"></span>**3** Sélectionnez une image.

Si vous sélectionnez un modèle à plusieurs images, sélectionnez une image pour chaque zone.

1Sur l'écran d'aperçu du modèle de calendrier, appuyez sur  $\leftrightarrow/\leftrightarrow/\leftrightarrow$  pour sélectionner une zone pour l'image et appuyez sur  $-\leftarrow$ .

L'écran de sélection d'image apparaît.

 $\mathcal{Q}$ Appuyez sur  $\blacklozenge/\blacktriangleright/\blacktriangleright$  pour sélectionner une image, puis appuyez sur  $-\leftarrow$ . L'écran d'édition d'image apparaît.

#### **4** Editez l'image.

Pour le détail sur l'édition d'une image, référez-vous à la page [61](#page-60-0).

## **5** Aiustez l'image.

Pour le détail sur l'ajustement d'une image, référez-vous à la page [61](#page-60-1).

#### **6** Réglez le calendrier.

1Sur l'écran d'aperçu du modèle de calendrier, appuyez sur  $\leftrightarrow$ / $\leftrightarrow$ / $\leftrightarrow$  pour sélectionner une zone pour le calendrier et appuyez sur  $-\overline{\cdot}$ .

La fenêtre de réglage du calendrier apparaît.

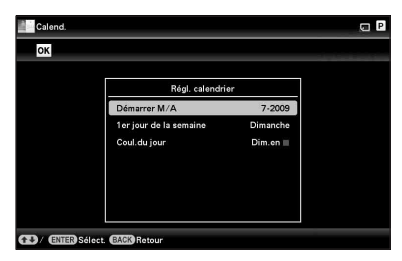

**2**Appuyez sur ♦/↑ pour sélectionner le paramètre que vous voulez régler, puis appuyez sur .

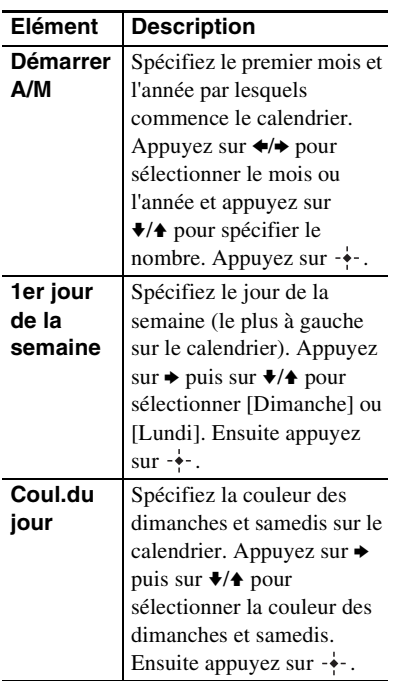

Un calendrier apparaît dans la zone réservée au calendrier sur l'écran d'aperçu de l'image.

#### **7** Appuyez sur **↓/**★ pour sélectionner  $\overline{\text{OK}}$ , puis appuyez sur  $\cdot$ . L'écran d'aperçu de l'image apparaît.

#### **8** Appuyez sur PRINT.

Pour ce faire, suivez les instructions qui apparaissent sur l'écran.

#### **Conseils**

• Vous pouvez sauvegarder les données du calendrier créé. Référez-vous à la page [62.](#page-61-1)

#### <span id="page-58-0"></span>**Réalisation d'une Imp. disposition**

Les dispositions de photos suivantes sont disponibles.

 $\cdot$  1/2/4/9/13/16 photos par page

**1** Sur le menu Impression créative. appuyez sur +/+/+/+ pour sélectionner **II** (Imp. disposition), puis appuyez sur . Les modèles Imp. disposition apparaissent.

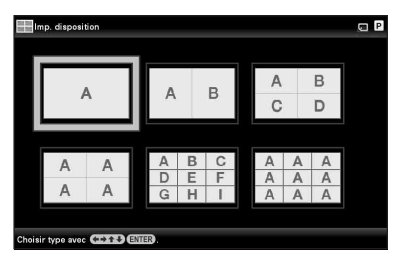

**2** Appuyez sur  $\leftrightarrow$   $\leftrightarrow$   $\leftrightarrow$  pour sélectionner le modèle souhaité, puis appuyez sur  $\cdot$ . L'aperçu du modèle sélectionné s'affiche

**3** Sélectionnez une image.

Si vous sélectionnez un modèle à plusieurs images, sélectionnez une image pour chaque zone. Pour le détail sur la sélection d'une image, référez-vous à l'étape 3 de la page [57.](#page-56-0) Lorsque vous sélectionnez une(des) image(s), l'écran de réglage apparaît.

#### **4** Editez l'image.

Pour le détail sur l'édition d'une image, référez-vous à la page [61.](#page-60-0)

#### **5** Ajustez l'image.

Pour le détail sur l'ajustement d'une image, référez-vous à la page [61.](#page-60-1)

#### **6** Appuyez sur PRINT.

Pour ce faire, suivez les instructions qui apparaissent sur l'écran.

#### **Conseils**

• Vous pouvez sauvegarder la disposition. Référezvous à la page [62](#page-61-1).

### **Réalisation d'une Photo ID**

**1** Sur le menu Impression créative, appuyez sur  $\leftrightarrow\leftrightarrow/\leftrightarrow$  pour sélectionner **[111** (Photo ID), puis appuyez sur .

> La fenêtre utilisée pour le réglage de hauteur et de largeur d'une photo d'identité apparaît.

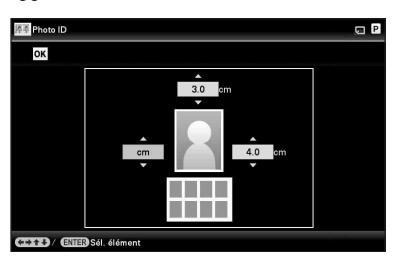

#### **Conseils**

- La taille maximale pouvant être spécifiée est de 7,0 (largeur)  $\times$  9,0 (hauteur) cm.
- **2** Appuyez sur  $\leftrightarrow$ / $\leftrightarrow$ / $\leftrightarrow$  pour sélectionner le paramètre que vous voulez régler, puis appuyez sur .
	- Pour spécifier l'unité : Sélectionnez la case avec le texte à la gauche de la photo. Vous avez le choix entre [cm] et [pouce].
	- Pour spécifier la hauteur : Sélectionnez la case avec le nombre à la droite de la photo.
	- Pour spécifier la largeur : Sélectionnez la case avec le nombre audessus de la photo.
- **3** Appuyez sur  $\sqrt{4}$  pour spécifier la taille ou l'unité puis appuyez sur  $\div$ . L'image de la taille sélectionnée apparaît.
- **4** Si vous voulez spécifier d'autres paramètres, répétez les étapes 2 et 3.
- **5** Appuyez sur  $\leftrightarrow\leftrightarrow\leftrightarrow$  pour sélectionner <sup>OK</sup>, puis appuyez sur  $\frac{1}{2}$ . La fenêtre de sélection de l'image apparaît.

**6** Sélectionnez une image.

Pour le détail sur la sélection d'une image, référez-vous à l'étape 3 de la page [57](#page-56-0). Lorsque vous sélectionnez une(des) image(s), l'écran de réglage apparaît.

#### **7** Editez l'image.

Pour le détail sur l'édition d'une image, référez-vous à la page [61.](#page-60-0)

#### **8** Ajustez l'image.

Pour le détail sur l'ajustement d'une image, référez-vous à la page [61.](#page-60-1)

#### **9** Appuyez sur PRINT.

Pour ce faire, suivez les instructions qui apparaissent sur l'écran.

#### **Conseils**

• Vous pouvez sauvegarder la photo d'identité créée. Référez-vous à la page [62.](#page-61-1)

#### Remarques

• Une photo d'identité imprimée avec cet appareil ne sera peut-être pas acceptée pour une carte d'identité ou un passeport. Veuillez vérifiez les conditions devant être remplies par les photos utilisées pour les cartes d'identité ou passeports.

### <span id="page-60-0"></span>**Edition d'une image**

Vous pouvez modifier une image sur l'écran d'édition d'image.

#### **Ecran d'édition d'image pour (Calend.)**

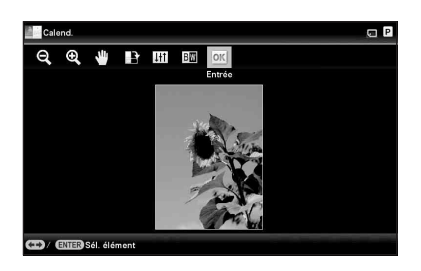

**1** Appuyez sur **↓/**★ pour sélectionner les paramètres d'édition, puis appuyez sur .

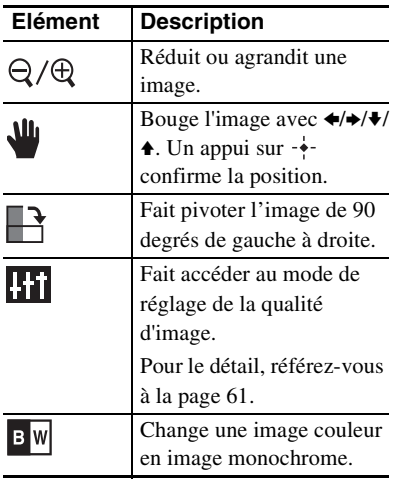

**2** Appuyez sur **+/**★ pour sélectionner [OK], puis appuyez sur  $-$ . L'écran d'aperçu de l'image apparaît.

#### <span id="page-60-1"></span>**Réglage de la qualité d'une image**

**1** Sur l'écran d'édition d'image, appuyez sur ←/→ pour sélectionner  $\overline{R}_{11}$ , puis appuyez sur  $\overline{\cdot}$ .

Le menu de réglage de la qualité d'image apparaît.

#### **2** Appuyez sur **↓/**★ pour sélectionner l'outil de réglage souhaité, puis appuyez sur .

L'écran de réglage de l'outil sélectionné apparaît.

Lorsque [Luminosité] est sélectionné.

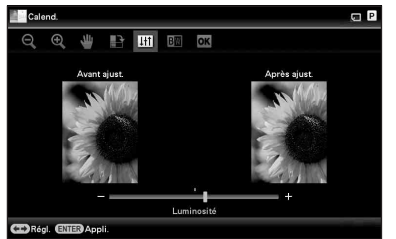

Appuyez sur  $\leftrightarrow$  pour ajuster l'image tout en vérifiant le niveau.

L'image avant le réglage apparaît sur la gauche de l'écran et l'image après le réglage apparaît sur la droite.

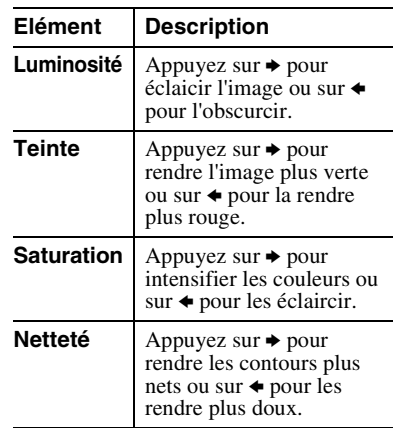

 $3$  Appuyez sur  $\cdot \cdot$ .

Le réglage est appliqué.

#### <span id="page-61-1"></span>**Sauvegarde d'une image**

**1** Appuyez sur  $\leftrightarrow$  pour sélectionner  $\mathsf{F}$ sur l'écran d'apercu d'image puis  $appuvez sur -$ .

#### **Ecran d'aperçu de calendrier**

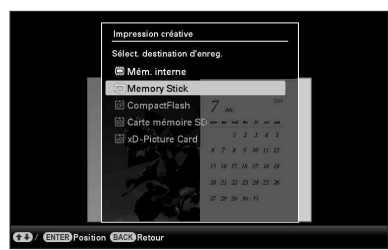

L'écran de sélection de destination apparaît.

**2** Appuyez sur **↓/**★ pour sélectionner le périphérique où l'image doit être exportée et appuyez sur .

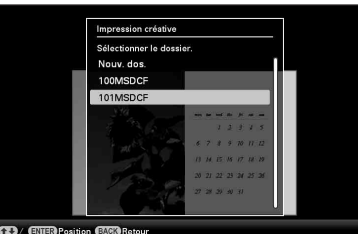

**CD** / CHIER Position CACO Retou

**3** Appuyez sur  $\sqrt{*}$  pour sélectionner le dossier où la sauvegarder, puis appuyez sur  $-$ .

#### **Conseils**

- Si vous sélectionnez [Nouveau Dossier], un nouveau dossier se crée automatiquement.
- **4** Appuyez sur  $\div$  sur l'écran de confirmation.

#### **Conseils**

• L'image précédente n'est pas écrasée.

#### Remarques

• N'éteignez pas cet appareil et ne retirez pas la carte mémoire pendant la sauvegarde de l'image. Ceci pourrait endommager cet appareil ou la carte mémoire, ou altérer les données.

## <span id="page-61-2"></span><span id="page-61-0"></span>**Réalisation d'une d'impressions par lots (Impression de l'index/ Impression DPOF/Imprimer tout)**

#### **• Impression de l'index**

Vous pouvez imprimer une liste (l'index) de toutes les images enregistrées sur une carte mémoire ou dans la mémoire interne de l'appareil pour vérifier facilement le contenu du support sélectionné.

Le nombre de divisions sur la feuille est automatiquement calculé. Chaque division contient une image.

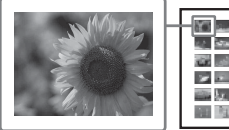

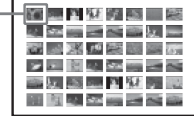

#### **• Impression DPOF**

Les images présélectionnées avec le DPOF (Digital Print Order Format) pour l'impression sont pourvues d'une marque d'impression  $(\mathbb{R})$  sur l'aperçu des images. Ces images peuvent être imprimées en même temps. Les images sont imprimées dans le nombre de copies spécifié et dans l'ordre où elles apparaissent.

#### **• Imprimer tout**

Vous pouvez imprimer toutes les images enregistrées sur une carte mémoire ou dans la mémoire interne.

#### Remarques

- Seules les images sélectionnées apparaissent pendant le tri.
- Reportez-vous au mode d'emploi de votre appareil photo numérique pour la présélection d'images en vue de l'impression.
- Certains types d'appareils photo numérique ne présentent pas la fonction DPOF, ou bien cet appareil peut ne pas prendre en charge certaines fonctions d'impression de l'appareil photo numérique.
- **1** Appuyez sur MENU.
- **2** Appuyez sur ←/→ pour sélectionner l'onglet  $\mathbb R$  (Edition).
- $3$  Appuyez sur  $\leftrightarrow$  pour sélectionner [Impressions par lots], puis appuyez  $sur -$ .

Le menu Impressions par lots s'affiche.

**4** Appuyez sur ♦/♦ pour sélectionner [Impression de l'index], [Impression DPOF] ou [Imprimer tout], puis appuyez sur  $-$ . La boîte de dialogue de confirmation apparaît.

#### Remarques

- Si aucune image n'a été présélectionnée avec le DPOF lorsque vous sélectionnez [Impression DPOF], un message d'erreur s'affiche.
- $5$  Appuyez sur  $\leftrightarrow$  pour sélectionner [Oui] pour procéder à l'impression ou sur [Non] pour annuler l'impression, puis appuyez sur . Lorsque vous sélectionnez [Oui], l'impression commence.

## *Modification des réglages de cet appareil*

## **Modification des réglages**

Vous pouvez changer les réglages suivants.

- Param. du diaporama
- Act./dés. alim. auto
- Param. date/heure
- Paramètres généraux (Ordre liste, Logo Sony etc,.)
- Paramètres d'impression
- Param. de langue(Language)
- Initialiser

## **Procédure de réglage**

- **1** Appuyez sur MENU.
- **2** Appuyez sur  $\leftrightarrow$  pour sélectionner l'onglet (Paramètres).

### $R \nightharpoonup$   $\blacksquare$  Paramètres Paramètres généraux Paramètres d'impress Infoe du evetème M Param, de langue(Lang CD/ ETHIS Sélect. CD Chg. EMPLE

#### Remarques

• Seul l'onglet  $\blacksquare$  (Paramètres) est disponible en mode d'affichage d'horloge et de calendrier.

**3** Appuyez sur  $\blacktriangleright$ / $\blacktriangleright$  pour sélectionner l'élément à modifier, puis sur  $\frac{1}{2}$ .

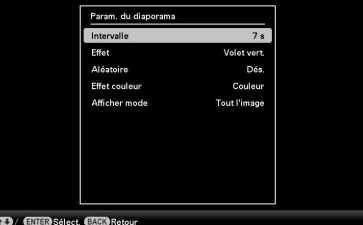

Par exemple, lorsque [Param. du diaporama] est sélectionné.

**4** Appuyez sur **↓/**★ pour sélectionner l'élément à modifier, puis sur  $\frac{1}{2}$ . Cela vous permet de régler chacun des éléments (page [66](#page-65-0)).

#### Remarques

- Lorsque cet affiche par exemple un diaporama, il est impossible de modifier les réglages de certains éléments. Ils apparaissent en grisé et ne peuvent pas être sélectionnés.
- **5** Appuyez sur  $\sqrt{*}$  pour sélectionner la valeur d'un réglage, puis sur  $\rightarrow$ . A chaque appui sur  $\blacktriangleright$ / $\blacklozenge$ , la valeur du réglage change. Dans le cas d'une valeur numérique, appuyez sur  $\triangle$  pour augmenter la valeur et sur  $\bullet$  pour la diminuer. Pour confirmer le réglage, appuyez sur  $-\frac{1}{2}$ .
- **6** Appuyez sur MENU.

Le menu se ferme.

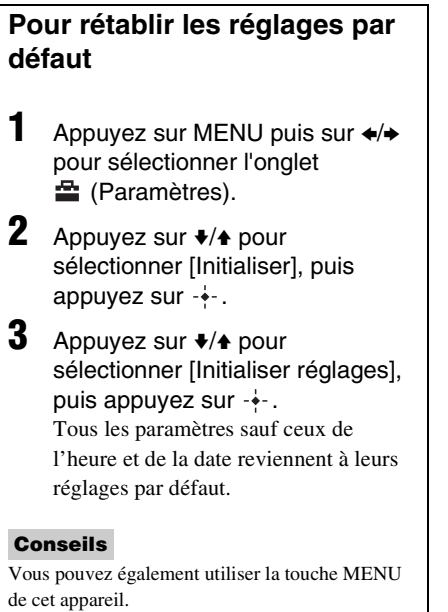

## <span id="page-65-0"></span>**Eléments à régler**

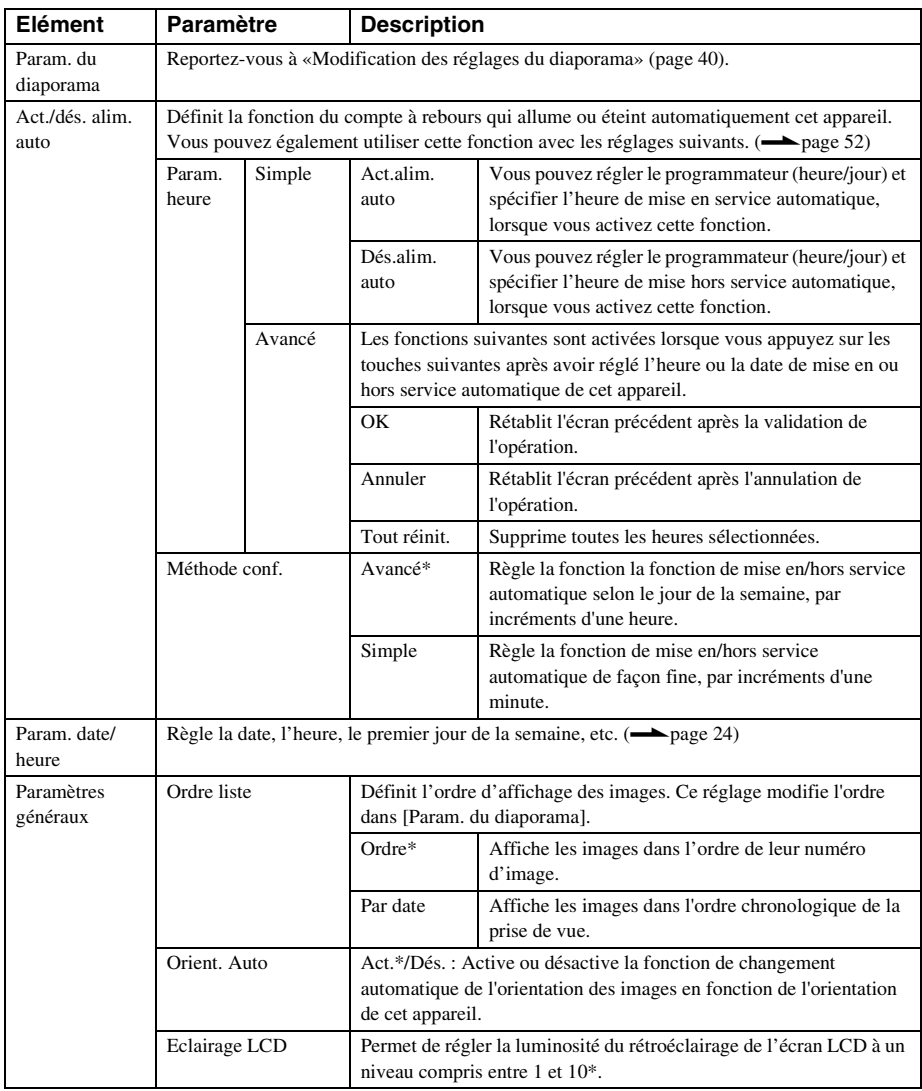

\*: Paramètres par défaut

<span id="page-66-0"></span>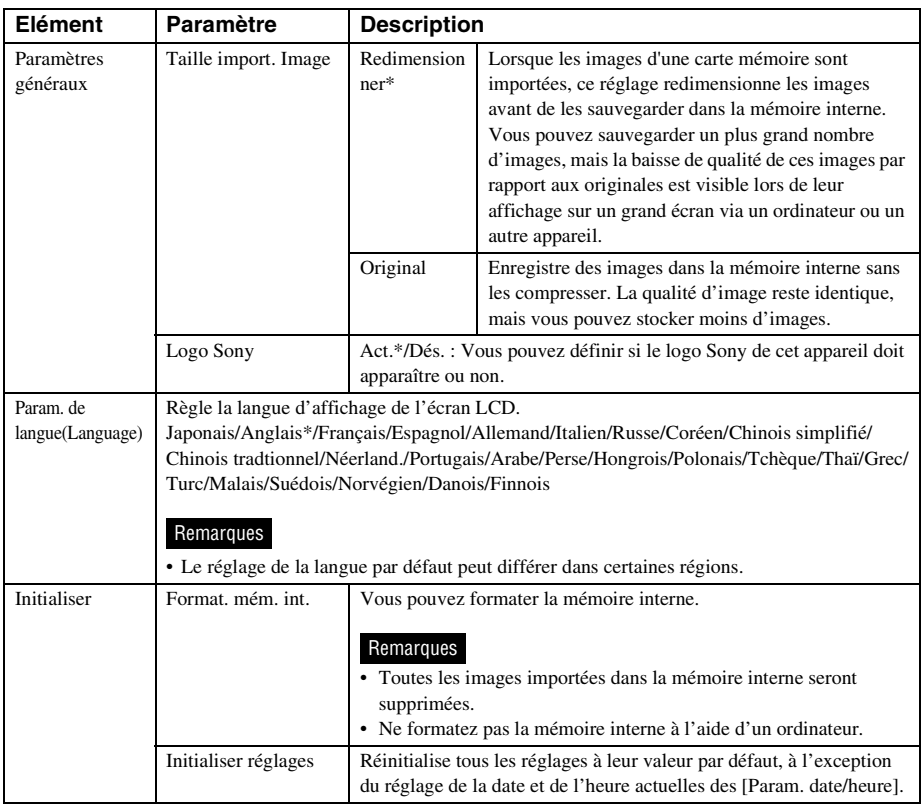

\*: Paramètres par défaut

**Suite à la page suivante**

<span id="page-67-0"></span>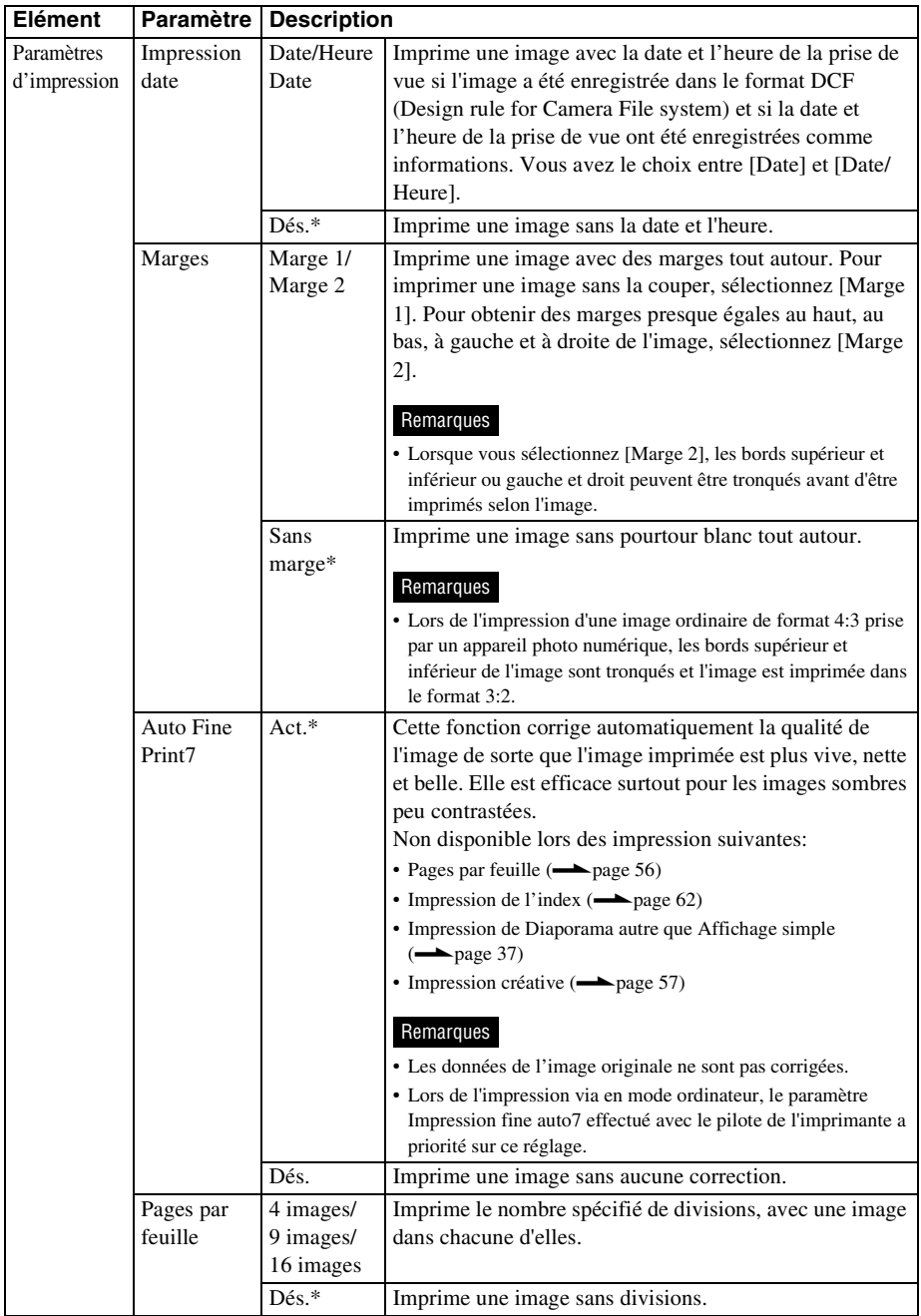

\*: Paramètres par défaut

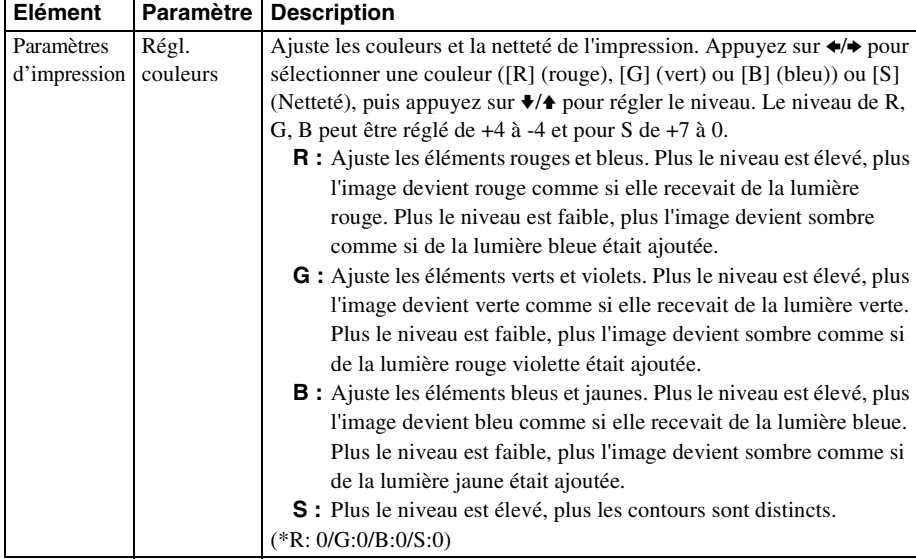

\*: Paramètres par défaut

## **Le raccordement à un ordinateur vous permet bien d'autres choses**

[Utilisation avec un ordinateur](#page-71-0) [Utilisation de la mémoire interne](#page-75-0) [de cet appareil](#page-75-0) [Impression depuis un ordinateur](#page-77-0)

## <span id="page-71-0"></span>*Utilisation avec un ordinateur*

## **Ce que vous pouvez faire lorsque l'appareil est raccordé à un ordinateur**

Le raccordement de cet appareil à un ordinateur permet d'utiliser les deux fonctions suivantes. Pour le détail sur la sélection du mode, référezvous à la page [75.](#page-74-0)

#### **Utilisation de la mémoire interne de cet appareil ([Uti. la mémoire interne])**

Vous pouvez explorer la mémoire interne de cet appareil depuis un ordinateur. Vous pouvez aussi copier les images de l'ordinateur dans la mémoire interne et les lister sur cet appareil.

#### **Impression depuis un ordinateur ([Imprimer])**

Vous pouvez imprimer les images de l'ordinateur avec cet appareil. La première fois que vous imprimez, vous devez installer le logiciel fourni.

### **Configuration système requise**

#### **Utilisation comme mémoire interne**

Pour utiliser cet appareil comme mémoire interne, la configuration système de votre ordinateur doit remplir les conditions suivantes.

#### x **Windows**

Système d'exploitation recommandé : Microsoft Windows Vista SP2/Windows XP SP3 Port : Port USB

#### ■ Macintosh

Système d'exploitation recommandé : Mac OS X (10.4 ou ultérieur)

Port : Port USB

#### Remarques

- Si plusieurs périphériques USB sont raccordés à l'ordinateur ou si vous utilisez un concentrateur, un problème peut survenir. Dans ce cas, simplifiez les raccordements.
- Vous ne pouvez pas faire fonctionner cet appareil depuis un autre périphérique USB utilisé en même temps.
- Ne débranchez pas le câble USB pendant le transfert de données.
- Le fonctionnement avec tous les ordinateurs répondant à la configuration système requise n'est pas garanti.
- Il est garanti par des tests que cet appareil fonctionne lorsqu'il est raccordé à un ordinateur. Lorsque d'autres périphériques sont raccordés à cet appareil, ces périphériques peuvent ne pas reconnaître la mémoire interne de cet appareil.

#### **Lors de l'impression**

Pour utiliser le pilote d'imprimante fourni et le PMB (PictureMotionBrowser), votre ordinateur doit remplir les conditions suivantes :

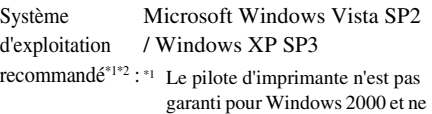

peut pas être exécuté sur Windows ME ou un système antérieur ni sur un Macintosh.

\*2 PMB n'est pas compatible avec Windows 2000 ou les systèmes d'exploitation antérieurs/ Windows Vista Starter Edition / Windows XP 64 bits et Starter Edition / Macintosh. PMB fonctionne en mode compatible 32 bits sur Windows Vista Edition 64 bits.

Processeur : Pentium III 500 MHz ou plus rapide (Pentium III 800 MHz ou plus rapide est recommandé.)
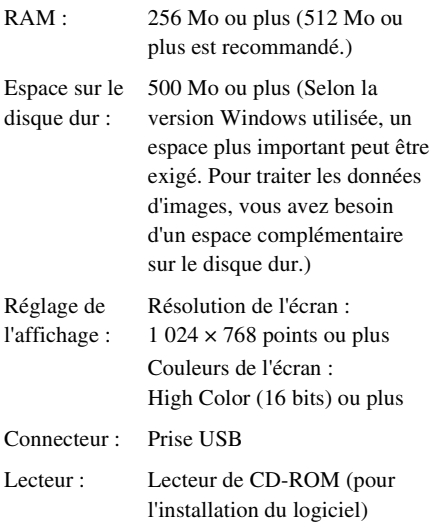

#### Remarques

- Si un concentrateur est raccordé à cet appareil et à votre ordinateur, ou si deux périphériques USB ou plus, autres imprimantes comprises, sont raccordés à votre ordinateur, un problème peut se présenter. Dans ce cas, simplifiez les raccordements entre l'ordinateur et cet appareil.
- Vous ne pouvez pas faire fonctionner cet appareil depuis un autre périphérique USB utilisé en même temps.
- Ne débranchez pas le câble USB de cet appareil, ou ne le branchez pas dessus, pendant le transfert de données ou l'impression.
- Cet appareil ne prend pas en charge les modes d'attente, veille, hibernation de l'ordinateur ni le redémarrage depuis ces modes. Ne laissez pas l'ordinateur raccordé à cet appareil basculer dans ces modes au cours de l'impression. Sinon, l'impression peut ne pas être effectuée.
- Si l'impression a échoué, débranchez le câble USB puis rebranchez-le, ou redémarrez l'ordinateur. Essayez ensuite de réimprimer.
- Le fonctionnement avec tous les ordinateurs répondant à la configuration système requise n'est pas garanti.
- PMB est compatible avec la technologie DirectX et l'installation de DirectX peut être nécessaire. DirectX se trouve sur le CD-ROM.

• Si le PMB est installé sur un ordinateur sur lequel le Cyber-shot Viewer a été installé, le Cyber-shot Viewer sera supprimé et remplacé par le PMB. Les dossiers d'exploration enregistrés antérieurement par le Cyber-shot Viewer seront automatiquement reportés dans le PMB.

# **Avant de raccorder l'appareil à un ordinateur**

Certains préparatifs doivent être effectués selon la façon dont cet appareil est raccordé à l'ordinateur.

## **Utilisation de la mémoire interne de cet appareil**

Vous n'avez pas de préparatifs à faire avant le raccordement.

## **Impression (la première fois)**

La première fois que vous raccordez cet appareil à un ordinateur en vue de l'impression, vous devez installer le pilote d'imprimante fourni.

Pour la façon d'installer le pilote d'imprimante, référez-vous à la page [78](#page-77-0).

## **Impression (à partir de la seconde fois)**

Vous n'avez pas de préparatifs à faire avant le raccordement.

# **Raccordement à un ordinateur**

- **1** Raccordez cet appareil à la source d'alimentation secteur.  $\leftarrow$  page [22\)](#page-21-0)
- **2** Raccordez l'ordinateur et cet appareil avec un câble USB en vente dans le commerce.

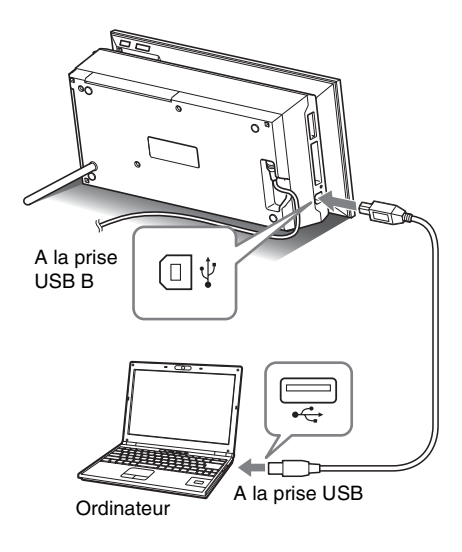

## Remarques

- Utilisez un câble USB à fiche de type B (pour la prise USB B de cet appareil) de moins de 3 mètres.
- **3** Mise en service de l'appareil.  $\leftarrow$  [page 23\)](#page-22-0)

# **Sélection de la fonction de cet appareil**

## **1** Allumez votre ordinateur.

L'écran de sélection du mode ordinateur apparaît sur l'écran LCD de cet appareil.

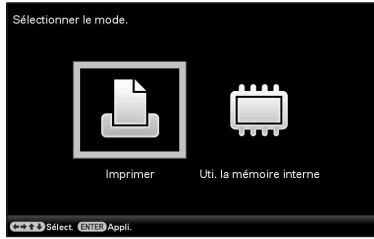

#### **Conseils**

- Si l'ordinateur est déjà allumé, l'écran de sélection de mode apparaît dès que cet appareil est raccordé à l'ordinateur.
- **2** Appuyez sur ←/→ pour sélectionner [Uti. la mémoire interne] ou [Imprimer], puis appuyez sur . Pour l'utilisation des différentes fonctions, référez-vous aux pages suivantes.
	- [Uti. la mémoire interne]  $\rightarrow$  page [76](#page-75-0)
	- [Imprimer]  $\rightharpoonup$  page [78](#page-77-1)

La première fois que vous sélectionnez [Imprimer], installez le pilote d'impression fourni avant d'appuyer sur la touche (page [78\)](#page-77-0).

## **Conseils**

• Si vous débranchez cet appareil de l'ordinateur puis le rebrancher, l'écran de sélection du mode ordinateur apparaît et vous pouvez changer de mode. Pour le détail sur la façon de déconnecter cet appareil de votre ordinateur, référezvous à la page [77](#page-76-0).

## Remarques

• Les boîtes de dialogue illustrées ici proviennent de Windows Vista, sauf mention contraire. Les procédures d'installation et les boîtes de dialogue illustrées diffèrent selon le système d'exploitation.

# <span id="page-75-0"></span>**Copie d'une image de votre ordinateur sur cet appareil**

Vous pouvez raccorder cet appareil à un ordinateur pour regarder et copier les images de la mémoire interne de cet appareil sur l'ordinateur, et copier les images de l'ordinateur sur cet appareil.

#### Remarque

- Lorsqu'une image est copiée de l'ordinateur sur cet appareil, l'image n'est pas redimensionnée mais enregistrée dans sa taille originale. Si vous voulez sauvegarder l'image redimensionnée, importez-la d'une carte mémoire.
- **1** Sur l'écran de sélection du mode ordinateur de cet appareil, appuyez sur  $\leftrightarrow$  pour sélectionner [Uti. la mémoire interne] puis appuyez sur -∔- .
- **2** Si la fenêtre «Exécution automatique» s'affiche sur l'écran de l'ordinateur, cliquez sur «Ouvrir le dossier et afficher les fichiers». Si la fenêtre «Exécution automatique» ne s'affiche pas, cliquez sur «Ordinateur (Mon Ordinateur)» dans le menu de démarrage, puis ouvrez le disque amovible.
- **3** Déplacez le curseur dans cette fenêtre, cliquez avec le bouton droit, puis cliquez sur «Nouveau» - «Dossier».

Nommez ce nouveau dossier. Dans ce manuel, le nom de dossier «sony» est donné à titre d'exemple.

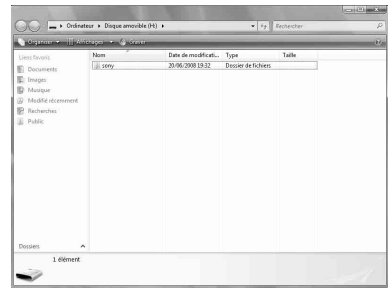

- **4** Cliquez deux fois pour ouvrir le dossier «sony».
- **5** Ouvrez le dossier contenant les fichiers d'images que vous souhaitez copier puis copiez-les par glisser-déposer.

#### Remarques

- Pour sauvegarder des images de l'ordinateur vers la mémoire interne, créez un dossier dans la mémoire interne et sauvegardez les images dans ce dossier. Si vous ne créez pas de dossier, vous ne pourrez enregistrer que 512 images. De plus, le nombre d'images peut diminuer en fonction de la longueur du nom de fichier ou du type de caractères.
- Il est possible qu'une image donnée ne s'affiche pas dans l'ordre chronologique de la prise de vue sur l'affiche d'index parce que les informations concernant la date de prise de vue peuvent avoir été modifiées ou perdues lors de l'édition ou de la sauvegarde de ce fichier d'image sur un ordinateur.
- Les fichiers d'image créés ou modifiés sur un ordinateur ne peuvent pas être affichés. Les fichiers d'images spécifiés comme «Lecture seule» sur un ordinateur ne peuvent pas être supprimés sur cet appareil. Annulez «Lecture seule» avant de sauvegarder des fichiers d'images de l'ordinateur sur cet appareil.

# Utilisation de la mémoire interne de cet apparei Utilisation de la mémoire interne de cet appareil

# <span id="page-76-0"></span>**Déconnexion de votre ordinateur**

Débranchez le câble USB ou éteignez cet appareil après l'avoir déconnecté de votre ordinateur.

- **1** Double-cliquez sur (Déconnecter) dans la barre de tâches de l'ordinateur.
- **2** Cliquez sur <del>C</del> (Périphérique de stockage de masse USB)  $\rightarrow$ «Arrêt».
- **3** Cliquez sur «OK» après avoir vérifié le lecteur que vous souhaitez retirer.

## **Conseils**

• Lorsque vous utilisez [Print], cette opération est inutile.

# <span id="page-77-1"></span>**Impression d'une image depuis votre ordinateur**

#### Remarques

• L'installation du logiciel est nécessaire seulement la première fois que vous raccordez cet appareil à votre ordinateur.

Vous pouvez imprimer les images depuis votre ordinateur en installant le logiciel fourni sur votre ordinateur et raccordant ce dernier à cet appareil.

Cette section explique comment installer le logiciel fourni sur votre ordinateur et comment utiliser le logiciel PMB (Picture Motion Browser) fourni pour imprimer des images.

Reportez-vous aussi au mode d'emploi fourni avec votre ordinateur pour le détail sur le fonctionnement de l'ordinateur.

#### **Sur le CD-ROM fourni**

Le CD-ROM fourni contient le logiciel suivant :

- Pilote d'imprimante pour le DPP-F700 : Le logiciel décrit les conditions requises par cet appareil et permet d'imprimer depuis l'ordinateur.
- PMB (Picture Motion Browser): L'application originale de Sony permettant de traiter les photos et vidéos, c'est-à-dire de les capturer, gérer, traiter et imprimer.

# **Installation du logiciel**

## <span id="page-77-2"></span><span id="page-77-0"></span>**Installation du pilote d'imprimante**

Suivez les procédures mentionnées ci-dessous pour installer le pilote.

#### Remarques

- Ne raccordez pas cet appareil à l'ordinateur avant d'installer le pilote.
- Veuillez vous connecter à Windows par le compte utilisateur «Administrateur de l'ordinateur».
- Fermez tous les programmes en cours avant d'installer le logiciel.
- **1** Allumez l'ordinateur, démarrez Windows et insérez le CD-ROM fourni dans le lecteur de CD-ROM de votre ordinateur. La fenêtre d'installation s'affiche.

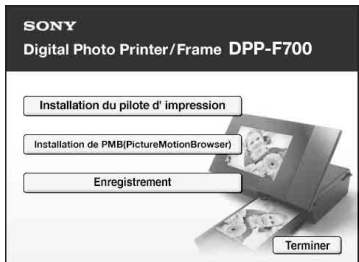

#### Remarques

- Si la fenêtre d'installation ne s'affiche pas automatiquement, double-cliquez sur le fichier «Setup.exe» sur le CD-ROM.
- Dans Windows Vista, la fenêtre AutoPlay peut apparaître. Si c'est le cas, exécutez aussi «Setup.exe» et installez le pilote selon les instructions qui apparaissent à l'écran.
- **2** Cliquez sur «Installation du pilote d'impression». La boîte de dialogue «InstallShield Wizard» apparaît.
- **3** Cliquez sur «Suivant». La boîte de dialogue du contrat de licence apparaît.
- **4** Lisez le contrat attentivement, et si vous l'acceptez, cochez «J'accepte les termes du contrat de licence» et cliquez sur «Suivant».

#### **Conseils**

- Si une ancienne version du pilote d'imprimante est déjà installée sur votre ordinateur, le message «Une version plus ancienne du pilote d'imprimante a été détectée.» peut s'afficher à l'écran. Cliquez sur «Oui», et suivez les instructions qui apparaissent pour redémarrer l'ordinateur. Ensuite, exécutez une nouvelle fois l'installation. Lorsque l'ordinateur redémarre, l'ancienne version du pilote d'imprimante est supprimée. Si vous installez la nouvelle version du pilote d'imprimante, vous pourrez utiliser cette nouvelle version.
- **5** Cliquez sur «Installer». L'installation commence.
- **6** Lorsque la boîte de dialogue «L'installation du pilote d'imprimante Sony DPP-F700 a réussi.» s'affiche, cliquez sur «Terminer».
- **7** Appuyez sur la touche  $\circlearrowleft$  (marche/ veille) pour allumer cet appareil.

**8** Reliez les prises USB de cet appareil et de votre ordinateur avec le câble USB.

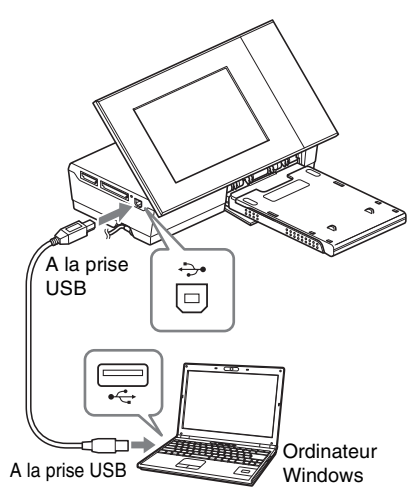

#### **Remarques**

- Utilisez un câble USB à fiche de type B (pour la prise USB B de cet appareil) de moins de 3 mètres.
- **9** Sur l'écran de sélection de mode de cet appareil, appuyez sur les touches  $\leftrightarrow$  pour sélectionner [Imprimer], puis appuyez sur la touche  $\leftarrow$ .
- **10** Attendez un instant, puis vérifiez si «Sony DPP-F700» a été ajouté aux «Imprimantes» ou «Imprimantes et télécopieurs».

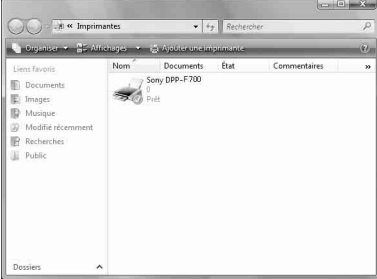

**Suite à la page suivante**

**11** Lorsque l'installation est terminée, retirez le CD-ROM de l'ordinateur et conservez-le pour un usage futur. Pour continuer et installer le logiciel PMB, effectuez les opérations mentionnées à partir de l'étape 2 de la page 81.

#### **Remarques**

- Si l'installation échoue, débranchez cet appareil de l'ordinateur, redémarrez l'ordinateur et suivez une nouvelle fois les procédures d'installation depuis l'étape 1.
- Après l'installation, l'imprimante «Sony DPP-F700» n'est pas spécifiée comme imprimante par défaut. Spécifiez l'imprimante que vous voulez utiliser pour chaque application.
- Le CD-ROM fourni est nécessaire pour désinstaller ou réinstaller le pilote d'imprimante. Gardez-le bien en vue d'un usage futur.
- Avant d'utiliser cet appareil, lisez le fichier Readme.txt (le dossier README du CD-ROM → Dossier anglais  $\rightarrow$  Readme.txt).

#### **Lorsque le logiciel est installé**

L'icône  $\Box$  apparaît sur le bureau de Windows, avec un raccourci au site web pour l'enregistrement de l'utilisateur de l'imprimante. Lorsque l'enregistrement est terminé, vous trouverez des informations pour l'assistance sur le site :

http://www.sony.net/registration/di/

## **Désinstallation du pilote d'imprimante**

Lorsque le pilote d'imprimante devient inutile, procédez de la façon suivante pour le retirer :

- 1Débranchez le câble USB de cet appareil et de l'ordinateur.
- 2Insérez le CD-ROM fourni dans le lecteur de CD-ROM de votre ordinateur.
	- La fenêtre d'installation s'affiche.

#### **Remarques**

• Si la fenêtre d'installation ne s'affiche pas automatiquement, double-cliquez sur le fichier «Setup.exe» sur le CD-ROM.

3Cliquez sur «Installation du pilote d'impression».

La boîte de dialogue «InstallShield Wizard» apparaît.

4Cliquez sur «Suivant».

La boîte de dialogue du contrat de licence apparaît.

- 5Lisez le contrat attentivement, et si vous l'acceptez, cochez «J'accepte les termes du contrat de licence» et cliquez sur «Suivant». La boîte de dialogue de confirmation utilisée pour retirer le logiciel apparaît.
- 6Cliquez sur «Oui». La boîte de dialogue de confirmation utilisée pour redémarrer l'ordinateur apparaît.
- 7Cochez «Oui, je veux redémarrer mon ordinateur maintenant» et cliquez sur «OK». Lorsque l'ordinateur a redémarré, les fichiers appropriés sont supprimés et la désinstallation est terminée.

## **Installation du PMB (Picture Motion Browser)**

Suivez les procédures mentionnées ci-dessous pour installer le PMB.

#### Remarques

- Veuillez vous connecter à Windows par le compte utilisateur «Administrateur de l'ordinateur».
- Fermez tous les programmes en cours avant d'installer le logiciel.

Si vous avez déjà installé une ou plusieurs versions du PMB sur votre ordinateur, vérifiez la version du PMB installé. (Cliquez sur [Aide] dans la barre de menu du PMB et sélectionnez [À propos de PMB]. Les informations concernant la version s'affichent.) Comparez le numéro de version du CD-ROM fourni avec celui du PMB déjà installé, assurezvous que les versions ont été installées dans l'ordre, de la plus ancienne à la plus récente. Si l'ordinateur que vous utilisez contient une version plus récente du PMB, désinstallez d'abord la version, puis réinstallez les deux versions en commençant par la plus ancienne. Si vous installez d'abord la version la plus récente, certaines fonctions du PMB risque ne pas agir correctement.

**1** Allumez l'ordinateur, démarrez Windows et insérez le CD-ROM fourni dans le lecteur de CD-ROM de votre ordinateur.

> La fenêtre d'installation s'affiche [\(page](#page-77-2)  [78\)](#page-77-2).

**2** Cliquez sur «Installation de PMB (Picture Motion Browser)».

> La boîte de dialogue du contrat de licence apparaît.

**3** Lisez le contrat attentivement, et si vous l'acceptez, cochez «J'accepte les termes du Contrat de licence» et cliquez sur «Suivant».

> Après avoir cliqué sur «Suivant» dans la boîte du contrat de licence, la boîte de dialogue vous signale que le programme est prêt à être installé.

**4** Cliquez sur «Installer» et suivez les instructions à l'écran pour procéder à l'installation.

> Lorsqu'on vous demande de redémarrer votre ordinateur, suivez les instructions qui apparaissent et redémarrez l'ordinateur.

**5** Lorsque l'installation est terminée, retirez le CD-ROM de l'ordinateur et conservez-le pour un usage futur.

#### Remarques

- Si l'installation échoue, effectuez une nouvelle fois les procédures à partir de l'étape 2.
- Le CD-ROM fourni est nécessaire pour désinstaller ou réinstaller le PMB. Conservez-le en lieu sûr en vue d'un usage futur.

#### **Désinstallation du PMB**

Lorsque vous n'avez plus besoin de ce logiciel, retirez-le de l'ordinateur de la façon suivante :

1Cliquez sur «Démarrer» - «Panneau de configuration».

Le Panneau de configuration s'affiche.

- 2Cliquez sur «Désinstaller un programme». Selon le système d'exploitation, le nom peut être «Programmes et fonctionnalités» ou «Ajouter ou supprimer des programmes».
- 3Sélectionnez «Sony Picture Utility» et cliquez sur «Modifier/Supprimer». La désinstallation du logiciel commence.

# **Impression de photos depuis un ordinateur**

## **Impression depuis le PMB (Picture Motion Browser)**

Vous pouvez utiliser le PMB pour imprimer une image depuis votre ordinateur.

- **1** Appuyez sur  $\leftrightarrow$  pour sélectionner [Imprimer] sur l'écran de sélection du mode ordinateur de cet appareil, puis appuyez sur .
- **2** Ouvrez la fenêtre du PMB d'une des façons suivantes :
	- Double-cliquez sur **A** (PMB) sur le bureau de Windows.
	- Cliquez sur «Démarrer» «Tous les programmes» - «Sony Picture Utility» - «PMB».

La première fois que le PMB démarre, la boîte de dialogue utilisée pour enregistrer un dossier vu apparaît. Si des images ont déjà été sauvegardées dans le dossier «Images», cliquez sur «Enregistrer maintenant».

Si vous avez sauvegardé des images dans un autre dossier que «Images», cliquez sur «Enregistrer plus tard». Référez-vous à [«Consignation d'un dossier d'exploration»](#page-85-0)  [de la page 86.](#page-85-0)

#### **Conseils**

• Dans Windows XP, «Images» apparaît sous le nom «Mes images».

## **Comment accéder au dossier «Images»**

Cliquez sur «Démarrer» - «Images» dans la barre de tâches.

**3** Cliquez sur «Démarrer». Le fenêtre principal du PMB s'affiche. La deuxième fois que vous ouvrez le PMB, vous pouvez ignorer l'étape 3.

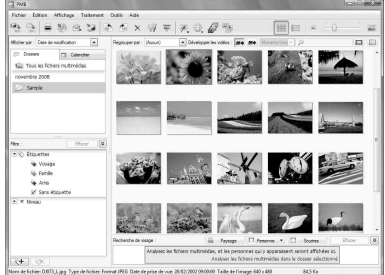

Sur la fenêtre principale, vous pouvez remarquer les deux affichages suivants. Pour changer d'affichage, cliquez sur l'onglet «Dossiers» ou «Calendrier» dans le cadre de gauche.

**• Affichage des «Dossiers»**

Les images sont classées dans chaque dossier enregistré et affichées sous forme de miniatures.

**• Affichage du «Calendrier»**

Les images sont classées en fonction de la date de la prise de vue et affichées comme miniatures sur chaque date du calendrier. Sur l'affichage du «Calendrier», vous pouvez basculer entre l'affichage par année, par mois ou par heure.

Dans cette section, les fenêtres de l'affichage des «Dossiers» sont utilisées comme exemples.

**4** Cliquez sur le dossier contenant les photos que vous voulez imprimer. Par exemple, le dossier «sample» est sélectionné dans les explications suivantes.

**5** Sélectionnez les photos que vous voulez imprimer et cliquez sur (imprimer).

> La boîte de dialogue d'impression apparaît.

**6** Dans la liste déroulante de la case «Imprimante», sélectionnez «Sony DPP-F700». Pour régler l'orientation du papier ou d'autres options d'impression, passez à l'étape 7. Pour imprimer, passez à l'étape 12.

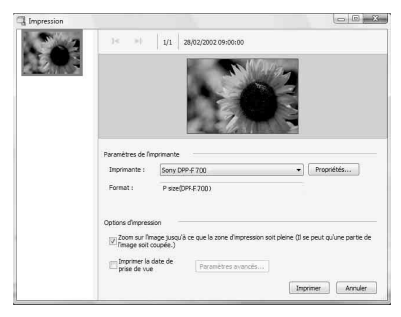

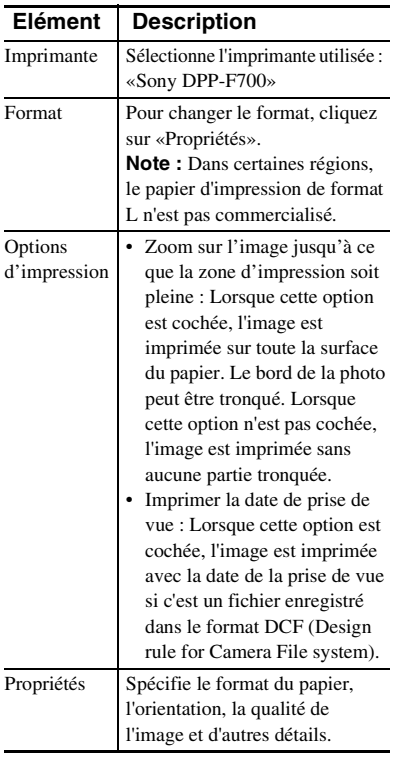

**7** Pour spécifier l'orientation du papier ou d'autres options d'impression, cliquez sur «Propriétés». La boîte de dialogue «Propriétés» de l'imprimante sélectionnée apparaît. Le pilote d'imprimante de cet appareil utilise le Pilote d'Imprimante Universel, un pilote d'imprimante commun à Microsoft. Dans les boîtes de dialogue, certains éléments ne sont pas utilisés par cet appareil.

**8** Sur l'onglet «Disposition», spécifiez l'orientation du papier et d'autres options.

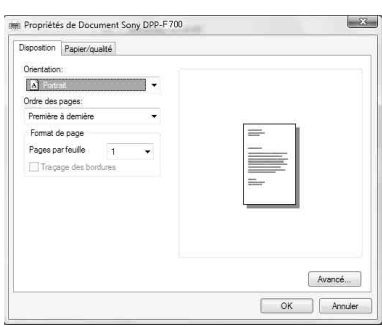

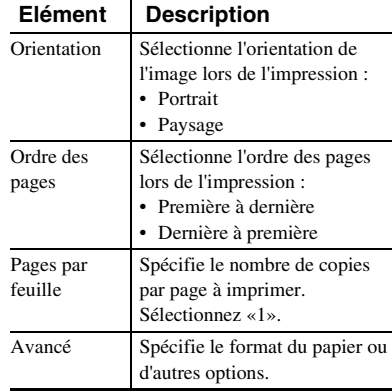

<span id="page-83-0"></span>

**9** Cliquez sur «Avancé». La boîte de dialogue «Options avancées Sony DPP-F700» apparaît.

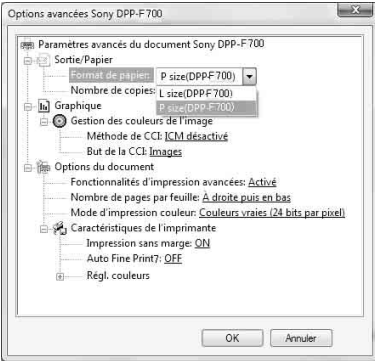

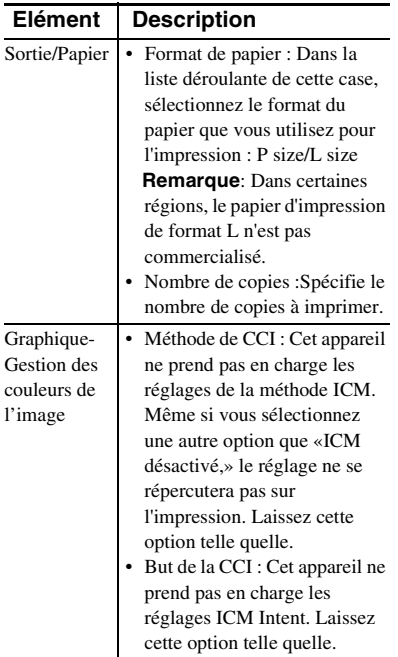

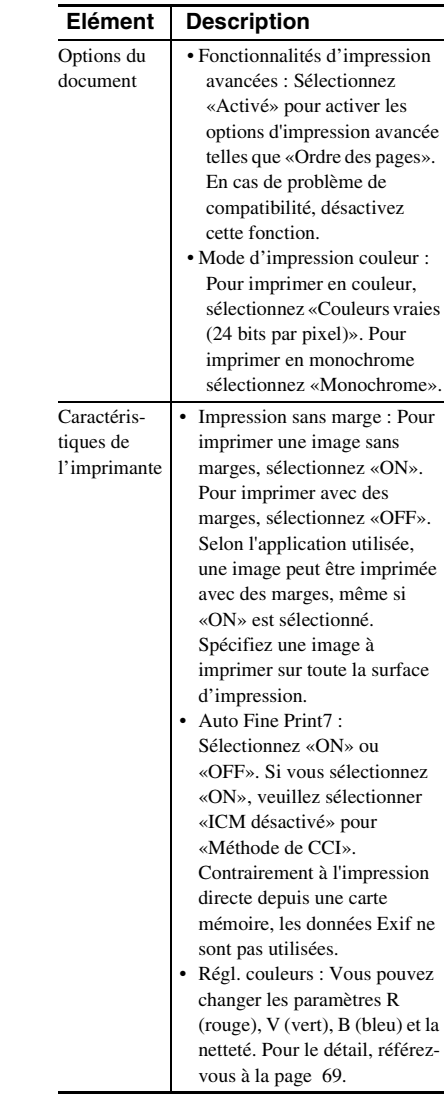

## **10** Sur l'onglet «Papier/qualité», spécifiez la couleur ou la source de papier.

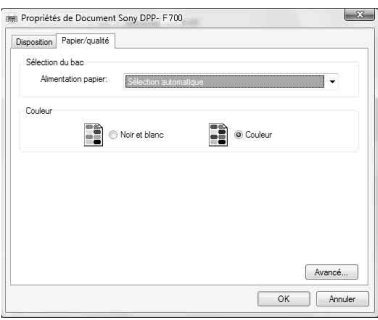

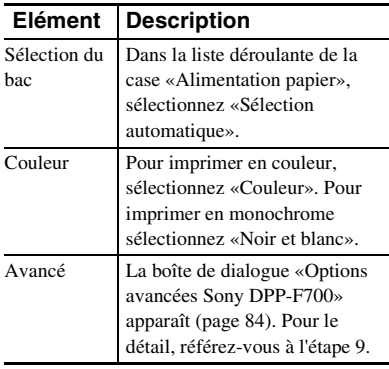

## **11** Cliquez sur «OK».

La boîte de dialogue «Impression» apparaît une nouvelle fois.

## **12** Cliquez sur «Imprimer».

L'impression commence. Pour le détail sur les propriétés du PMB, reportez-vous à l'aide du PMB.

## Remarques

- Vous ne pouvez pas imprimer des vidéos, des données BMP ou RAW.
- Mettez cet appareil en position d'impression pour l'utiliser comme imprimante. Elle n'imprime pas dans une autre position. Pour le détail sur la position d'impression, référez-vous à la page [32](#page-31-0).

## **Conseils**

- Pour sélectionner une série de photos dans la zone d'images sur la fenêtre principale, cliquez d'abord sur la première image de la série puis sur la dernière image en appuyant sur la touche Shift. Pour sélectionner plusieurs photos qui ne se suivent pas, cliquez sur chaque image en appuyant sur la touche Ctrl.
- Vous pouvez aussi imprimer à partir de l'écran d'affichage d'une image.
- Pour annuler l'impression, effectuez ce qui suit.
	- 1Double-cliquez sur l'icône d'imprimante dans la barre de tâches, et ouvrez la boîte de dialogue «Impression».
	- 2Cliquez sur le nom du document dont vous voulez annuler l'impression, puis cliquez sur «Annuler» dans le menu «Document». La boîte de dialogue utilisée pour confirmer la suppression apparaît.
	- 3Cliquez sur «Oui».

Le travail d'impression est annulé.

## Remarques

• Lorsque vous annulez un travail d'impression, vous ne pouvez pas arrêter l'impression de la page en cours.

## <span id="page-85-0"></span>**Consignation d'un dossier d'exploration**

Le PMB ne permet pas de voir les images sauvegardées directement sur le disque dur de l'ordinateur. Vous devez d'abord consigner le dossier d'exploration de la façon suivante :

- **1** Cliquez sur «Fichier»-«Enregistrer les dossiers d'images visualisables», ou cliquez sur . La boîte de dialogue «Enregistrement des dossiers d'image visualisables» apparaît.
- **2** Sélectionnez le dossier que vous voulez consigner, puis cliquez sur «Enregistrer».

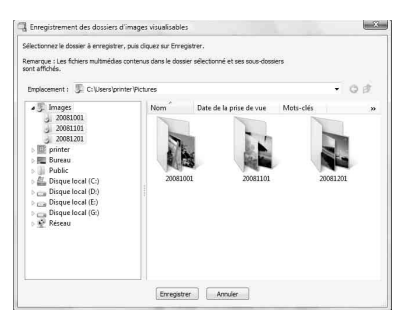

#### Remarques

• Vous ne pouvez pas consigner tout le lecteur.

La boîte de dialogue de confirmation utilisée pour la consignation apparaît.

## **3** Cliquez sur «Oui».

La consignation des informations d'images dans la base de données commence.

**4** Cliquez sur «Fermer».

#### Remarques

- Le dossier sélectionné comme destination des images importées est automatiquement consigné.
- Vous ne pouvez pas annuler la consignation du dossier consigné ici.

#### **Pour changer le dossier d'exploration**

Cliquez sur «Outils» - «Paramètres» - «Dossiers d'images visualisables».

#### **Conseils**

- Si le dossier source contient un sous-dossier, les images du sous-dossier seront aussi enregistrées.
- La première fois que le logiciel est ouvert, un message vous demandant de consigner les «Images» s'affiche.
- Selon le nombre d'images, il faut environ dix minutes pour consigner les images.

## **Impression depuis une application du commerce**

Vous pouvez utiliser une application du commerce pour imprimer une image du DPP-F700. Sélectionnez «DPP-F700» comme imprimante dans la boîte d'impression, puis sélectionnez le format du papier dans la boîte de réglage de la page. Pour le détail sur les paramètres d'impression, référez-vous aux étapes 7 et 8 à la page 83.

## **A propos du paramètre «Impression sans marge» dans «Caractéristiques de l'imprimante»**

Lorsqu'une autre application que PMB est utilisée, une image peut être imprimée avec des marges même si vous sélectionnez «Act.» pour «Impression sans marge» dans «Caractéristiques de l'imprimante» de la boîte de dialogue «Options avancées Sony DPP-

F700».

Lorsque vous sélectionnez l'impression sans marges, les informations concernant la surface d'impression pour l'impression sans marges sont normalement fournies à l'application. Mais certaines applications peuvent arranger et imprimer l'image avec des marges dans la surface spécifiée.

Dans ce cas, procédez de la façon suivante pour imprimer une image sans marges :

• Si vous pouvez spécifier la surface d'impression dans l'application, spécifiez l'impression de l'image sur toute la surface d'impression disponible. Par exemple, si vous imprimez des images avec «Galerie de photos Windows» de Windows Vista, sélectionnez «Photo pleine page» et cochez «Adapter l'image au cadre».

#### **Réglage de l'orientation**

Selon l'application utilisée, l'orientation peut ne pas changer même si vous avez changé le réglage portrait ou paysage.

## **Avec le réglage Marges/Sans marge du pilote d'imprimante**

Si l'application utilisée a un réglage Marges/ Sans marge, il est conseillé de sélectionner «Act.» pour «Impression sans marge» dans «Caractéristiques de l'imprimante» de la boîte de dialogue «Options avancées Sony DPP-F700» du pilote d'imprimante.

#### **Réglage du nombre d'impressions**

Selon l'application utilisée, le réglage du nombre d'impressions de l'application peut avoir priorité sur le réglage effectué dans la boîte de dialogue du pilote d'imprimante.

# **Dépannage**

[Messages d'erreur](#page-89-0) [En cas de problème](#page-92-0) [En cas de bourrage de papier](#page-103-0) [Nettoyage](#page-104-0)

# <span id="page-89-0"></span>**Messages d'erreur**

Si une erreur se produit, l'un des messages d'erreur suivants s'affichera sur l'écran LCD de cet appareil. Suivez la solution correspondante pour résoudre le problème.

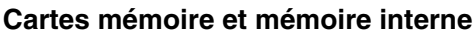

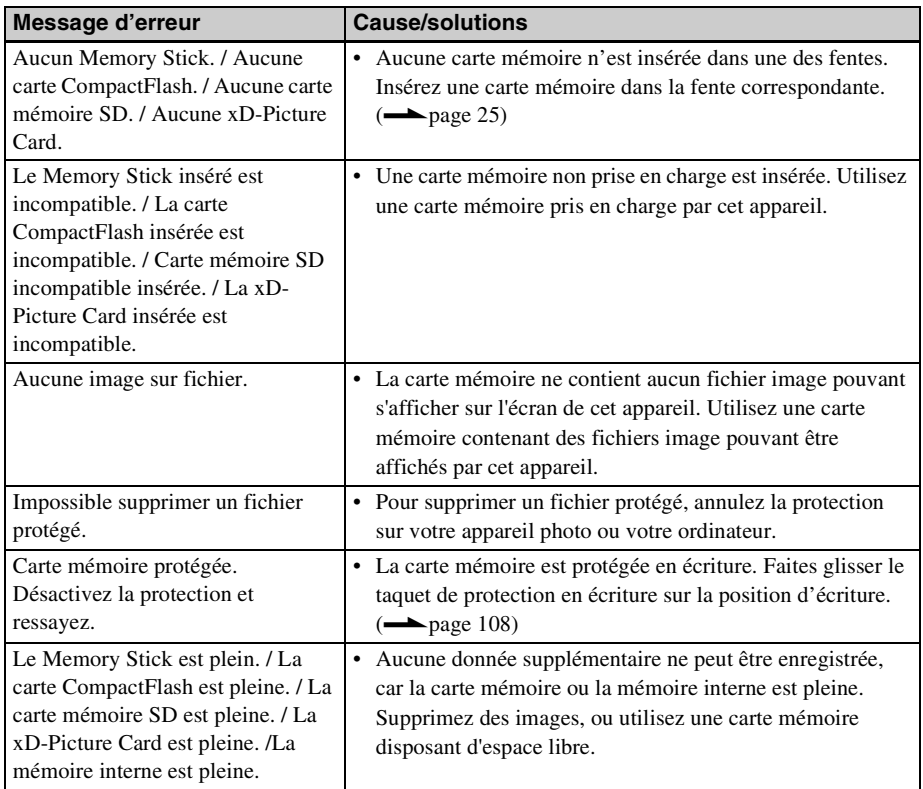

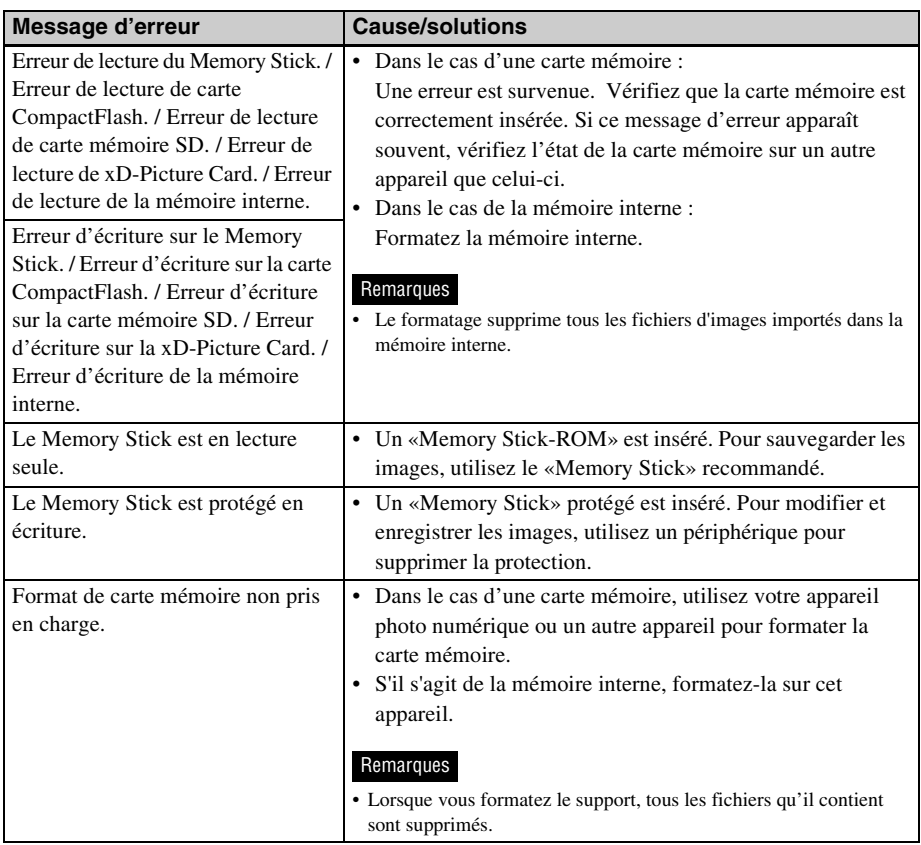

## **Données d'images**

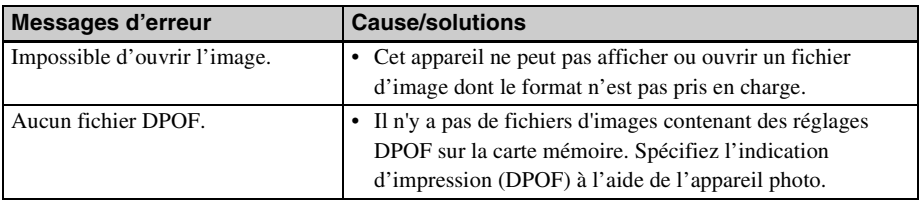

**Suite à la page suivante**

## **Ruban encreur**

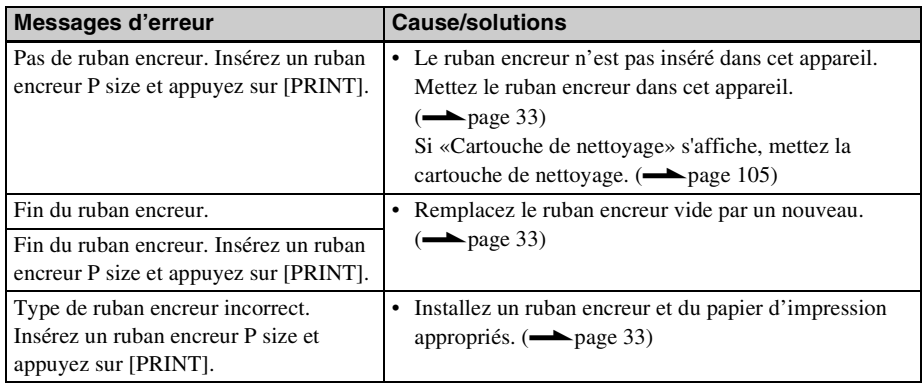

## **Papier d'impression**

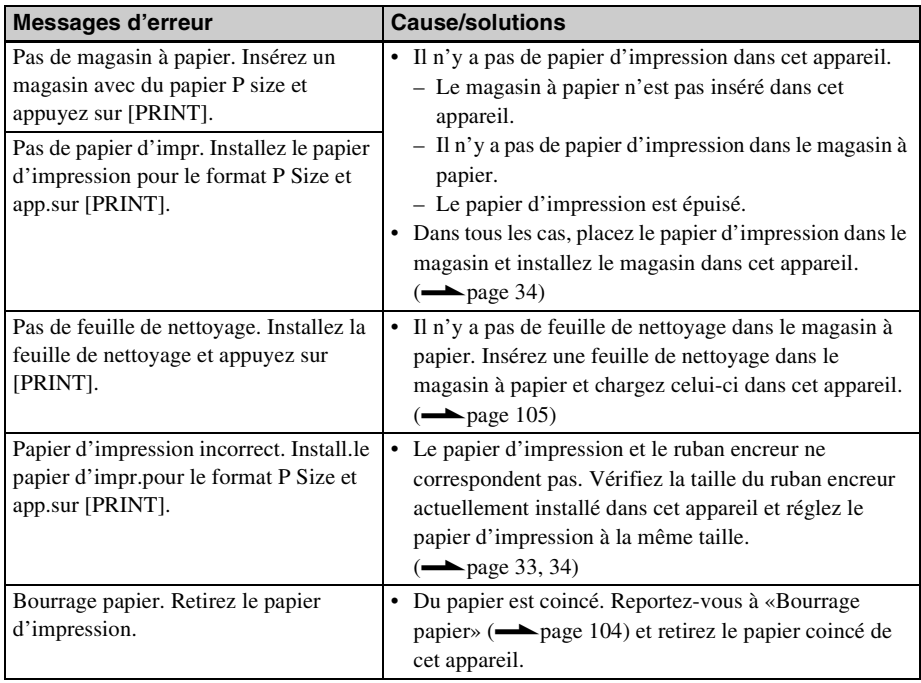

# <span id="page-92-1"></span><span id="page-92-0"></span>**En cas de problème**

Avant d'envoyer cet appareil en réparation, essayez les conseils suivants pour résoudre vous-même le problème. Si le problème persiste, contactez le service après-vente Sony ou votre revendeur Sony.

## **Alimentation**

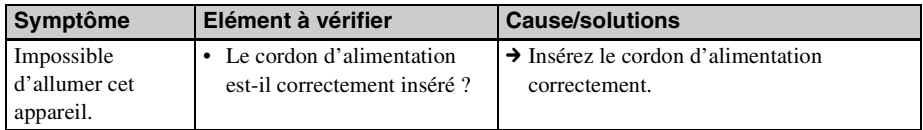

## **Affichage d'images**

Si un des problèmes suivants se présente, consultez le tableau suivant : «Aucune image ne s'affiche lorsque cet appareil est mis en service», «Impossible d'activer l'écran d'exploitation» ou «L'impression ne commence pas bien que l'imprimante soit en service».

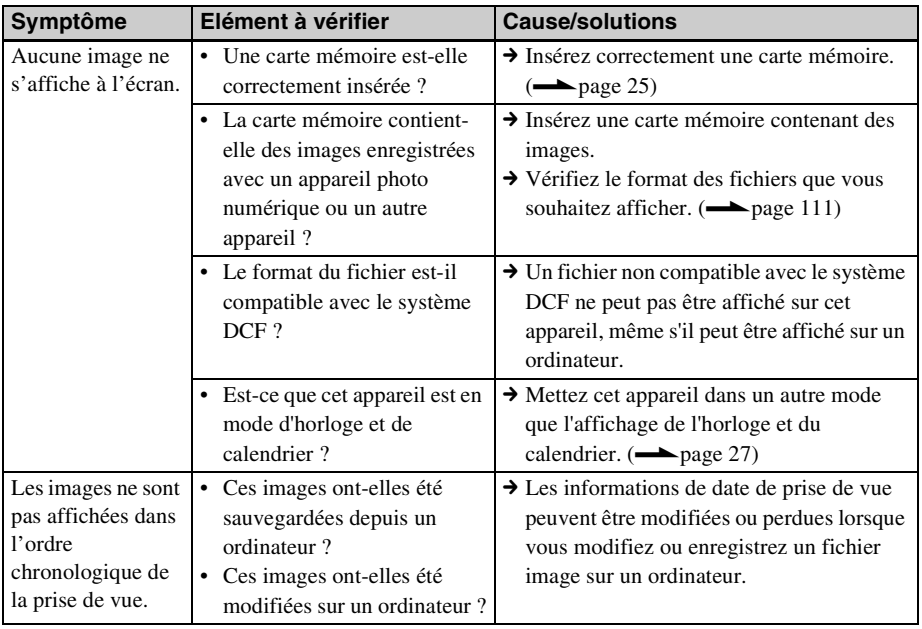

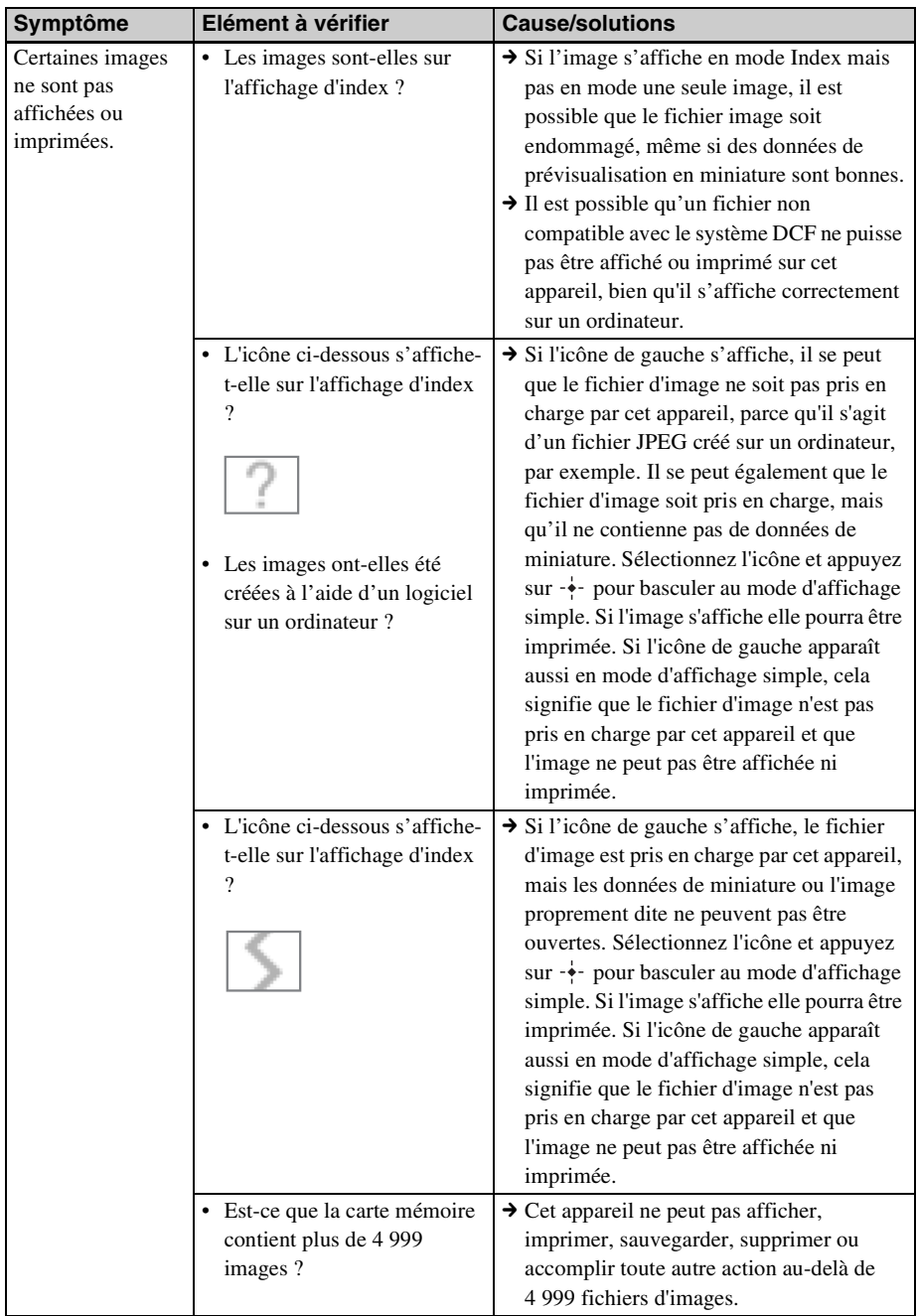

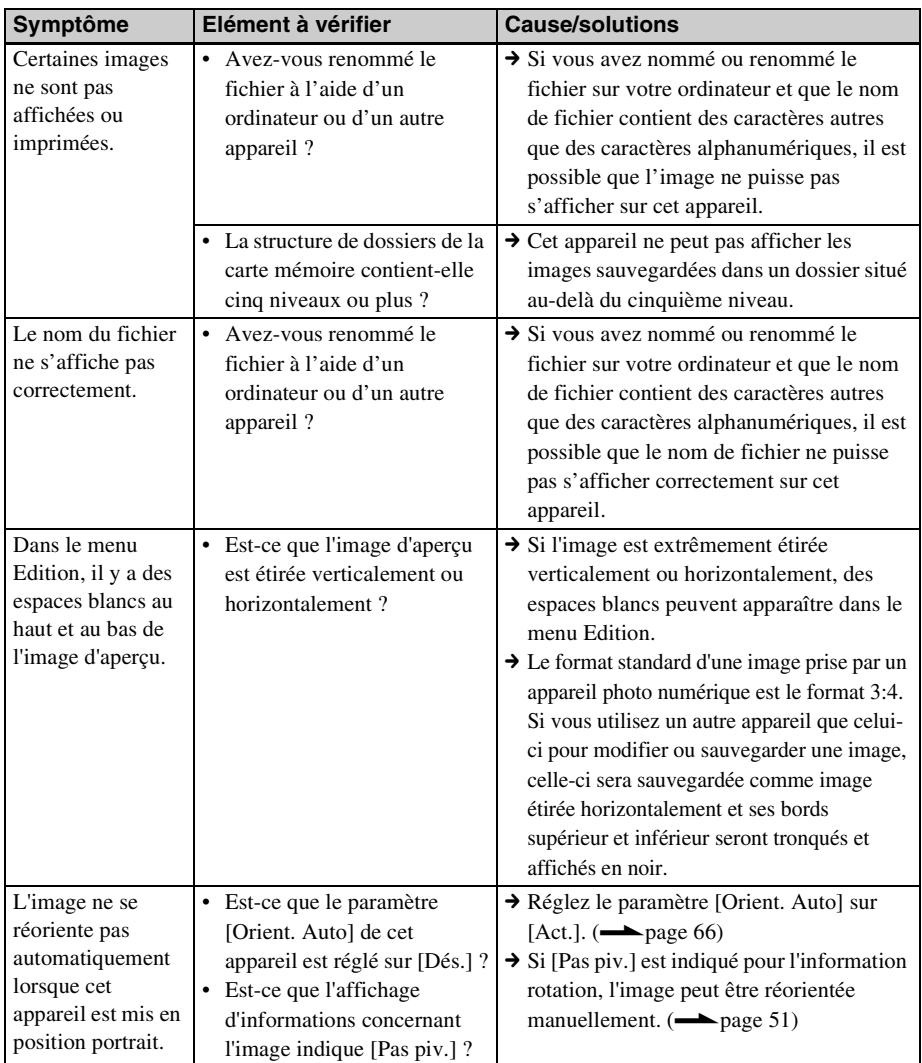

**Suite à la page suivante**

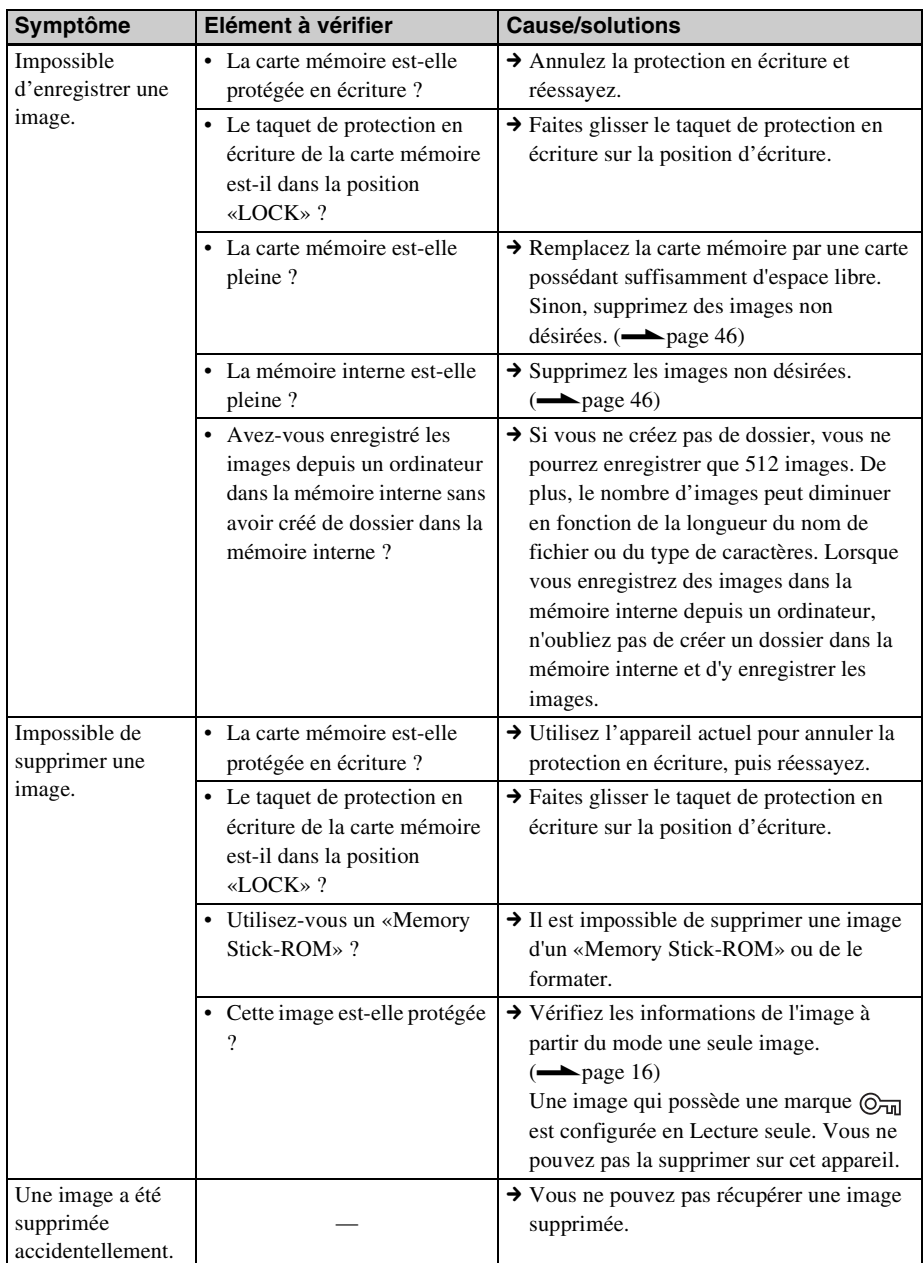

## **Enregistrement et suppression d'images**

## **Télécommande**

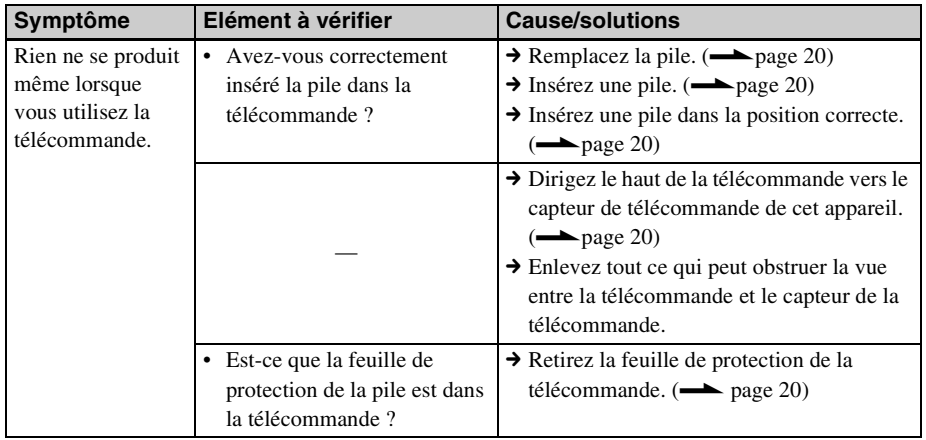

## **Impression**

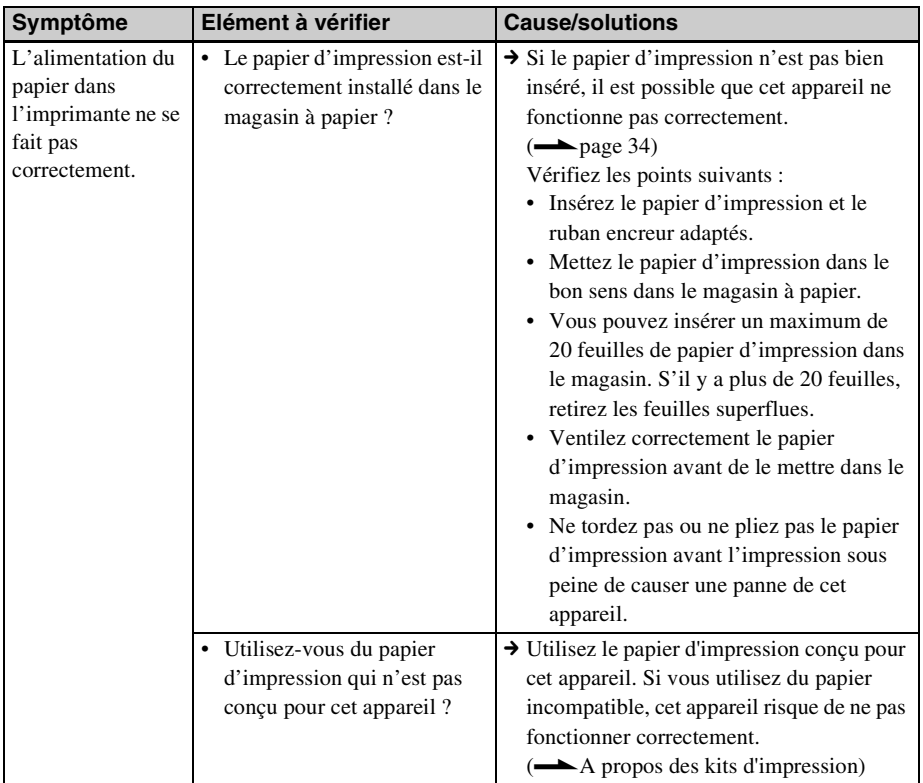

En cas de problème [En cas de problème](#page-92-1)

**Suite à la page suivante**

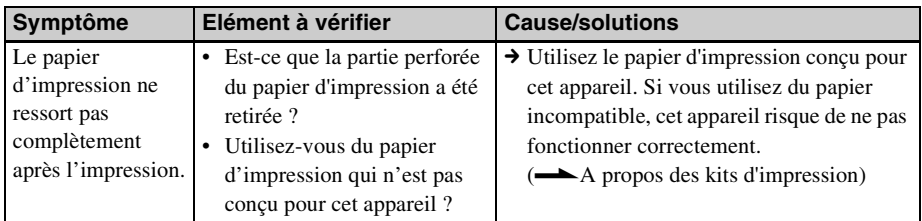

## **Résultats d'impression**

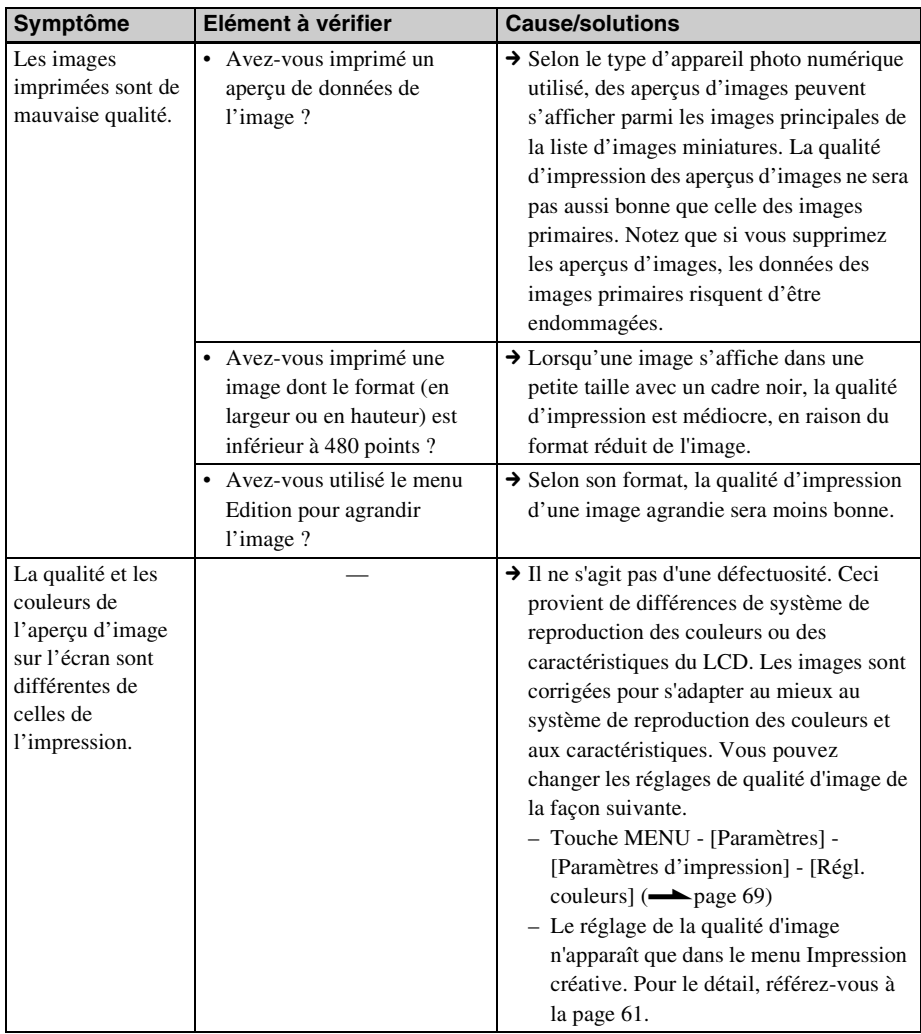

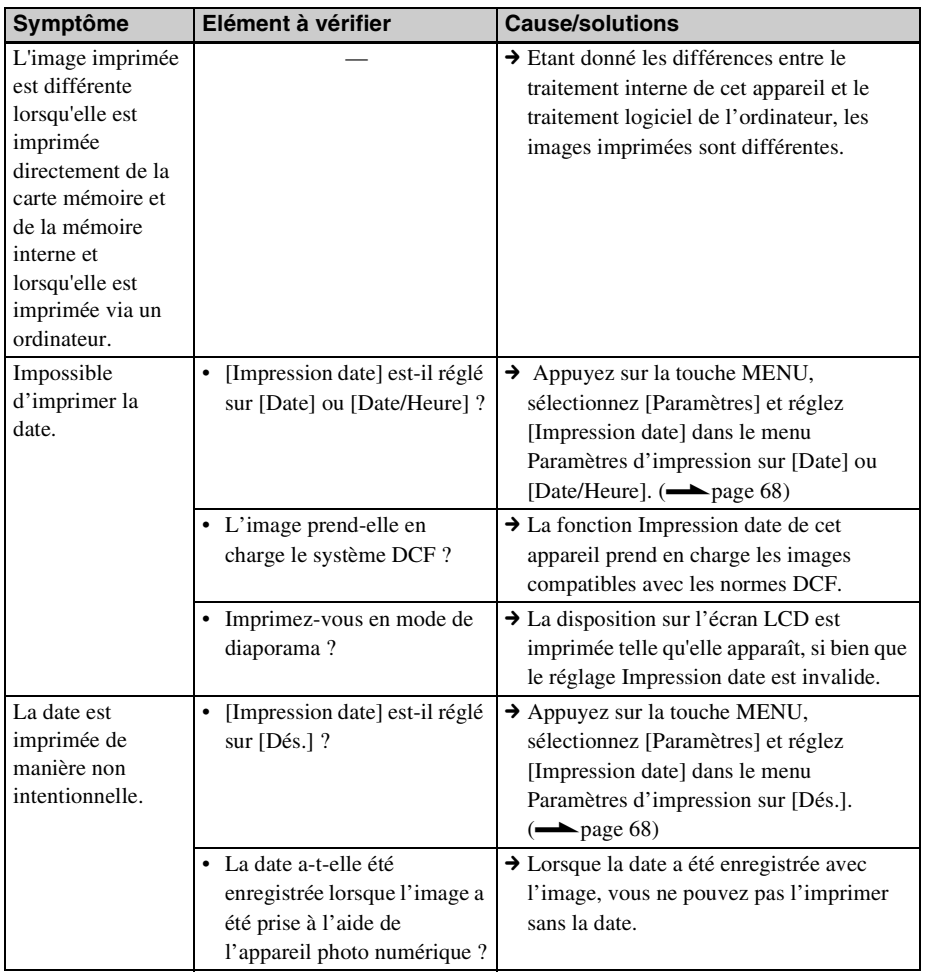

**Suite à la page suivante**

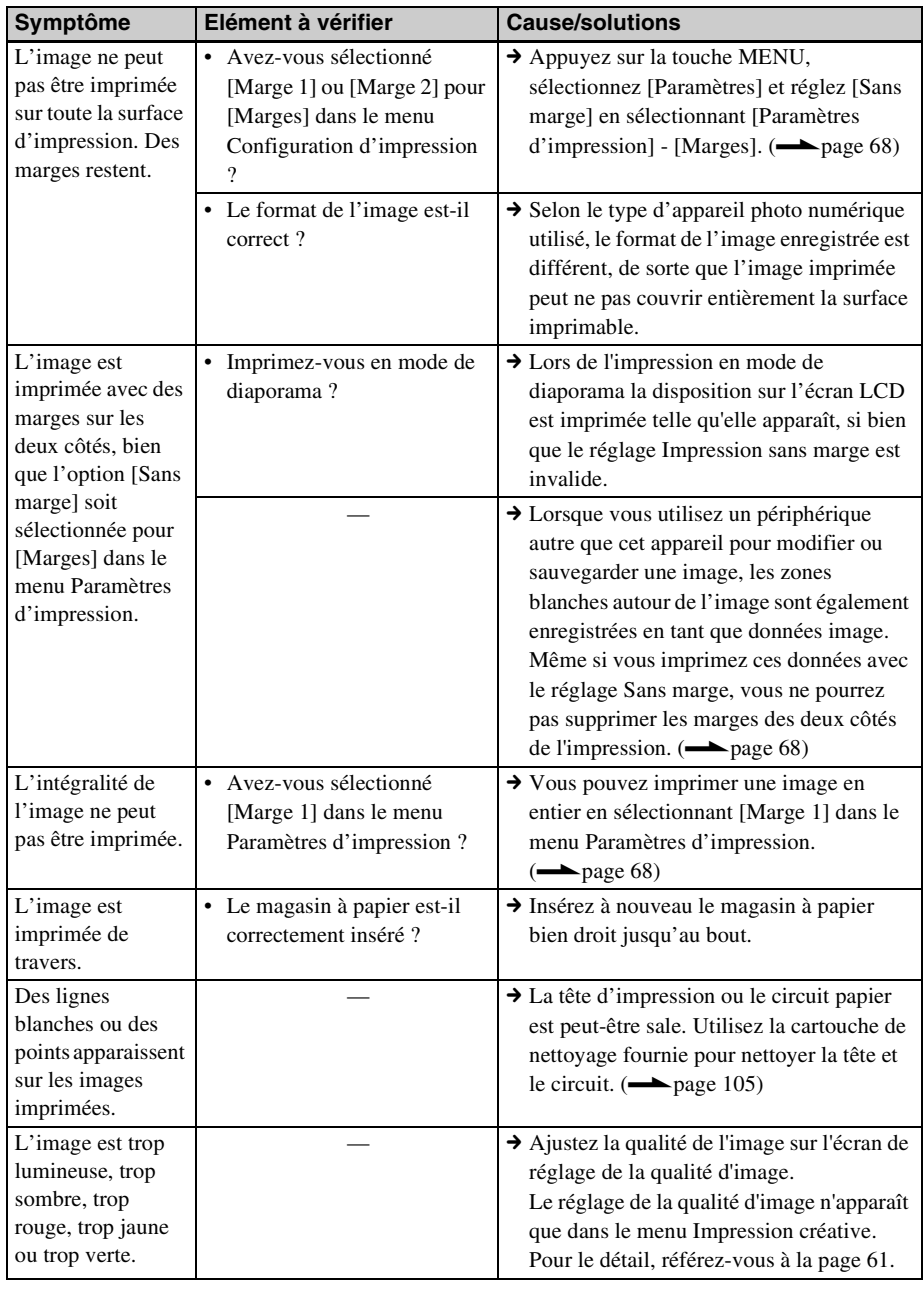

## **Réglages**

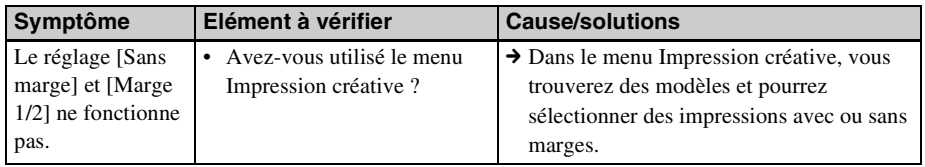

## **Raccordement à l'aide d'un ordinateur**

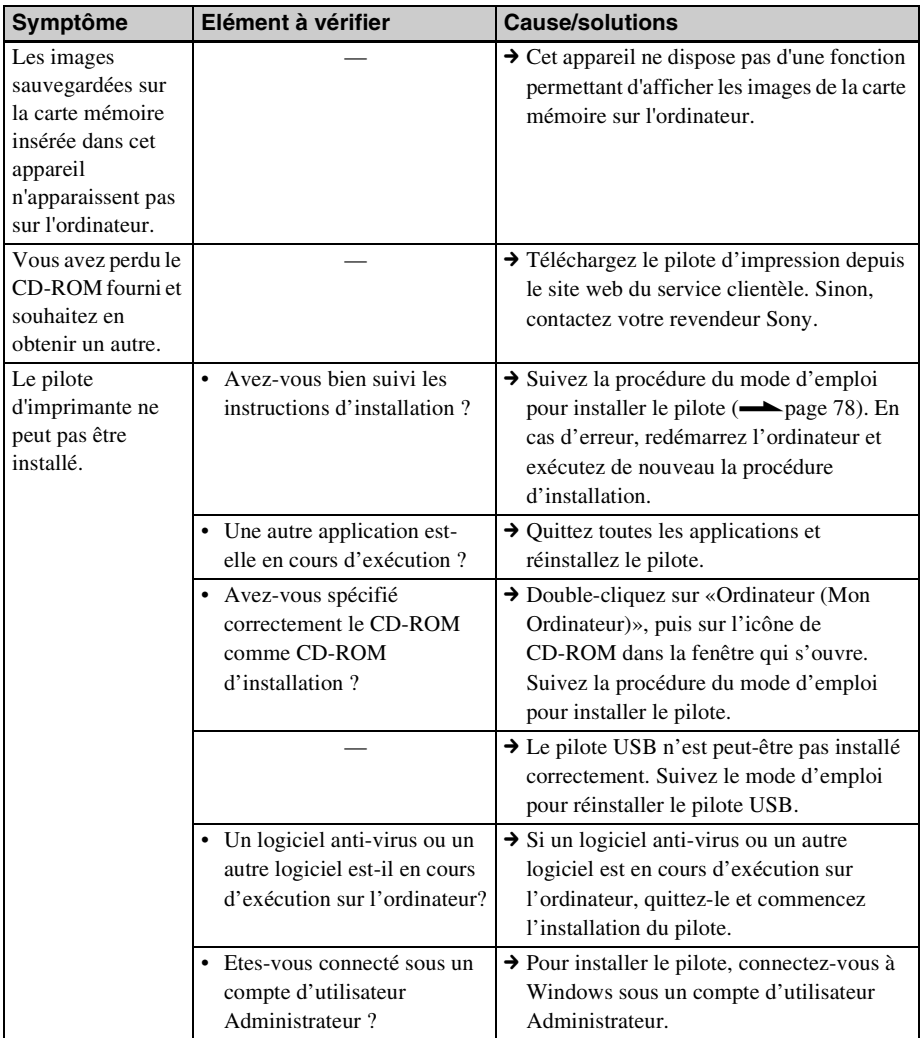

**Suite à la page suivante**

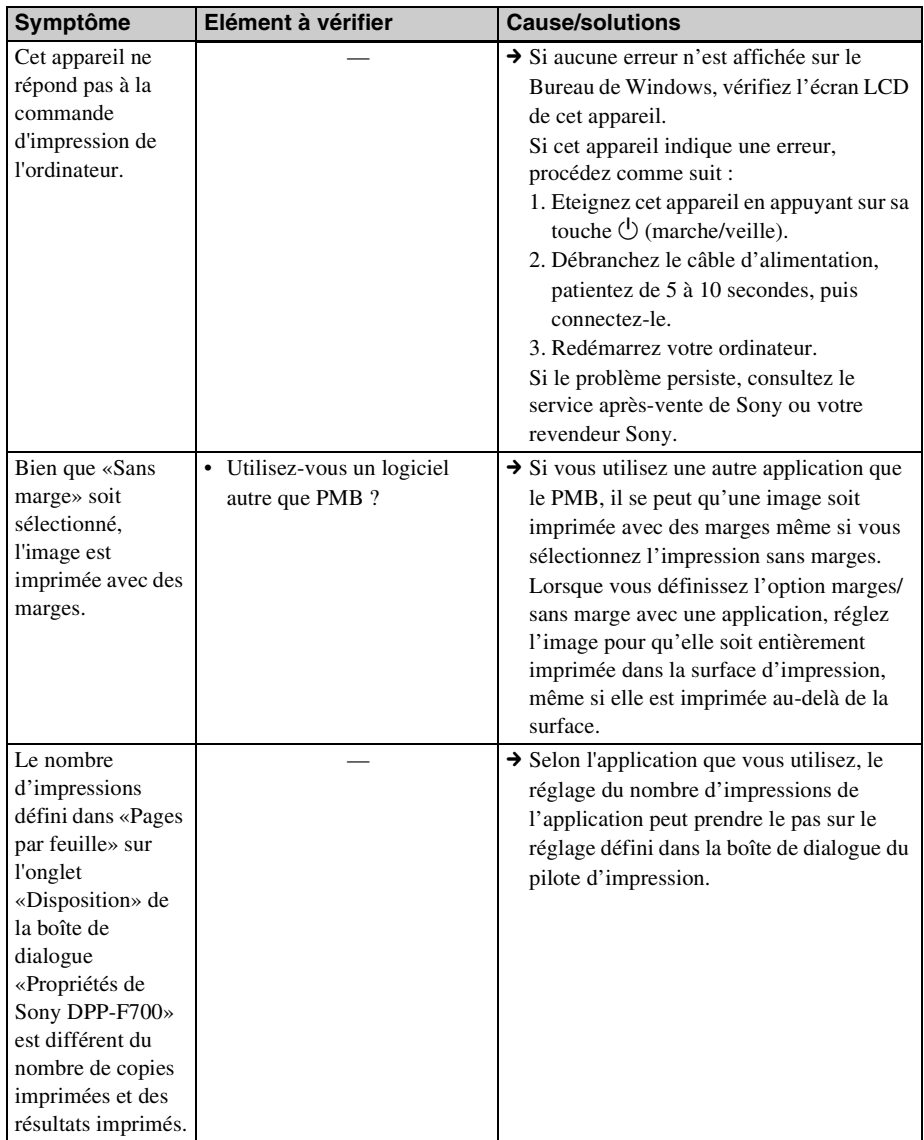

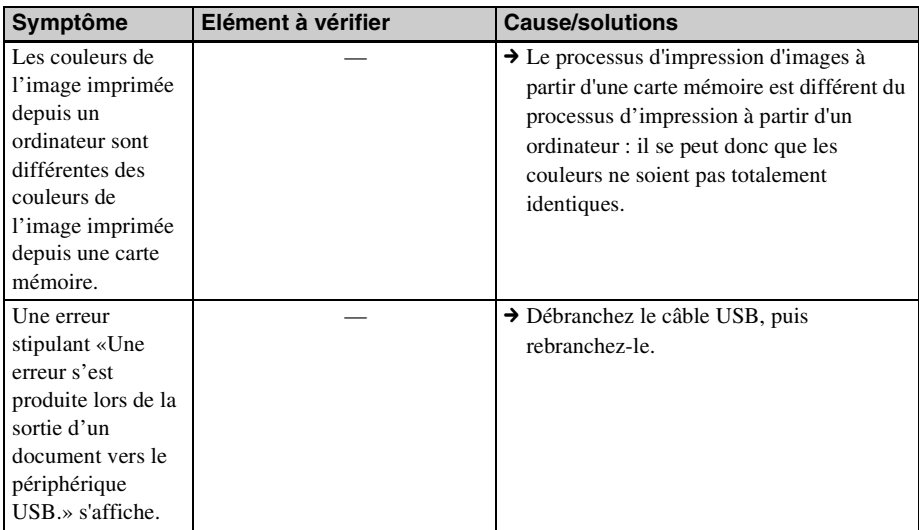

## **Divers**

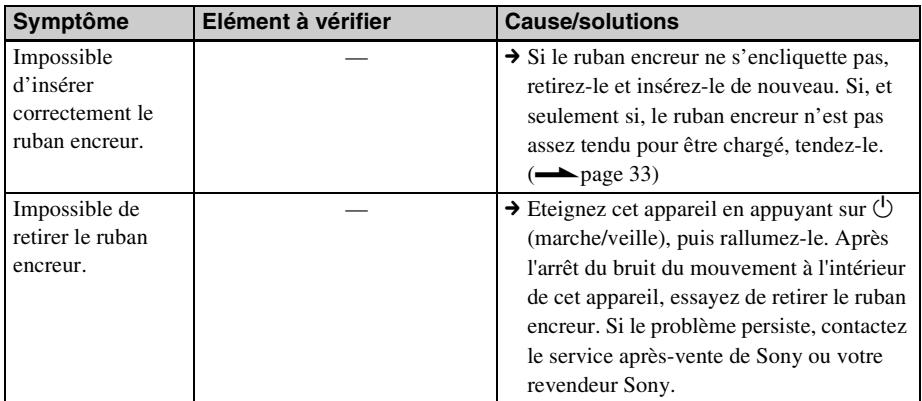

# <span id="page-103-1"></span><span id="page-103-0"></span>**En cas de bourrage de papier**

**1** Eteignez cet appareil puis rallumezle.

> Attendez que le papier d'impression soit éjecté automatiquement.

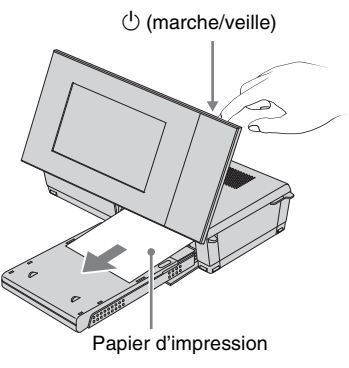

- **2** Retirez le papier éjecté de cet appareil.
- **3** Retirez le magasin à papier et le ruban encreur de cet appareil, et vérifiez s'il n'y a pas de papier coincé à l'intérieur.

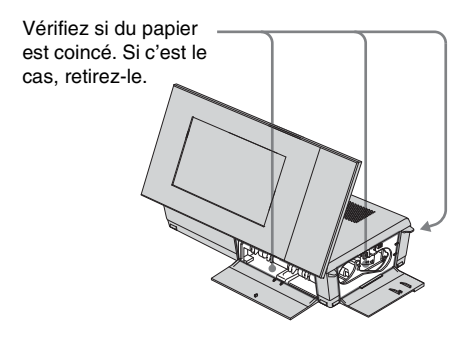

#### **Conseils**

• Si vous ne parvenez pas à dégager le papier coincé, contactez votre revendeur Sony.

# <span id="page-104-1"></span><span id="page-104-0"></span>**Nettoyage**

Si des lignes blanches ou des points s'impriment sur les images, il est possible que la tête de transfert thermique soit encrassée par la poussière accumulée à l'intérieur de cet appareil.

Nettoyez l'intérieur de cet appareil en utilisant la cartouche et la feuille de nettoyage fournies. Avant de nettoyer cet appareil, veuillez retirer les cartes mémoire ou les câbles USB de cet appareil.

**1** Ouvrez la porte du compartiment du ruban encreur et retirez le ruban encreur d'impression, s'il y en a un.

**2** Insérez la cartouche de nettoyage fournie dans cet appareil et fermez le volet du logement du ruban encreur.

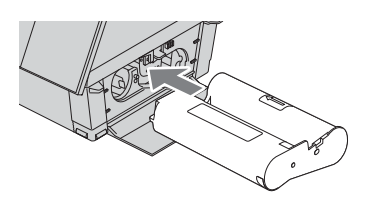

**3** Retirez le magasin à papier de cet appareil. S'il y a du papier d'impression dans le magasin, retirez-le.

**4** Placez la feuille de nettoyage dans le magasin à papier **avec le côté vierge orienté vers le haut.**

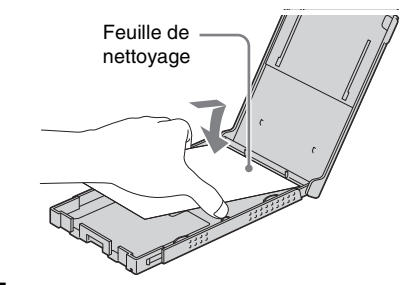

**5** Insérez le magasin à papier dans cet appareil et appuyez sur PRINT. La cartouche de nettoyage et la feuille de nettoyage fournies nettoient l'intérieur de cet appareil. Une fois le nettoyage terminé, la feuille de nettoyage est automatiquement éjectée.

**6** Retirez la cartouche et la feuille de nettoyage de cet appareil.

#### **Conseils**

• Rangez la cartouche de nettoyage ensemble pour une utilisation ultérieure. Faites attention de ne pas les perdre.

#### Remarques

- Si vous obtenez déjà des performances d'impression correctes, le nettoyage n'améliorera pas la qualité de l'image imprimée.
- Ne placez pas la feuille de nettoyage sur le papier d'impression pour procéder au nettoyage car cela risquerait de provoquer un bourrage papier ou d'autres problèmes.
- Si le nettoyage n'améliore pas la qualité de l'image imprimée, procédez à un second nettoyage.
- Vous ne pouvez pas nettoyer cet appareil quand il est raccordé à un ordinateur.

# **Divers**

Informations complémentaires

# **A propos des cartes mémoire**

## **«Memory Stick»**

## **Types de «Memory Stick» pouvant être utilisés sur cet appareil**

Sur cet appareil, vous pouvez utiliser les types de «Memory Stick» \*1 suivants.

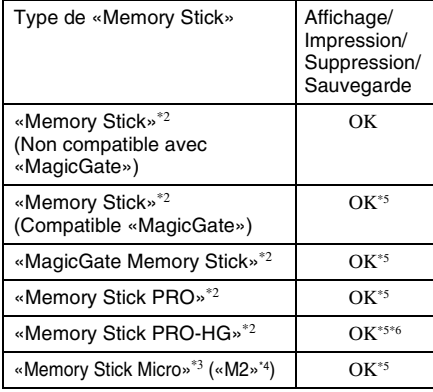

- \*1 Cet appareil prend en charge le système FAT32. Cet appareil a été confirmé comme pouvant fonctionner avec un «Memory Stick» de 16 Go ou moins fabriqué par Sony Corporation. Toutefois, nous ne sommes pas en mesure de garantir le fonctionnement de tous les «Memory Stick».
- \*2 Cet appareil est équipé d'une fente compatible avec les supports de taille standard et Duo. Sans adaptateur «Memory Stick Duo», vous pouvez utiliser un «Memory Stick» de taille standard et le «Memory Stick Duo» de taille compacte.
- \*3 Lorsque le «Memory Stick Micro» est utilisé avec cet appareil, insérez toujours un adaptateur «M2».
- \*4 «M2» est l'abréviation de «Memory Stick Micro». Dans cette section, «M2» est utilisé pour faire référence au support «Memory Stick Micro».
- \*5 La lecture et l'enregistrement de données exigeant le système antipiratage «MagicGate» ne sont pas possibles. «MagicGate» est le nom générique d'une technologie antipiratage utilisant l'authentification et le cryptage, mise au point par Sony.
- \*6 Cet appareil ne prend pas en charge le transfert de données parallèle 8 bits.

## **Remarques sur l'utilisation**

- N'insérez pas plus d'un «Memory Stick» à la fois, sous peine de causer une panne.
- Lorsque le «Memory Stick Micro» est utilisé avec cet appareil, insérez toujours un adaptateur «M2».
- Si vous insérez un «Memory Stick Micro» dans cet appareil sans adaptateur «M2», vous risquez de ne plus pouvoir retirer le «Memory Stick Micro».
- Si vous insérez le «Memory Stick Micro» dans un adaptateur «M2», puis insérez l'adaptateur «M2» dans l'adaptateur «Memory Stick Duo», cet appareil risque de ne pas fonctionner correctement.
- Lorsque vous formatez un «Memory Stick», utilisez la fonction de formatage de votre appareil photo. Si vous formatez un «Memory Stick» à l'aide de votre ordinateur, les images risquent de ne pas s'afficher correctement.
- Le formatage d'un support «Memory Stick» supprime toutes les données, y compris les fichiers d'image protégés. Pour éviter d'effacer des données importantes par erreur, vérifiez le contenu du «Memory Stick» avant de procéder au formatage.
- <span id="page-107-0"></span>• Vous ne pouvez pas enregistrer, modifier ou effacer des données si le taquet de protection en écriture est en position LOCK.
- Ne collez que l'étiquette fournie dans l'espace réservé correspondant. Lorsque vous collez l'étiquette fournie, veillez à la coller dans l'espace correspondant. Prenez garde à ce qu'elle ne dépasse pas l'emplacement prévu à cet effet.
# <span id="page-108-1"></span>**Carte mémoire SD**

La fente double-format de carte mémoire SD/ xD-Picture Card de cet appareil vous permet d'utiliser les cartes suivantes :

- Carte mémoire SD\*1
- Carte mémoire miniSD, carte mémoire microSD (Un adaptateur est nécessaire.)\*2
- Carte mémoire SDHC\*3
- Carte mémoire MMC standard\*4

Nous ne sommes pas en mesure de garantir le bon fonctionnement de tous les types de cartes mémoire SD et MMC standard.

- \*1 Cet appareil a été confirmé comme pouvant fonctionner avec une carte mémoire SD de 32 Go ou moins.
- \*2 Certains adaptateurs de carte disponibles dans le commerce sont dotés de terminaux projetés à l'arrière. Ce type d'adaptateur peut ne pas fonctionner avec cet appareil.

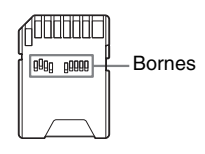

- \*3 Cet appareil a été confirmé comme pouvant fonctionner avec une carte mémoire SDHC de 32 Go ou inférieure.
- \*4 Cet appareil a été confirmé comme pouvant fonctionner avec une carte mémoire MMC standard de 2 Go ou inférieure.

### **Remarques sur l'utilisation**

La lecture/l'enregistrement de données nécessitant une protection des droits d'auteur ne peut pas être effectué.

# <span id="page-108-2"></span>**xD-Picture Card**

Avec la fente double-format de carte mémoire SD/xD-Picture Card de cet appareil, vous pouvez utiliser unexD-Picture Card\*5. Toutes les opérations de carte mémoire ne sont pas prises en charge, et nous ne sommes pas en mesure de garantir le bon fonctionnement de tous les types de xD-Picture Card.

\*5 Cet appareil a été confirmé comme pouvant fonctionner avec une xD-Picture Card de 2 Go ou inférieure.

# <span id="page-108-0"></span>**Carte CompactFlash**

La fente de carte CompactFlash de cet appareil permet d'utiliser les cartes suivantes :

• Carte de stockage CompactFlash (Type I/ Type II) et carte de stockage CompactFlash compatible CF+Card (Type I/Type II) \*6\*7.

Toutefois, nous ne sommes pas en mesure de garantir le bon fonctionnement de tous les types de cartes CompactFlash.

- \*6 Utilisez une carte CompactFlash avec une alimentation de 3,3 V ou 3,3/5 V. Vous ne pouvez pas utiliser une carte avec une alimentation de type 3 V ou 5 V uniquement. N'insérez pas d'autres types de carte CompactFlash dans la fente de cet appareil. Cet appareil pourrait être endommagé.
- \*7 Cet appareil a été confirmé comme pouvant fonctionner avec une CompactFlash de 32 Go ou inférieure.

# <span id="page-109-0"></span>**Remarques sur l'utilisation d'une carte mémoire**

- Lorsque vous utilisez une carte, veillez à l'insérer dans le bon sens et dans la bonne fente.
- Insérer une carte mémoire en forçant peut endommager la carte ou cet appareil.
- Ne retirez pas une carte et n'éteignez pas cet appareil pendant la lecture ou l'accès aux données, ou lorsque le témoin d'accès clignote.
- Il est conseillé d'effectuer une copie de sauvegarde de données importantes.
- Il est possible que les données traitées sur un ordinateur ne puissent pas être lues sur cet appareil.
- Lorsque vous transportez ou stockez la carte, rangez-la dans son étui.
- Ne touchez pas la borne d'une carte avec les doigts ou un objet métallique.
- Ne soumettez pas une carte à des chocs, ne la pliez pas et ne la laissez pas tomber.
- Ne démontez pas et ne modifiez pas une carte.
- N'exposez pas une carte à l'eau.
- N'utilisez pas ou ne rangez pas une carte dans les conditions suivantes :
	- A des endroits ne remplissant pas les conditions de fonctionnement, notamment à l'intérieur d'un véhicule en plein soleil (en été, par exemple), à l'extérieur en plein soleil ou à proximité d'un radiateur.
	- A des endroits humides ou contenant des substances corrosives.
	- A des endroits exposés à l'électricité statique ou aux bruits électroniques.

# <span id="page-110-0"></span>**Spécifications**

## $\blacksquare$  Imprimante/cadre photo **numérique**

**Méthode d'impression** Impression par sublimation (3 passages jaune/magenta/cyan)

**Résolution d'impression** 300 (H) × 300 (V) dpp

#### **Traitement de l'image par point**

256 tons (8 bits chacun pour le jaune/ magenta/cyan)

#### **Surface d'impression**

1 800 points  $\times$  1 200 points

#### **Taille d'impression**

 $101.6 \times 152.4$  mm  $(4 \times 6$  pouces) (maximum, sans marges)

#### **Vitesse d'impression (par page)**\***<sup>1</sup>** \***<sup>2</sup>**

Mémoire interne\*3 /Carte mémoire\*4 / Ordinateur\*5 environ 45 sec

#### **Ruban encreur/Papier d'impression**

 $\rightarrow$  Se reporter à la brochure «A propos des kits d'impression.»

### **Ecran LCD**

Panneau LCD : 18 cm/7,0 pouces, matrice active TFT Nombre total de points : 1 152 000  $(800 \times 3(RVB) \times 480)$  points

#### **Zone d'affichage effective**

Format d'affichage : 16:10 Zone sur l'écran LCD : 17,3 cm/6,8 pouces Nombre total de points : 1 105 920  $(768 \times 3 \text{ (RVB)} \times 480)$  points

#### **Durée de vie du rétroéclairage LCD**

20 000 heures (avant réduction de moitié de la luminosité du rétroéclairage)

### **Connecteurs d'entrée/de sortie**

Connexion USB (TypeB, Full-Speed USB) Fentes Fente «Memory Stick» (Standard/Duo)/ Fente de carte mémoire SD/ Fente de xD-Picture Card/ Fente de carte MMC/ Fente de carte CompactFlash **Formats de fichiers d'images compatibles** JPEG : Compatible DCF 2,0, compatible Exif 2,21, JFIF\*6 TIFF : Compatible Exif 2,21 BMP\*7: Format Windows 1, 4, 8, 16, 24, 32 bits (Certains formats de fichiers d'image ne sont pas compatibles.) **Nombre maximal de pixels pouvant être affichés et imprimés** 8 000 (H)  $\times$  6 000 (V) points  $*$ **Système de fichier** FAT12/16/32, Taille de secteur de 2 048 octets ou moins **Nom de fichier d'image** Format DCF, 256 caractères, jusqu'au 5ème niveau de dossier **Nombre maximal de fichiers pouvant être traités** 4 999 fichiers pour une carte mémoire **Capacité de la mémoire interne\*9**  $1$  Go (environ 2 000 images\*10 peuvent être enregistrées.) **Alimentation** Prise DC IN, DC 24 V **Consommation électrique** 100 W (maximum) En veille : moins de 1 W \* Le mode normal désigne l'état où vous pouvez faire un diaporama des images enregistrées dans la mémoire interne avec les réglages par défaut sans

insérer de carte mémoire.

Informations<br>complémentaires [complémentaires](#page-106-0) [Informations](#page-106-0) 

**Suite à la page suivante**

### **Température de fonctionnement**

5 °C à 35 °C (41 °F to 95 °F)

#### **Dimensions**

Posé de côté : environ  $276 \times 150 \times 186$  mm (l/h/p)  $(10\,7/8 \times 6 \times 7\,3/8)$  pouces) (Avec le pied sorti) Posé à la verticale : environ  $149 \times 275 \times 185$  mm (l/h/p) (5 7/8 × 10 7/8 × 7 3/8 pouces) (Avec le pied sorti) Position d'impression (à plat) : Ecran LCD fermé : environ  $276 \times 85 \times 149$  mm (l/h/p)

 $(10\,7/8 \times 3\,3/8 \times 5\,7/8)$  pouces) Profondeur avec le magasin à papier : environ 306 mm (12 1/8 pouces)

#### **Poids**

environ 1,8 kg (3 livres 15 onces) (sans le magasin à papier (environ 115g (4 onces)), ruban encreur et adaptateur secteur)

#### **Accessoires fournis**

Voir [«Vérification des éléments fournis](#page-11-0)» à la [page 12](#page-11-0).

## ■ Adaptateur secteur AC-S2422

#### **Alimentation**

 $\sim$  100 V à 240 V, 50/60 Hz 1,5 A à 0,75 A

#### **Tension de sortie nominale**

 $= 24 V 2.2 A$ Crête 3,7 A - 6,5 s

#### **Dimensions**

environ  $60 \times 30.5 \times 122$  mm (l/h/p)  $(2\,3/8 \times 1\,1/4 \times 4\,7/8)$  pouces) (sans les protubérances et les câbles)

#### **Poids**

environ 305 g (11 onces) Référez-vous à l'étiquette de l'adaptateur secteur pour plus d'informations.

La conception et les spécifications peuvent être modifiées sans préavis.

- Le nombre d'impressions est estimé à environ 2 000 feuilles (P size). Pour le nombre total d'impressions, voir [Infos du système] dans le menu Paramètres.
- \*1: Temps moyen de la pression sur PRINT à la sortie du papier d'impression. (Le temps peut varier selon la taille et le format des données d'images et les conditions de fonctionnement.)
- \*2: Réglages d'impression : [Marges] réglé sur [Sans marge], [Impression date] réglé sur [Dés.] et [Auto Fine Print7] réglé sur [Act.].
- \*3: Images prises par un appareil photo numérique Sony avec environ 12 100 000 pixels (fichier de 4,1 Mo environ) et sauvegardées dans la mémoire interne de cet appareil réglé sur [Redimensionner] (fichier de 400 ko environ). ([page 67](#page-66-0))
- \*4: Images dans \*3 enregistrées sur un«Memory Stick PRO Duo» de Sony. Imprimées depuis le «Memory Stick PRO Duo» inséré dans la fente de cet appareil.
- \*5: Temps de traitement et transfert des données non compris.
- \*6: Ligne de base JPEG au format 4:4:4, 4:2:2 ou 4:2:0
- \*7: Vous ne pouvez pas utiliser le Picture Motion Browser (PMB) pour l'impression.
- \*8: 17 points au moins sont nécessaires à la fois horizontalement et verticalement. Il est possible que les images au format 20:1 ou plus ne s'affichent pas correctement. Même si le format est inférieur à 20:1, il est possible que des problèmes d'affichage surviennent dans les miniatures, le diaporama ou à d'autres occasions.
- \*9: La capacité est de 1 Mo, ce qui équivaut à 1 000 000 octets. La capacité réelle est réduite du fait de la présence de fichiers de gestion et d'applications. environ 940 Mo.
- \*10: Le nombre d'images sauvegardées est un guide approximatif lors du redimensionnement et de l'importation d'images.

Lors du redimensionnement et de l'importation d'images, les images sont redimensionnées automatiquement à 2 000 000 pixels. Ce nombre varie selon le sujet et les conditions de prise de vue.

#### **Page d'accueil du service clientèle**

Vous pouvez consulter les dernières informations du service clientèle à l'adresse suivante :

http://www.sony.net/

# **A propos des marques commerciales et des droits d'auteur**

- $S$ -Frame, Cyber-shot,  $\overline{\underset{\tiny{\text{Memory}}}{\bullet}}$  «Memory Stick», **MEMORY STICK**, «Memory Stick Duo», **MEMORY STICK DUO, «MagicGate Memory** Stick», «Memory Stick PRO», MEMORY STICK PRO, «Memory Stick PRO Duo», MEMORY STICK PRO DUO, «Memory Stick PRO-HG Duo», MEMORY STICK PRO-HG DUO, «Memory Stick Micro», MEMORY STICK MICRO, MZ, «Memory Stick-ROM», MEMORY STILK ROM, «MagicGate», et  $M \triangle GICG\triangle TE$  sont des marques commerciales ou des marques déposées de Sony Corporation.
- Microsoft, Windows, Windows Vista et DirectX sont soit des marques déposées soit des marques commerciales de Microsoft Corporation aux Etats-Unis ou/ou dans d'autres pays.
- Macintosh et Mac OS sont des marques déposées de Apple Inc. aux Etats-Unis ou/ou dans d'autres pays.
- Intel et Pentium sont soit des marques déposées soit des marques commerciales de Intel Corporation.
- CompactFlash est une marque commerciale de SanDisk Corporation aux Etats-Unis.
- $\mathcal{D}_{\text{sub-clusters, Cant}}$  ou xD-Picture Card™ est une marque commerciale de FUJIFILM Corporation.
- Contains iType™ et les polices de Monotype Imaging Inc. iType™ sont une marque commerciale de Monotype Imaging Inc.
- Le logo SD est une marque commerciale. 53
- Le logo SDHC est une marque commerciale.
- Libtiff

Copyright © 1988 - 1997 Sam Leffler Copyright © 1991 - 1997 Silicon Graphics, Inc.

- Lua Copyright © 1994-2008 Lua.org, PUC-Rio.
- Licence entièrement libre Copyright 1996-2002, 2006 de David Turner, Robert Wilhelm et Werner Lemberg
- Toutes les autres noms de sociétés et de produits mentionnés dans ce document peuvent être les marques commerciales ou les marques déposées des sociétés respectives. Les indications «™» et «®» ne sont pas systématiquement mentionnées dans ce manuel.
- D'autres noms de marques commerciales et appellations commerciales appartiennent à deux détenteurs respectifs.

# <span id="page-112-0"></span>**Précautions**

# **Sécurité**

- Veillez à ne pas poser ni faire tomber d'objets lourds sur le cordon d'alimentation et à ne pas endommager celui-ci de quelque manière que ce soit. N'utilisez jamais cet appareil avec un cordon d'alimentation endommagé.
- Si un objet ou du liquide pénètre à l'intérieur du boîtier, débranchez cet appareil et faitesle vérifier par un technicien qualifié avant de le remettre en marche.
- Ne démontez jamais cet appareil.
- Pour débrancher le cordon d'alimentation, tirez-le par la fiche. Ne tirez jamais sur le cordon d'alimentation proprement dit.
- Si vous envisagez de ne pas utiliser cet appareil pendant une période prolongée, débranchez le cordon d'alimentation de la prise murale.
- Maniez avec précaution cet appareil.
- Pour réduire le risque de choc électrique, débranchez toujours cet appareil de la prise électrique avant de le nettoyer ou réparer.
- N'obstruez pas la fenêtre de ventilation. Si la fenêtre de ventilation est bloquée, une surchauffe interne peut causer une inflammation ou une panne. Prenez toujours les mesures suivantes pour garantir une bonne ventilation.
- Installez cet appareil à 20 cm au moins d'un mur.
- Ne le posez pas à un endroit étroit.
- Ne le posez pas sur un tapis épais, une couverture ou tout autre matière où il risquerait de s'enfoncer quand il est posé dessus.
- Ne l'enveloppez pas dans un tissu.
- Ne l'utilisez pas sur le côté ou à l'envers.

**Suite à la page suivante**

- Ne touchez pas ou ne regardez pas dans la fente d'éjection du papier. En ressortant subitement le papier peut causer des blessures.
- Ne levez pas cet appareil par le cordon électrique, le cordon de liaison, le magasin à papier, le volet de logement de ruban encreur, le pied ou l'écran LCD. Il risquerait de tomber et d'être endommagé ou de causer des blessures.

# **Installation**

- Evitez de poser cet appareil aux endroits exposés :
	- à des vibrations
	- à l'humidité
	- à une poussière excessive
	- aux rayons directs du soleil
	- à des températures extrêmement chaudes ou froides
- Ne pas utiliser d'appareil électrique près de cet appareil. Cet appareil ne fonctionne pas correctement dans les champs électromagnétiques.
- Ne pas poser d'objets lourds sur cet appareil.
- Laissez suffisamment d'espace autour de cet appareil pour que les orifices de ventilation ne soient pas bloqués.

L'obstruction de ces orifices peut causer une surchauffe interne.

## **Adaptateur secteur**

- Même si votre appareil est éteint, l'alimentation secteur (alimentation domestique) est fournie tant qu'il reste branché sur la prise murale via l'adaptateur secteur.
- Veillez à utiliser l'adaptateur secteur fourni avec cet appareil. N'utilisez pas d'autre adaptateur secteur car ceci pourrait entraîner un problème de fonctionnement.
- N'utilisez pas l'adaptateur secteur destiné à d'autres appareils.
- N'utilisez pas de transformateur électrique (convertisseur de voyage), cela pourrait entraîner une surchauffe ou un problème de fonctionnement.
- Si le cordon de l'adaptateur secteur est endommagé, ne l'utilisez plus ; cela pourrait être dangereux.

## **N'endommagez pas l'adaptateur secteur**

Un adaptateur secteur endommagé peut causer une inflammation ou un choc électrique.

- Ne le modifiez pas ou ne coupez pas son cordon.
- Ne posez pas d'objets lourds dessus ou ne tirez pas dessus.
- Posez-le à distance d'un appareil de chauffage. Ne le laissez pas devenir chaud.
- Débranchez toujours cet appareil par la fiche.

Si l'adaptateur secteur est endommagé, consultez votre revendeur Sony ou un service après-vente Sony.

# **Condensation**

Si cet appareil est directement transporté d'un endroit froid à un endroit chaud ou s'il est installé dans une pièce extrêmement chaude ou humide, de l'humidité peut se condenser à l'intérieur de l'appareil. Cette condensation peut causer une défaillance de cet appareil, voire provoquer une panne si vous continuez à l'utiliser. Si de l'humidité s'est condensée, débranchez le cordon d'alimentation de cet appareil et n'utilisez pas cet appareil pendant au moins une heure.

# **Pied**

- Utilisez le pied pour poser cet appareil en position portrait ou paysage. Cet appareil ne peut pas être suspendu à un mur.
- Fixez bien le pied.
- Si le pied est desserré, cet appareil ou les objets rattachés peuvent tomber et causer des blessures ou endommager un meuble. Lorsque vous posez ou déposez le pied, faites attention de ne pas laisser tomber cet appareil ou les objets rattachés.

# **Transport**

Avant de transporter cet appareil, retirez le ruban encreur, le magasin à papier, le pied, la carte mémoire, l'adaptateur secteur et les câbles raccordés de cet appareil et mettez l'appareil et ses périphériques dans la boîte originale avec l'emballage de protection.

Si vous les avez jetés, utilisez un emballage et une protection similaires pour éviter d'endommager cet appareil pendant le transport.

# <span id="page-114-0"></span>**Nettoyage**

Nettoyez cet appareil avec un chiffon doux et sec, ou un chiffon doux légèrement mouillé d'une solution détergente neutre. N'utilisez pas de solvant, tel que de l'alcool ou de l'essence, qui risquerait de détériorer la finition de l'appareil.

# **CD-ROM**

Ne lisez pas le CD-ROM fourni sur un lecteur pour CD de musique.

Le son aigu peut entraîner une perte de l'ouïe ou endommager les haut-parleurs ou écouteurs, ou causer d'autres dommages.

# **Lors de la mise au rebut de cet appareil**

Le formatage de cet appareil n'efface pas complètement les données de la mémoire interne. Avant de mettre cet appareil au rebut, il est conseillé de le détruire physiquement.

# **Remarques sur la mise au rebut de cet appareil**

Les données enregistrées dans la mémoire interne de cet appareil peuvent ne pas être complètement effacées par le [Format. mém. int.]. Sony recommande de détruire physiquement cet appareil avant de le mettre au rebut.

# **Index**

# **Symboles**

«Memory Stick» [Insertion 25](#page-24-0) [Types 108](#page-107-0)

# **A**

[Act./dés. alim. auto 52,](#page-51-0) [66](#page-65-0) [Adaptateur secteur 22](#page-21-0) [Affichage du diaporama 28](#page-27-0) [Affichage l'index 31](#page-30-0) [Agrandissement/réduction](#page-49-0)  d'une image 50 [Annulation de l'impression](#page-84-0)  85 [Auto Fine Print7 68,](#page-67-0) [84](#page-83-0)

# **B**

[Bouge l'image 61](#page-60-0) [Bourrage papier 104](#page-103-0)

# **C**

[Câble USB 74,](#page-73-0) [79](#page-78-0) [Calendrier 29,](#page-28-0) [57](#page-56-0) Carte CompactFlash [Insertion 25](#page-24-1) [Types 109](#page-108-0) Carte mémoire SD [Insertion 25](#page-24-1) [Types 109](#page-108-1) Cartes mémoire [Insertion 25](#page-24-0) [Cartes mémoire Remarques](#page-109-0)  sur l'utilisation 110 Configuration système requise [Macintosh 72](#page-71-0) [Windows 72](#page-71-1) [Consignation d'un dossier](#page-85-0)  d'exploration 86

## **D**

[DC IN 24V 22](#page-21-1) DCF (Design rule for [Camera File system\) 68](#page-67-1) Désinstallation [Pilote d'imprimante 80](#page-79-0) [PMB \(Picture Motion](#page-80-0)  Browser) 81 [DPOF 62](#page-61-0)

## **E**

[Ecran LCD 13](#page-12-0) [Edition d'une image 61](#page-60-1) [Eléments fournis 12](#page-11-1) [Etat initial 24](#page-23-0) [Exportation d'une image 45](#page-44-0)

## **F**

[Fichier associé 17](#page-16-0) [Formatage de la mémoire](#page-46-0)  [interne 47,](#page-46-0) [67](#page-66-1)

## **I**

[Importation dans la](#page-41-0)  mémoire interne 42 Impression [Calendrier 57](#page-56-1) [Depuis un ordinateur 78](#page-77-0) [Depuis une application du](#page-86-0)  commerce 87 [Images d'une carte](#page-35-0)  mémoire 36 [Impression disposition 59](#page-58-0) [Photo ID 60](#page-59-0) Utilisation du PMB [\(Picture Motion Browser\)](#page-81-0)  82 [Impression créative 57](#page-56-2) [Impression de l'index 62](#page-61-1) [Impression de la date 56,](#page-55-0) [68](#page-67-2) [Impression disposition 59](#page-58-0) [Impressions par lots 62](#page-61-2) [Imprimer tout 62](#page-61-3)

[Informations sur la](#page-16-1)  protection 17 [Initialisation 67](#page-66-2) [Insertion d'un ruban encreur](#page-32-0)  33 [Insertion d'une carte](#page-24-1)  mémoire 25 [Insertion du papier](#page-33-0)  d'impression 34 Installation [Pilote d'imprimante 78](#page-77-1) [PMB \(Picture Motion](#page-80-1)  Browser) 81 [Installation du pied 21](#page-20-0)

## **L**

[Luminosité 61](#page-60-2)

## **M**

[Marges/Sans marges 56,](#page-55-1) [68,](#page-67-3)  [84](#page-83-1) [Mode d'affichage d'une](#page-29-0)  seule image 30 [Modification des réglages](#page-63-0)  64 [Monochrome 41,](#page-40-0) [61](#page-60-3)

## **N**

[Netteté 61](#page-60-4) [Nettoyage 105,](#page-104-0) [115](#page-114-0) [Nombre d'impressions 36](#page-35-1)

## **O**

[Orientation 83](#page-82-0)

## **P**

[Param. date/heure 24,](#page-23-1) [66](#page-65-1) [Param. de langue 67](#page-66-3) [Param. du diaporama 41](#page-40-1) [Afficher mode 41](#page-40-2) [Aléatoire 41](#page-40-3) [Effet 41](#page-40-4) [Effet couleur 41](#page-40-5) [Intervalle 41](#page-40-6)

[Paramètres généraux 66](#page-65-2) [Périphérique de lecture 44](#page-43-0) [Photo ID 60](#page-59-0) [Placement dans le sens](#page-21-2)  Portrait ou Paysage 22 [PMB \(Picture Motion](#page-80-1)  Browser) 81 [Précautions 113](#page-112-0)

## **R**

Raccordement [Ordinateur 74](#page-73-1) [Source d'alimentation](#page-21-3)  secteur 22 [Réglage couleur 41,](#page-40-5) [69](#page-68-0) [Réglage d'une image 61](#page-60-5) [Remplacement de la pile de](#page-19-0)  la télécommande 20 [Retrait d'une carte mémoire](#page-25-0)  26 [Rotation d'une image 51](#page-50-0)

## **S**

[Saturation 61](#page-60-6) [Sauvegarde de l'image 62](#page-61-4) [Sépia 41](#page-40-7) [Source d'alimentation](#page-21-4)  secteur 22 [Spécification du nombre](#page-35-2)  d'impressions 36 [Spécifications 111](#page-110-0) [Suppression d'une image 46](#page-45-0)

## **T**

[Taille import. Image 67](#page-66-4) [Taquet de protection en](#page-107-1)  écriture 108 [Teinte 61](#page-60-7) [Télécommande 20](#page-19-1) [Touche \(marche/veille\) 14,](#page-13-0)  [15](#page-14-0) [Tri des images 49](#page-48-0)

## **X**

xD-Picture Card [Insertion 25](#page-24-2) [Types 109](#page-108-2)

# **Z**

[Zoom avant/arrière sur une](#page-49-1)  [image 50](#page-49-1)